# BL-NET

Version 2.19 FR

Manual version 2

# Bootloader

(Chargeur d'amorçage)

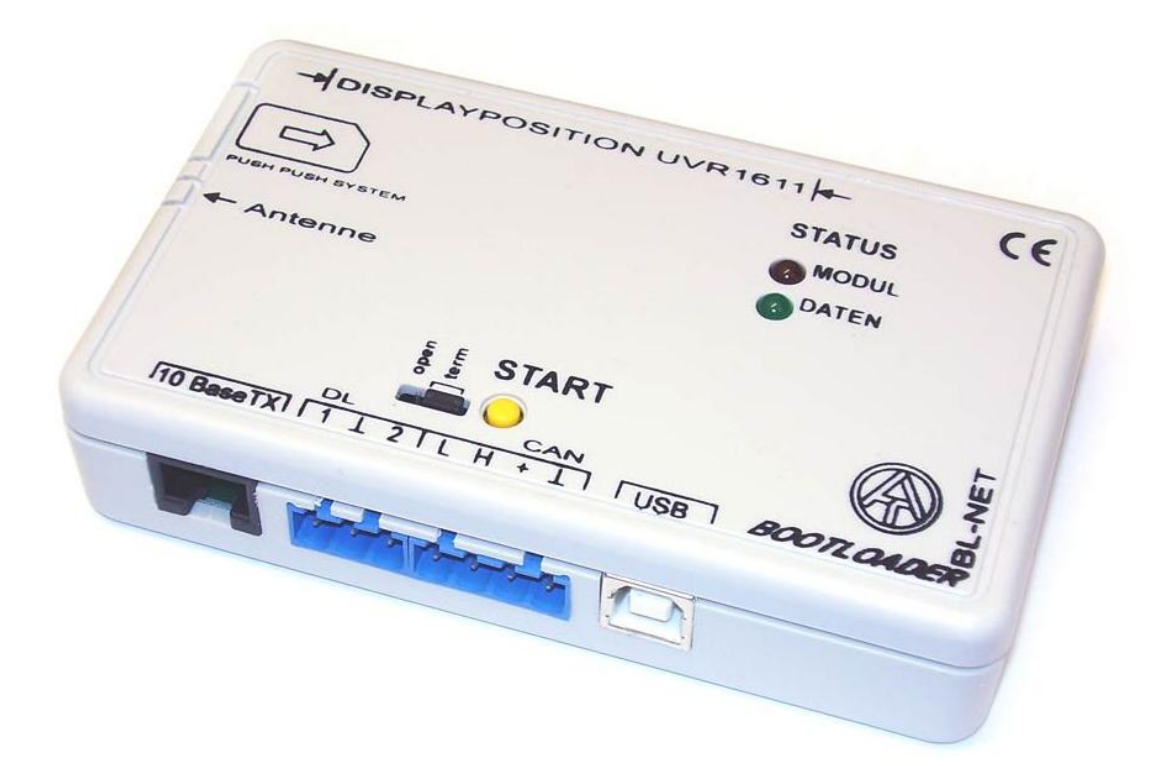

Mode d'emploi Winsol 2.01 Memory Manager 2.08 TA-Designer 1.08 **fr**

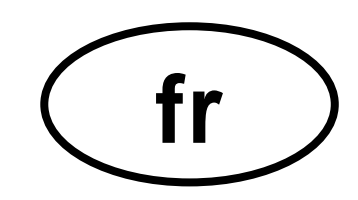

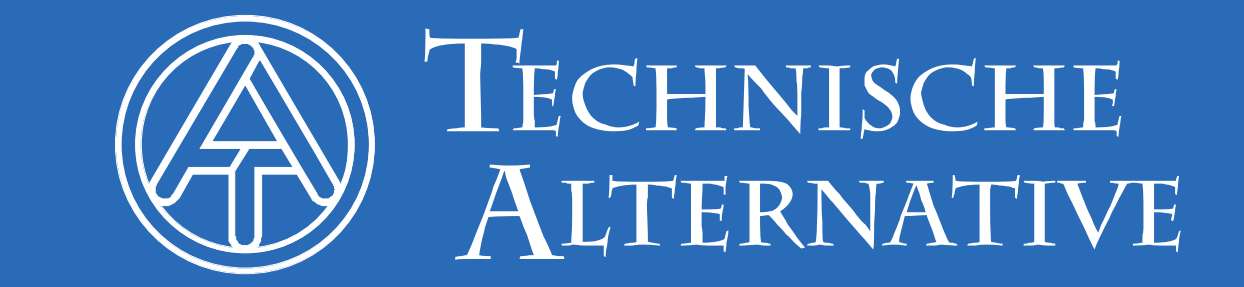

### **Sommaire**

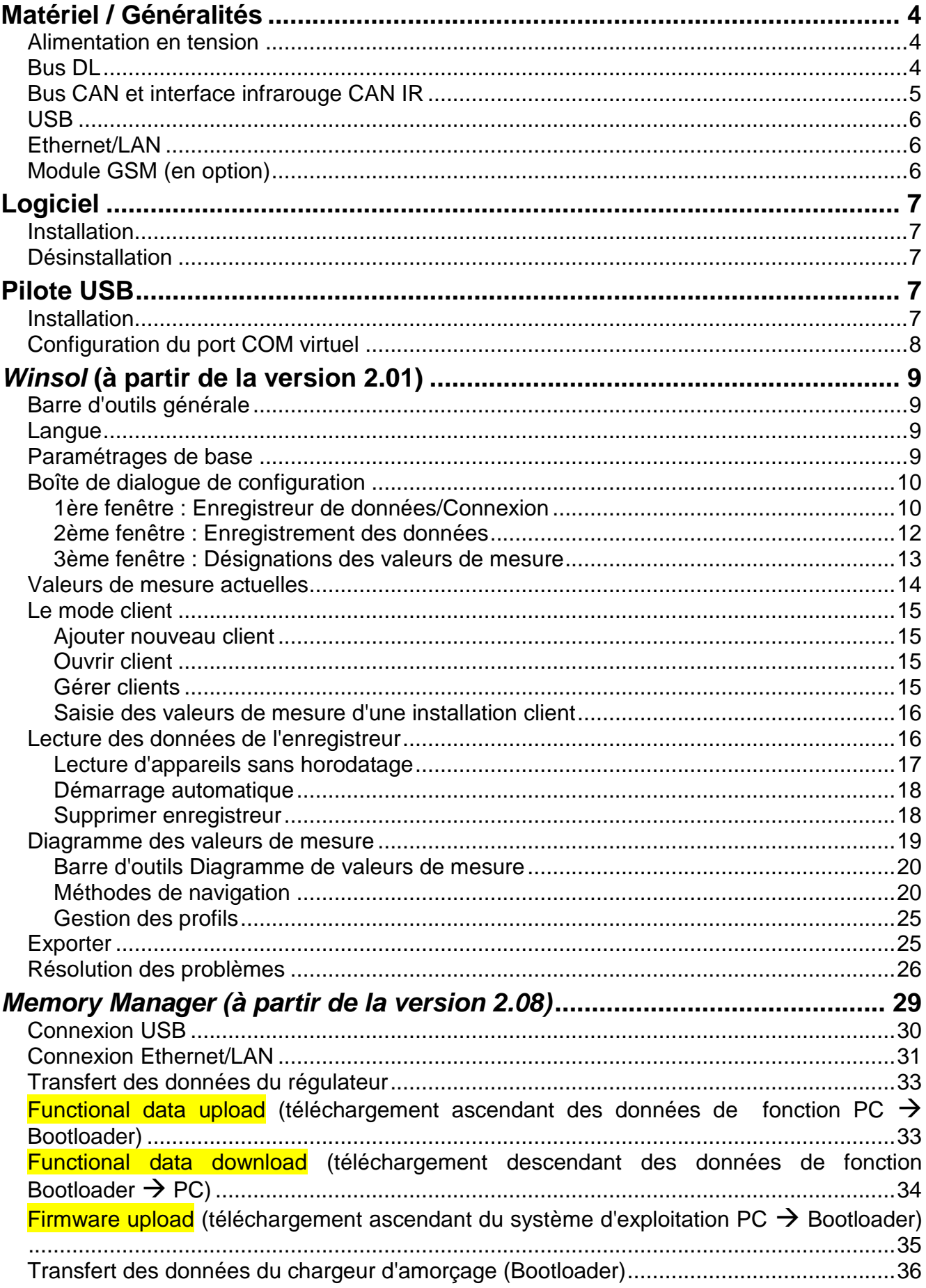

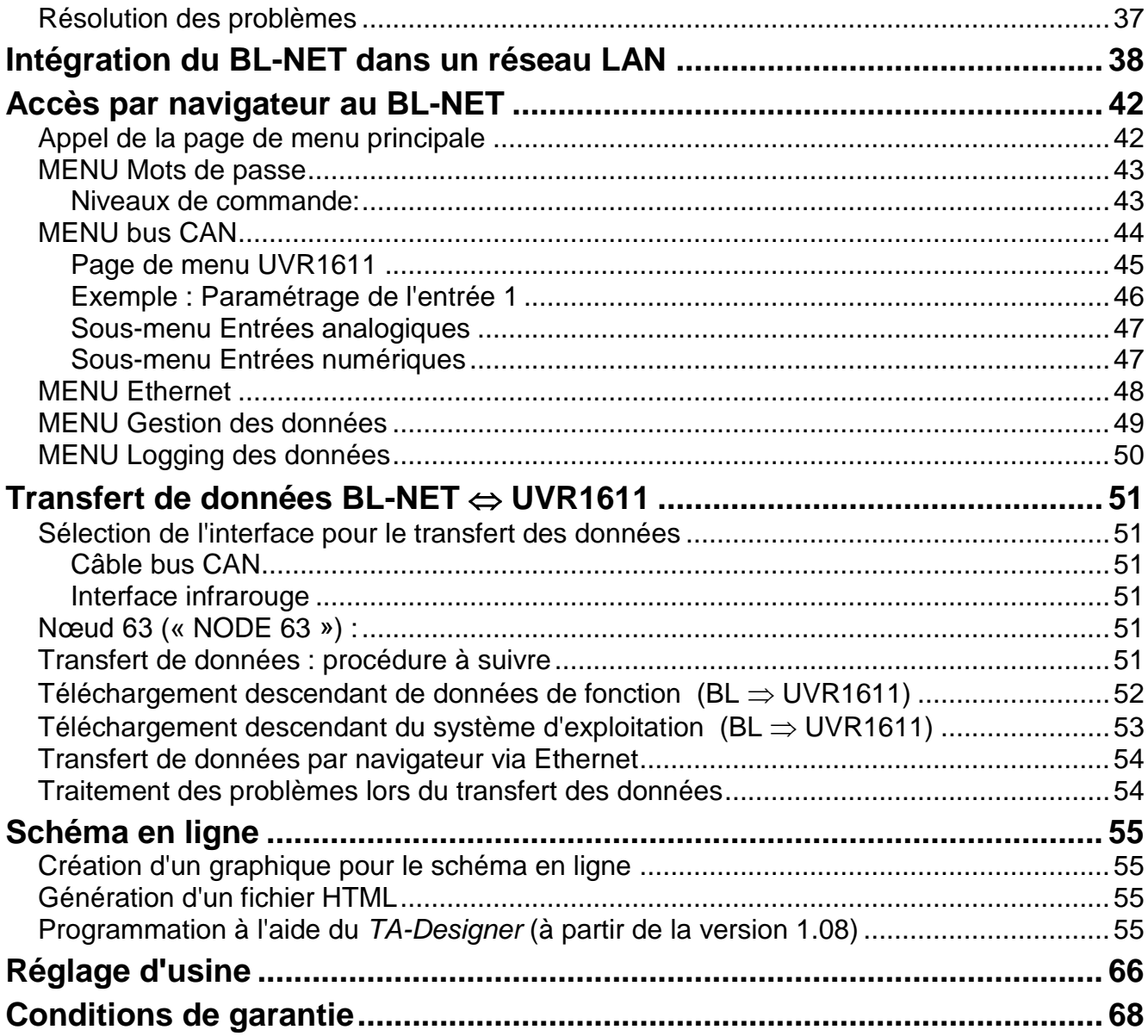

## <span id="page-3-0"></span>**Matériel / Généralités**

### <span id="page-3-1"></span>**Alimentation en tension**

Une connexion entre le régulateur et le chargeur d'amorçage (Bootloader) via bus DL ou câble CAN fournit l'énergie nécessaire. La conservation des données est également garantie sans alimentation. Appareil portatif non relié au régulateur par câble doté d'un logement pour batterie 9V usuelle. Ceci permet une interface infrarouge (IR) CAN vers un régulateur et une connexion USB au PC. Le transfert de données une fois terminé, l'appareil s'éteint automatiquement. Ceci garantit une longue durée de vie. Le fonctionnement de l'interface **Ethernet** nécessite **impérativement** une alimentation à partir du **bus CAN**. Afin d'assurer l'alimentation en tension en présence de plus de 2 participants CAN sans alimentation électrique propre pour chaque UVR 1611, le recours à un bloc d'alimentation 12V (CAN-NT) est indispensable.

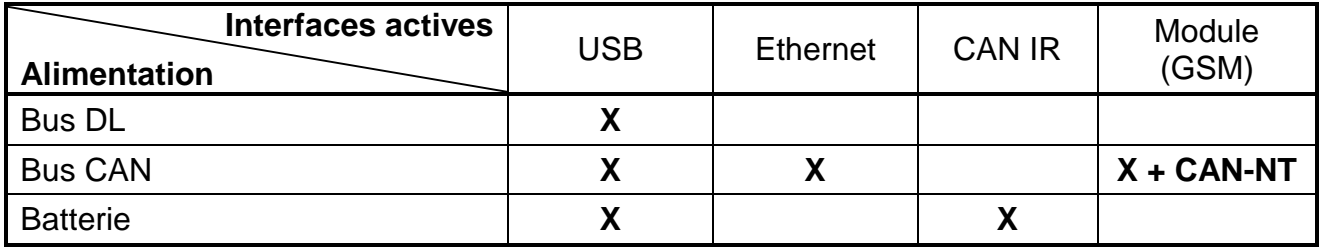

Lorsque le chargeur d'amorçage (Bootloader) est utilisé comme appareil portatif sans connexion par câble au régulateur, il est recommandé de déconnecter le BL-NET du PC au terme du transfert des données afin d'empêcher toute mise en service éventuelle du chargeur d'amorçage par le PC et de garantir ainsi une longue durée de vie de la batterie.

### <span id="page-3-2"></span>**Bus DL**

Chaque régulateur des séries ESR (ESR21 à partir de la vers. 5.0), UVR et HZR est doté d'une sortie de données DL (EEG30, TFM66  $\Rightarrow$  D0) formant un câble de données bipolaire (bus DL) avec la masse (du capteur). Le BL-NET est doté de 2 entrées DL permettant la saisie simultanée des valeurs de mesure de jusqu'à deux régulateurs.

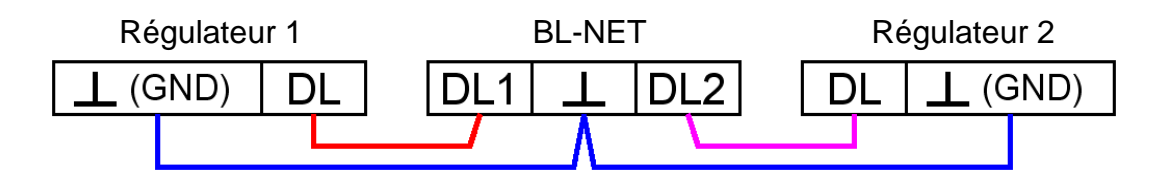

Chaque câble d'une section de 0,75 mm² peut servir de câble de données (p. ex. : toron double) jusqu'à une longueur max. de 30 m. Pour les câbles de longueur supérieure, nous recommandons d'utiliser un câble blindé. Si le chargeur d'amorçage (Bootloader) est utilisé pour la mesure de deux régulateurs, il convient d'utiliser des câbles séparés et blindés afin de se prémunir des influences d'erreur réciproques. De même, le câble de données ne doit jamais être guidé à travers le même câble que le bus CAN.

Si seul le câble de données (bus DL) est relié au BL-NET, celui-ci sert alors dans le même temps d'alimentation électrique pour le chargeur d'amorçage (Bootloader) (charge bus : 73%).

Lors du raccordement du DL (câble de données), une LED verte s'allumant brièvement au niveau du chargeur d'amorçage (Bootloader) signalise qu'un appareil a été détecté au niveau de l'entrée DL. Le nombre et le type des régulateurs raccordés sont détectés automatiquement par le chargeur d'amorçage (Bootloader).

#### **ATTENTION :**

- Dans le cas du régulateur UVR1611, la sortie 14 (DL) peut aussi bien être utilisée comme câble de données que câble de commande. Pour le logging des données via bus DL, la sortie 14 doit impérativement être définie comme « Câble de données » à partir du menu « Sorties ».
- Les régulateurs UVR1611 à partir de la version A2.16 permettent également l'enregistrement des variables d'entrée de réseau utilisées par le chargeur d'amorçage (Bootloader) comme second UVR1611 virtuel. Lors du paramétrage de la sortie 14 comme « Câble de données », le point de menu *ENT.RES.=>DL.:* doit être configuré sur *oui*. L'enregistrement des variables de réseau n'est donc pas possible lorsque deux régulateurs sont reliés au chargeur d'amorçage (Bootloader) (cette remarque vaut uniquement pour l'enregistrement de données via bus DL).
- Seul l'UVR1611 est en mesure de fournir suffisamment de courant pour alimenter le chargeur d'amorçage (Bootloader) via bus DL (port USB). Si un chargeur d'amorçage (Bootloader) et des capteurs DL sont alimentés simultanément, il convient de veiller à la « charge bus ». Lorsque la charge bus est dépassée, le chargeur d'amorçage (Bootloader) doit être alimenté par un appareil d'alimentation (CAN-NT). La charge bus du BL-NET s'élève à 52%.
- Pour les autres appareils, il convient d'utiliser le bloc d'alimentation disponible en option (CAN-NT).
- Les données journalisées se perdent lorsque le nombre de câbles de données ou le type de régulateur change !
- Si le chargeur d'amorçage (Bootloader) n'est plus alimenté en tension, aucune donnée n'est alors perdue.

### <span id="page-4-0"></span>**Bus CAN et interface infrarouge CAN IR**

L'interface CAN IR (CAN infrarouge) permet de procéder simplement au transfert des données de fonction. Sur le régulateur UVR1611, elle est située sous les deux touches et sur le chargeur d'amorçage (Bootloader), elle se trouve sur la face inférieure du boîtier. Lors du transfert de données, le chargeur d'amorçage (Bootloader) doit être positionné correctement sur le régulateur : Arête supérieure du chargeur d'amorçage (Bootloader) = arête inférieure de l'écran du régulateur, la position latérale de l'écran est marquée par un repère sur le chargeur d'amorçage (Bootloader).

Pour pouvoir procéder au transfert des données de fonction, le régulateur doit être préparé en conséquence à partir du menu *Gestion des données*. Ceci est uniquement possible en mode Experts. La question « *Démarrer vraiment le téléchargement ascendant* ou *descendant ?* » une fois confirmée, le régulateur passe en mode de transfert des données. Le chargeur d'amorçage (Bootloader) est ensuite positionné correctement (sur l'arête inférieure de l'écran et entre les repères) sur le régulateur. Le transfert des données est déclenché en appuyant sur la touche Start du chargeur d'amorçage (Bootloader) - tout comme pour le transfert de données via câble CAN. La LED verte clignote durant le transfert. La transmission des données de fonction dure env. 15 secondes.

**Etant donné que la lecture d'un système d'exploitation dure plus longtemps, il est alors conseillé d'utiliser exclusivement la connexion par câble bus CAN**. En cas d'interruption de la lecture du système d'exploitation, la transmission ne peut uniquement être réalisée à l'aide d'une connexion par câble !

Grâce à l'interface Ethernet, le bus CAN offre, outre le transfert de données, la possibilité d'accéder directement aux appareils du réseau CAN depuis le PC via navigateur. Les deux LED' s'allument brièvement lors de la connexion du câble CAN et au terme de 20 secondes env., la LED verte s'allume, signalisant ainsi que le BL-NET est prêt à fonctionner au niveau du bus CAN.

#### **Matériel / Généralités**

Lors de l'utilisation du bus CAN pour la connexion de plusieurs appareils, il est important de veiller à ce que le bus soit doté d'une terminaison correcte. Le réseau doit être doté de **terminaisons** aux **extrémités des câbles**. Pour ce faire, chaque régulateur UVR1611 est doté sur sa face inférieure d'un strap enfichable (*term*), de même que chaque appareil CAN et le chargeur d'amorçage (Bootloader). Un bus CAN ne doit jamais être structuré sous forme d'étoile depuis un nœud (borne) en direction de plusieurs appareils. La structure exacte consiste en un conducteur de ligne partant du premier appareil (avec terminaison) vers la 2ème et ensuite vers la 3ème ligne, etc. La dernière connexion bus est à nouveau équipée d'un pont de terminaison.

Vous trouverez d'autres informations relatives à la construction correcte d'un réseau bus CAN (p. ex. : choix de câble, …) dans le manuel du régulateur UVR1611.

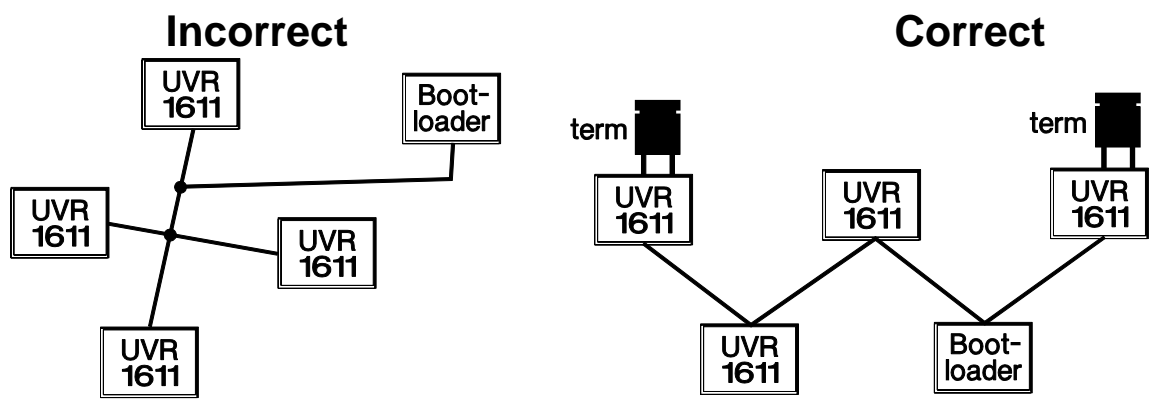

### <span id="page-5-0"></span>**USB**

L'interface USB ne constitue **aucune** connexion électrique entre le chargeur d'amorçage (Bootloader) et le PC. Pour des raisons de sécurité, elle est découplée galvaniquement à l'aide de trajets de transmission optiques. Par conséquent, le chargeur d'amorçage (Bootloader) nécessite pour la communication via USB une alimentation en tension propre, mise à disposition via DL, CAN ou batterie.

Pour la communication entre le PC et le BL-NET via USB, un logiciel pilote qui génère une interface COM virtuelle dans Windows via laquelle les programmes *Winsol* ou *Memory Manager* accèdent au chargeur d'amorçage (Bootloader) est indispensable. **Voir également à ce sujet le chapitre «** *Pilote USB* **».**

### <span id="page-5-1"></span>**Ethernet/LAN**

**L'interface Ethernet est uniquement active en cas de connexion CAN existante ou avec appareil d'alimentation (CAN-NT).** En mode de fonctionnement avec câble de données (bus DL) uniquement, une communication via Ethernet n'est pas possible.

Pour la connexion **directe** avec le PC, utiliser un câble de réseau **croisé** (« Cross-over »). Par ailleurs, une adresse IP fixe doit être attribuée au PC. Au dos du BL-NET (dans la fenêtre ovale) se trouvent une LED verte qui signalise une connexion via Ethernet avec un autre appareil, ainsi qu'une LED rouge qui indique un transfert de données.

Le chargeur d'amorçage (Bootloader) requiert une adresse IP fixe car il ne supporte pas DHCP. **Voir également à cet sujet le paragraphe «** *Intégration du BL-NET dans un réseau LAN* **».**

### <span id="page-5-2"></span>**Module GSM (en option)**

Un module GSM est disponible en option pour le BL-NET. Celui-ci peut être intégré ultérieurement par enfichage sur une barrette à broches située à l'intérieur du chargeur d'amorçage (Bootloader). L'exploitation du module GSM requiert l'utilisation d'un bloc d'alimentation 12V (CAN-NT). **Le module GSM est doté d'une notice d'utilisation propre.**

## <span id="page-6-0"></span>**Logiciel**

### <span id="page-6-1"></span>**Installation**

Vous avez la possibilité de télécharger des versions actuelles de logiciel sur Internet à l'adresse [http://www.ta.co.at](http://www.ta.co.at/) et d'écraser le logiciel existant sans perdre les données déjà stockées. Il est cependant conseillé de désinstaller l'application existante avant d'installer une nouvelle version. Seule l'application est désinstallée, toutes les données générées à partir de celle-ci sont conservées.

PRÉCAUTION :

Les dernières versions de logiciel ne doivent pas obligatoirement être compatibles avec la version du système d'exploitation du chargeur d'amorçage (Bootloader). Vous trouverez des informations à ce sujet sur le site Internet. Le cas échéant, le système d'exploitation du chargeur d'amorçage (Bootloader) devra également être actualisé (voir « *Memory Manager* »).

### <span id="page-6-2"></span>**Désinstallation**

Les programmes peuvent être désinstallés à partir du panneau de configuration à l'aide de la fonction Windows <Installer/Désinstaller logiciel>.

Windows  $XP : ... \Rightarrow$  Panneau de configuration  $\Rightarrow$  Logiciel

Windows Vista,  $7 : ... \Rightarrow$  Panneau de configuration  $\Rightarrow$  Programmes et fonctionnalités

Windows 8 : Déplacer le curseur en bas à gauche de l'écran  $\Rightarrow$  Effectuer un clic droit de souris → Programmes et caractéristiques

# <span id="page-6-3"></span>**Pilote USB**

Les pilotes USB sont nécessaires à la communication entre le PC et le chargeur d'amorçage (Bootloader) via l'interface USB et mettent à cet effet un port COM virtuel à disposition au niveau de l'ordinateur.

Les pilotes doivent à cet effet être installés une fois sur le PC (voir « *Installation* ») et sont ensuite chargés automatiquement lorsqu'un chargeur d'amorçage (Bootloader) est relié au PC.

Les pilotes requis peuvent être chargés à partir du site Internet [http://www.ta.co.at](http://www.ta.co.at/) ou être installés via une mise à jour de Windows.

### <span id="page-6-4"></span>**Installation**

Si un chargeur d'amorçage (Bootloader) est relié au PC via un câble USB, le PC reconnaît automatiquement un nouveau composant matériel et démarre automatiquement l'assistant matériel au cas où aucun pilote n'a encore été installé pour cet appareil.

Lorsqu'une connexion Internet est disponible, Windows se connecte automatiquement avec le site Internet de mise à jour Windows pour pouvoir installer un pilote approprié. Dans ce cas, aucune action supplémentaire ne s'avère nécessaire.

Si aucune connexion Internet n'est possible, aucun pilote approprié n'a pu alors être trouvé. Si Windows est configuré de manière à ce que les pilotes ne soient pas installés automatiquement, il est alors possible d'installer manuellement les pilotes requis.

Si l'assistant n'est pas automatiquement chargé, l'installation peut également être démarrée manuellement. Tant que l'appareil est relié au PC et que les pilotes ne sont pas complètement installés, un point d'interrogation s'affiche dans le *gestionnaire des périphériques* de Windows dans l'une des listes <*Autres périphériques*>, <*Ports (COM et LPT)*> ou <*USB-Controller*>. L'installation peut être démarrée ici manuellement.

Pour davantage d'informations, veuillez-vous reporter au manuel d'utilisation des pilotes USB sur le site [http://www.ta.co.at.](http://www.ta.co.at/)

### <span id="page-7-0"></span>**Configuration du port COM virtuel**

Le *Memory Manager* supporte des interfaces COM COM1 – COM6. Si le port COM virtuel qui a été attribué au pilote lors de l'installation n'est pas compatible avec le programme *Memory Manager*, il est possible d'attribuer manuellement un autre port encore libre au pilote. Dans le cas d'un PC équipé d'un modem interne, il convient de veiller à ce que le COM3 soit normalement utilisé pour ce modem.

Le chargeur d'amorçage (Bootloader) doit être relié au PC pour pouvoir configurer le port COM virtuel dans le *gestionnaire des périphériques* de Windows.

#### Windows XP (*affichage classique*) :

Démarrer  $\Rightarrow$  Paramètres  $\Rightarrow$  Panneau de configuration  $\Rightarrow$  Système  $\Rightarrow$  Matériel  $\Rightarrow$  Gestionnaire de périphériques  $\Rightarrow$  Ports (COM et LPT)

Windows Vista (*affichage classique*) :

Démarrer  $\Rightarrow$  Paramètres  $\Rightarrow$  Panneau de configuration  $\Rightarrow$  Gestionnaire de périphériques  $\Rightarrow$  Ports (COM et LPT)

#### Windows 7:

Démarrer  $\Rightarrow$  Panneau de configuration  $\Rightarrow$  Matériel  $\Rightarrow$  Gestionnaire de périphériques **"**Ports (COM et LPT)

#### Windows 8:

Déplacer le curseur en bas à gauche de l'écran  $\Rightarrow$  Effectuer un clic droit de souris  $\Rightarrow$  Gestionnaire de périphériques

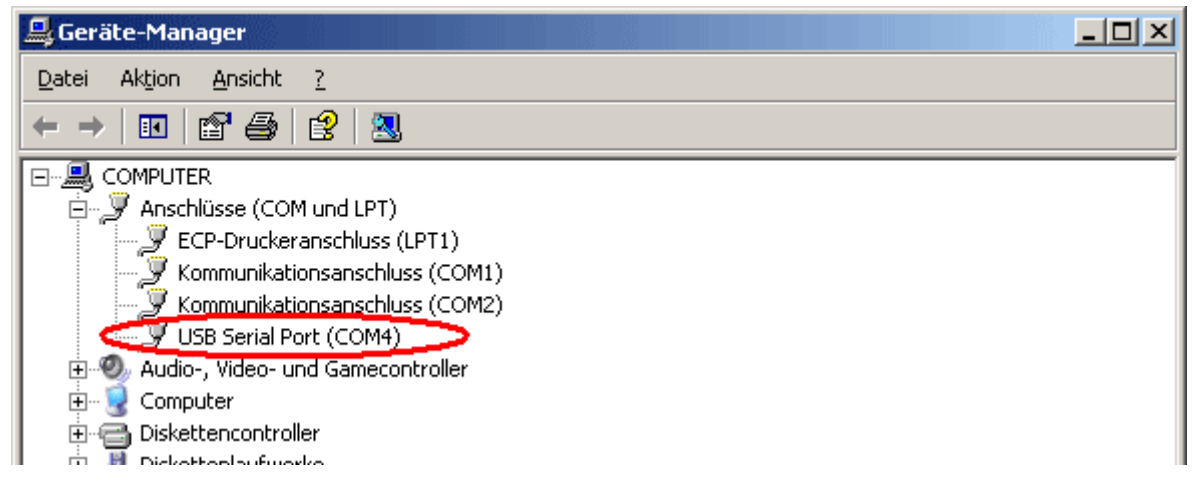

A partir des propriétés du <USB Serial Port>, il est possible d'attribuer un autre port COM au pilote :

USB Serial Port → Propriétés → Paramètres du port (Port Settings) → Avancé... (Advanced…)

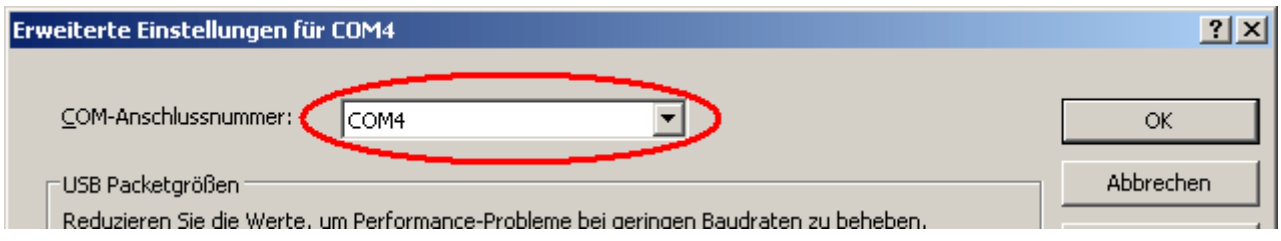

### <span id="page-8-0"></span>*Winsol* **(à partir de la version 2.01)**

Le programme *Winsol* permet de saisir et d'analyser les valeurs de mesure enregistrées par l'enregistreur de données.

Pour pouvoir saisir les données de plusieurs installations ou enregistreurs de données, *Winsol* permet la création et la gestion de « **Clients** ».

### <span id="page-8-1"></span>**Barre d'outils générale**

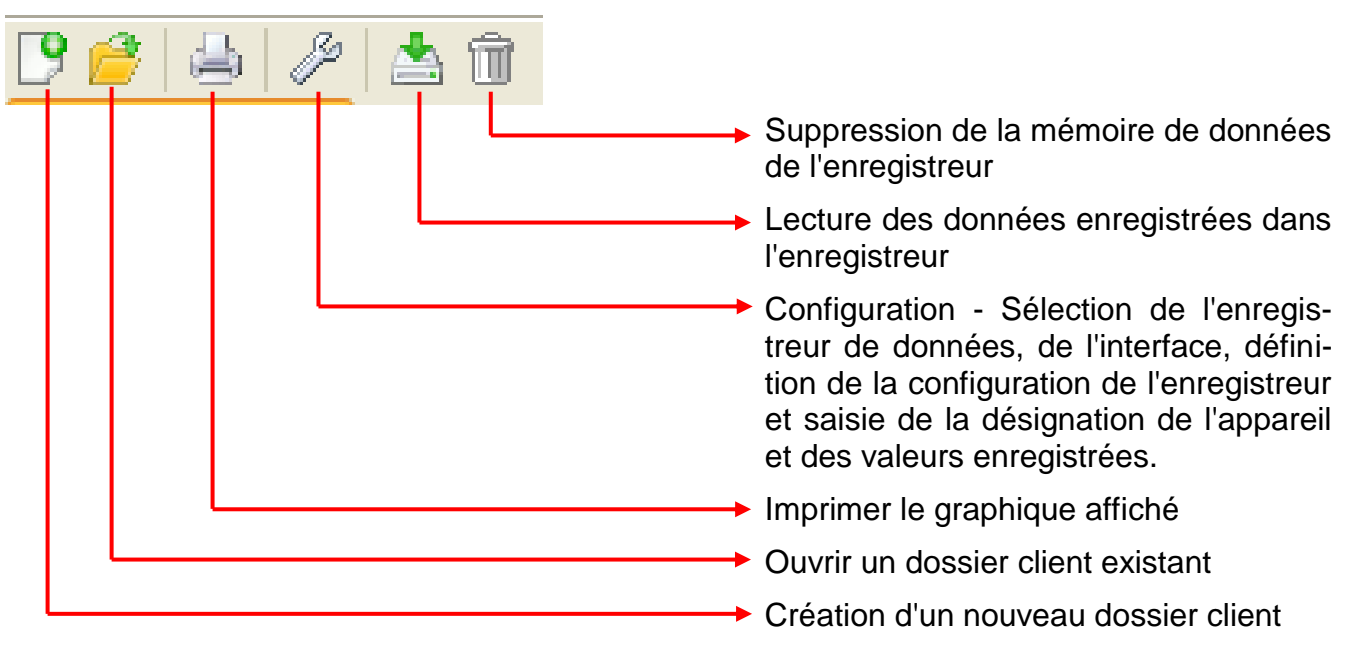

### <span id="page-8-2"></span>**Langue**

Plusieurs langues sont disponibles. Sélectionner le menu « **Optionen \ Sprache** » (options\Langue) et cliquer sur la langue souhaitée. Pour pouvoir utiliser la langue souhaitée, un redémarrage de *Winsol* s'impose.

### <span id="page-8-3"></span>**Paramétrages de base**

Le chemin des données de *Winsol* peut être modifié à partir du menu « **Options \ Paramétrages de base...** ». Le paramétrage standard correspond au chemin d'installation de *Winsol* (p. ex. C:\Programme\Technische Alternative\Winsol). Nous recommandons la création d'un chemin de données hors du dossier de programme. Les données déjà existantes doivent être copiées manuellement dans le nouveau chemin de données avant de modifier le paramétrage dans *Winsol* et d'importer de nouvelles données depuis l'enregistreur !

#### **Procédure relative à la copie de données existantes dans un nouveau chemin de données :**

- 1. Créer un nouveau chemin de données (à l'aide de Windows Explorer p. ex.).
- 2. Copier les fichiers et dossiers du chemin de données actuel (p. ex. chemin d'installation « C:\Programme\Technische Alternative\Winsol\ ») dans le nouveau chemin.
- 3. Définir le nouveau chemin comme chemin de données dans les paramétrages de base de *Winsol*.

#### *Winsol*

### <span id="page-9-0"></span>**Boîte de dialogue de configuration**

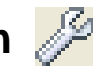

Au menu « **Fichier \ Configuration** », sélectionner l'enregistreur de données, l'interface, définir la configuration de l'enregistreur et saisir la désignation de l'appareil et des valeurs enregistrées.

La touche « **Continuer** » permet d'accéder à la fenêtre suivante de la configuration tandis que la touche « **Annuler** » interrompt la configuration sans modifier la configuration de l'enregistreur.

### <span id="page-9-1"></span>**1ère fenêtre : Enregistreur de données/Connexion**

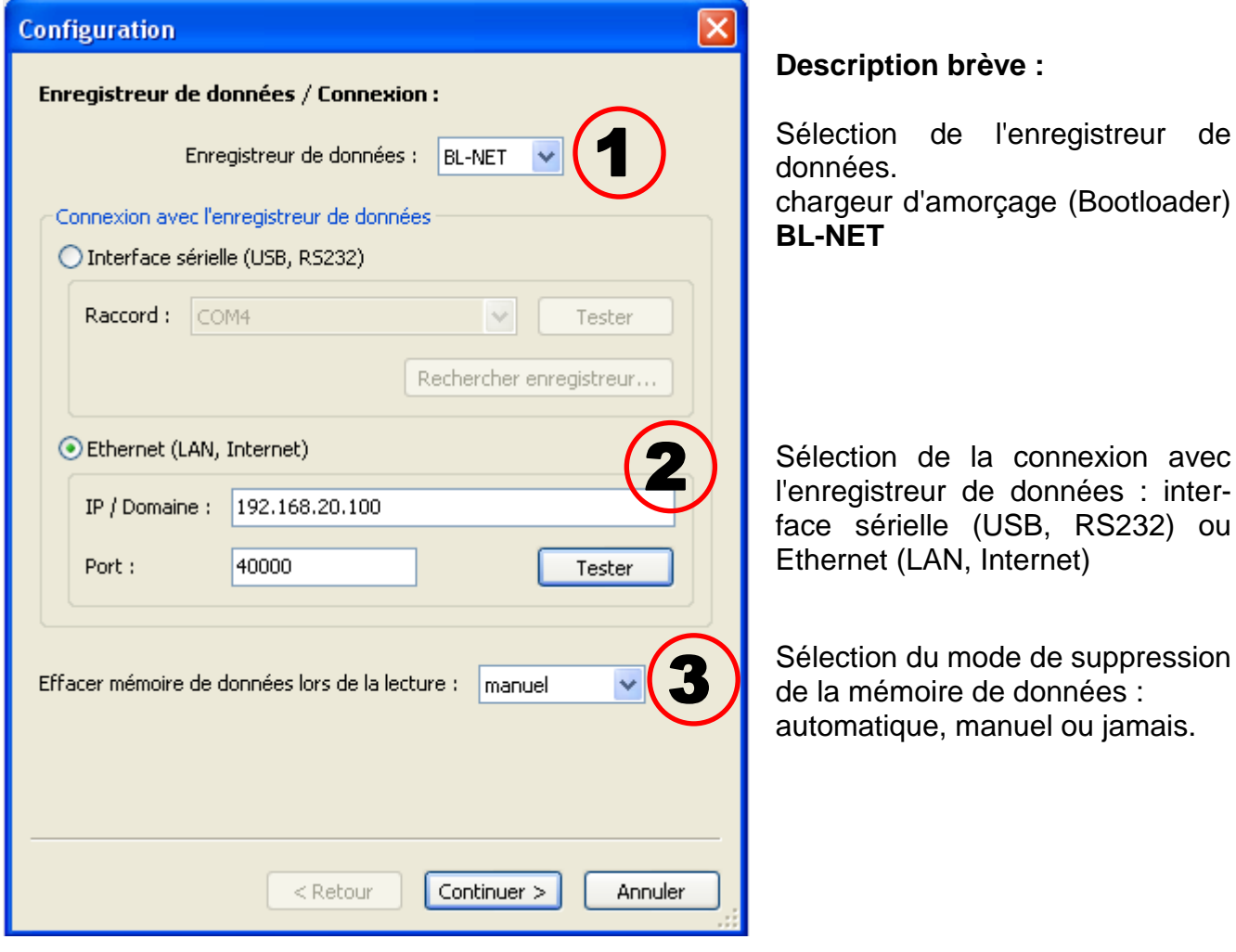

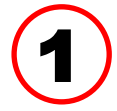

Sélection de l'enregistreur de données<br>Le type d'enregistreur de données peut être défini ici.

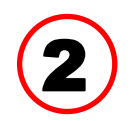

#### **Sélection de la connexion avec l'enregistreur de données**

Le BL-NET peut être relié au PC via interface sérielle ou Ethernet.

#### **Interface sérielle (USB, RS232)**

La fonction « **Tester** » permet de contrôler la communication avec l'enregistreur au niveau de l'interface sélectionnée. Des informations relatives à l'enregistreur relié s'affichent. La fonction « **Accepter** » permet de définir le type d'enregistreur dans la configuration.

Si le raccord COM n'est pas connu, la fonction « **Rechercher enregistreur** » permet de soumettre l'ensemble des interfaces COM de l'ordinateur à un contrôle afin de savoir si des enregistreurs y sont reliés.

Le raccord COM ainsi que le type d'enregistreur trouvé s'affichent. La fonction « **Accepter** » permet de définir l'enregistreur marqué dans la configuration.

#### **Ethernet**

Pour une connexion via Ethernet, il convient de sélectionner « **Ethernet** ». L'adresse IP ou le nom du domaine du BL-NET ainsi que son port TA doivent également être réglés. L'interface Ethernet est uniquement activée lorsque le BL-NET est

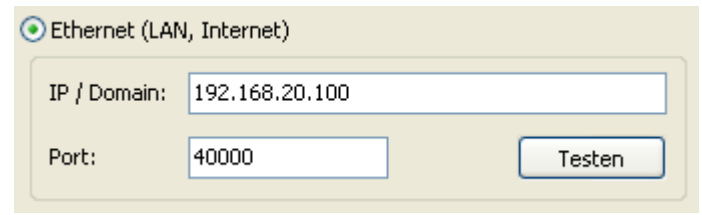

alimenté via le bus CAN ou un bloc d'alimentation 12V (CAN-NT).

La **première mise en service** de l'interface Ethernet est décrite au chapitre « **Intégration du BL-NET dans un réseau LAN** » du manuel d'utilisation du BL-NET.

La fonction « **Tester** » permet de contrôler la communication avec l'enregistreur. Des informations relatives à l'enregistreur relié s'affichent. La fonction « **Accepter** » permet de définir le type d'enregistreur dans la configuration.

La fonction « **Tester** » permet d'obtenir des résultats valides uniquement lorsque le BL-NET a correctement été intégré dans le réseau LAN (voir manuel d'utilisation) et ses données de connexion ont correctement été entrées dans la configuration Winsol.

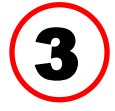

#### **Supprimer la mémoire de données**

Trois possibilités sont disponibles :

- **automatique** La mémoire est automatiquement supprimée après avoir été lue (recommandé).
- **manuel** On vous demande si la mémoire doit être supprimée après avoir été lue. Il est recommandé de supprimer la mémoire de données de l'enregistreur après l'avoir lue.

**jamais** La mémoire n'est pas supprimée après avoir été lue.

#### *Winsol*

### <span id="page-11-0"></span>**2ème fenêtre : Enregistrement des données**

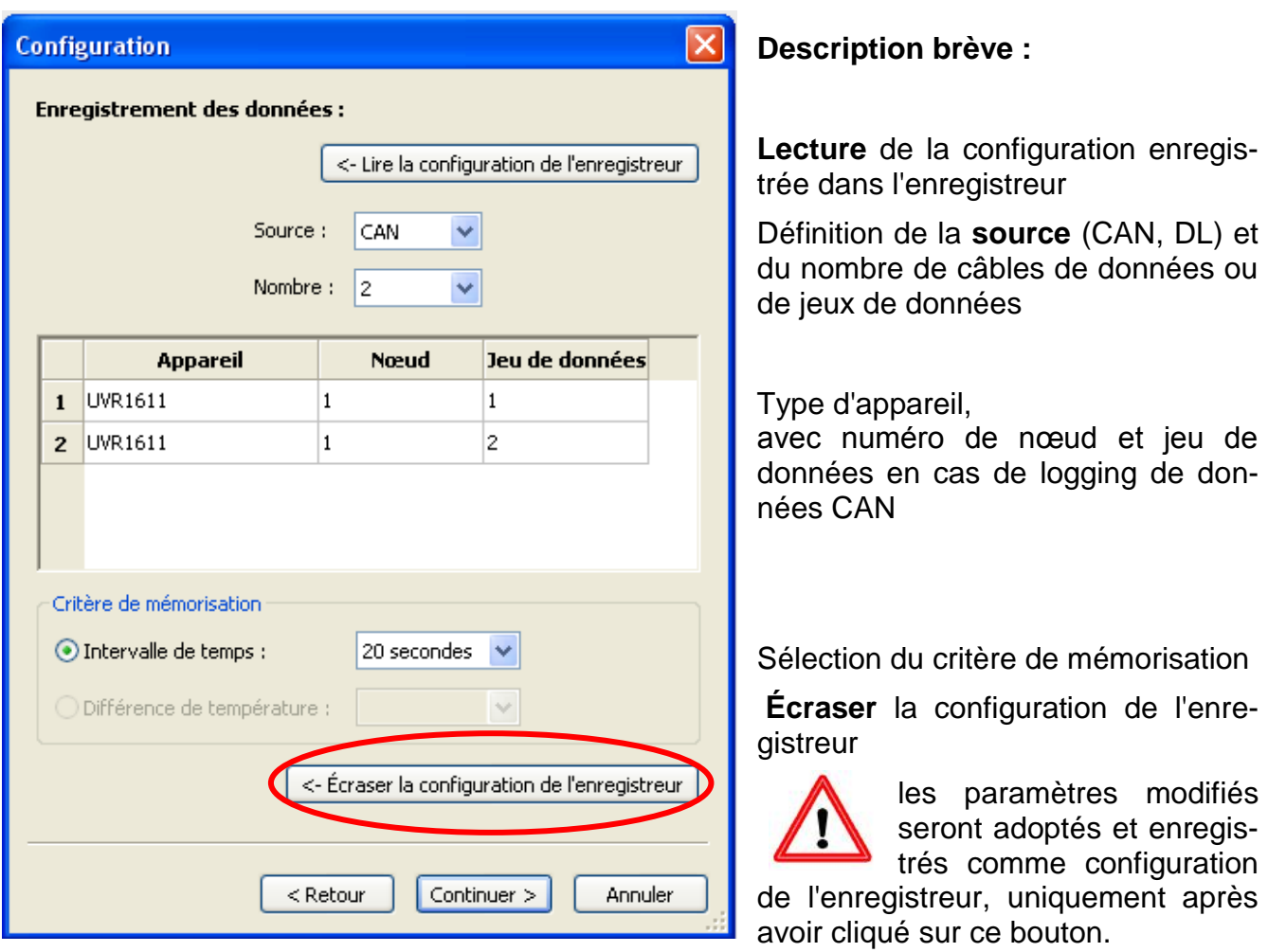

**Remarque importante relative au logging de données CAN :** Dans le réseau CAN, **un** régulateur UVR1611 doit posséder le **numéro de nœud 1** de manière à ce que l'horodatage de ce régulateur puisse être adopté par le chargeur d'amorçage (Bootloader).

#### **Critère de mémorisation**

Le critère de mémorisation permet de déterminer quand l'enregistreur de données doit sauvegarder un moment avec l'ensemble des valeurs de mesure saisies.

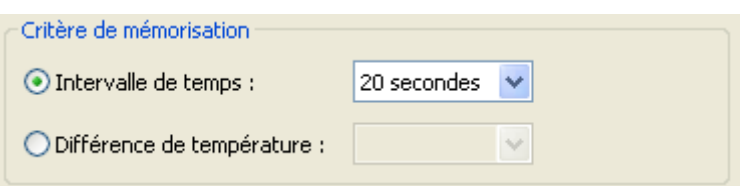

Pour le logging des données via **bus** 

**DL**, vous disposez de deux critères **au choix**.

Pour le logging de données via **bus CAN**, **seul** l'intervalle de temps peut être sélectionné.

#### **Intervalle de temps**

Il est possible de saisir un intervalle de temps compris entre 20 secondes et 40 minutes.

#### **Différence de température (uniquement pour le logging de données via DL)**

Pour procéder à une analyse d'erreur, il est recommandé d'opter pour un critère de mémorisation de 3,0K. Chaque fois qu'une valeur de mesure thermique subit une modification supérieure à 3,0K **ou** que l'état d'une sortie se modifie, un « moment de valeur de mesure » est enregistré. La résolution temporelle maximale se chiffre à 10 secondes. Plage de réglage : 0,5 – 12,0K

#### **Capacité de mémoire**

Le nombre maximal de moments pouvant être enregistrés par l'enregistreur de données dépend du type et du nombre de régulateurs à saisir.

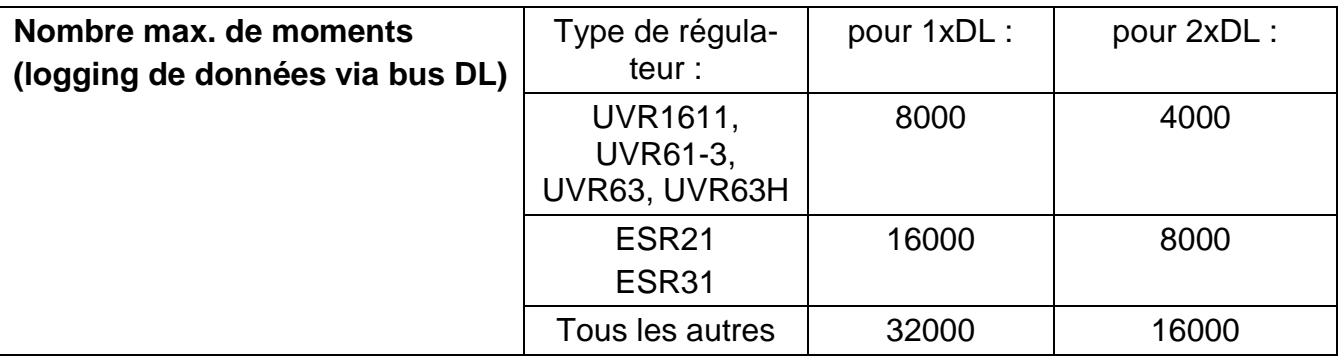

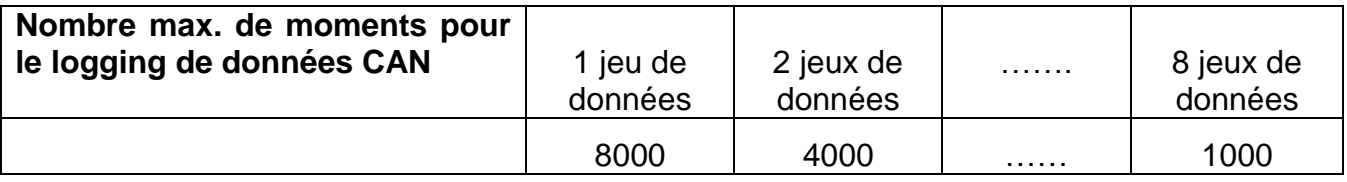

Un dépassement de la mémoire entraîne un écrasement des données les plus anciennes.

#### <span id="page-12-0"></span>**3ème fenêtre : Désignations des valeurs de mesure**

Pour tous les appareils indiqués, il est possible de saisir une désignation pour chaque appareil ainsi que pour les valeurs de mesure.

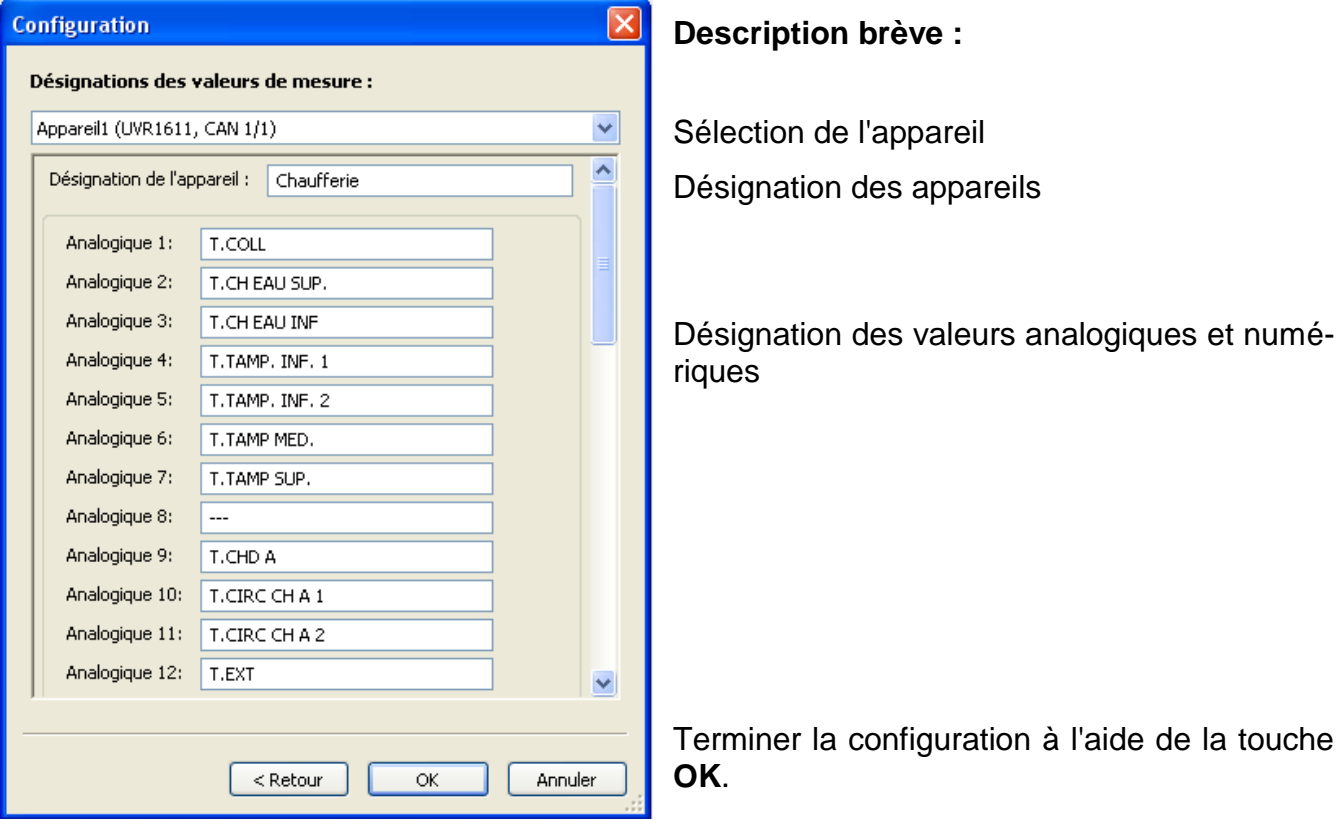

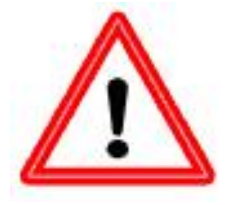

**Important** : la configuration n'est terminée qu'après avoir cliqué sur le bouton « OK ».

#### *Winsol*

### <span id="page-13-0"></span>**Valeurs de mesure actuelles**

Cet onglet affiche les valeurs de mesure actuelles des appareils reliés à l'enregistreur de données sous forme de tableau.

L'onglet « **Valeurs de mesure actuelles** » est la solution la plus rapide et la plus simple permettant de contrôler la connexion de données « Régulateur → Enregistreur de données ». Chaque jeu de données (appareil) apparaît dans son propre affichage. La sélection s'effectue par le biais de boîtes de sélection situées dans la partie supérieure de la fenêtre.

Le moment des valeurs de mesure affichées est indiqué clairement dans la partie inférieure de la fenêtre (dernière actualisation). L'heure affichée correspond à celle de l'ordinateur. La durée jusqu'à la prochaine actualisation de l'affichage s'affiche également.

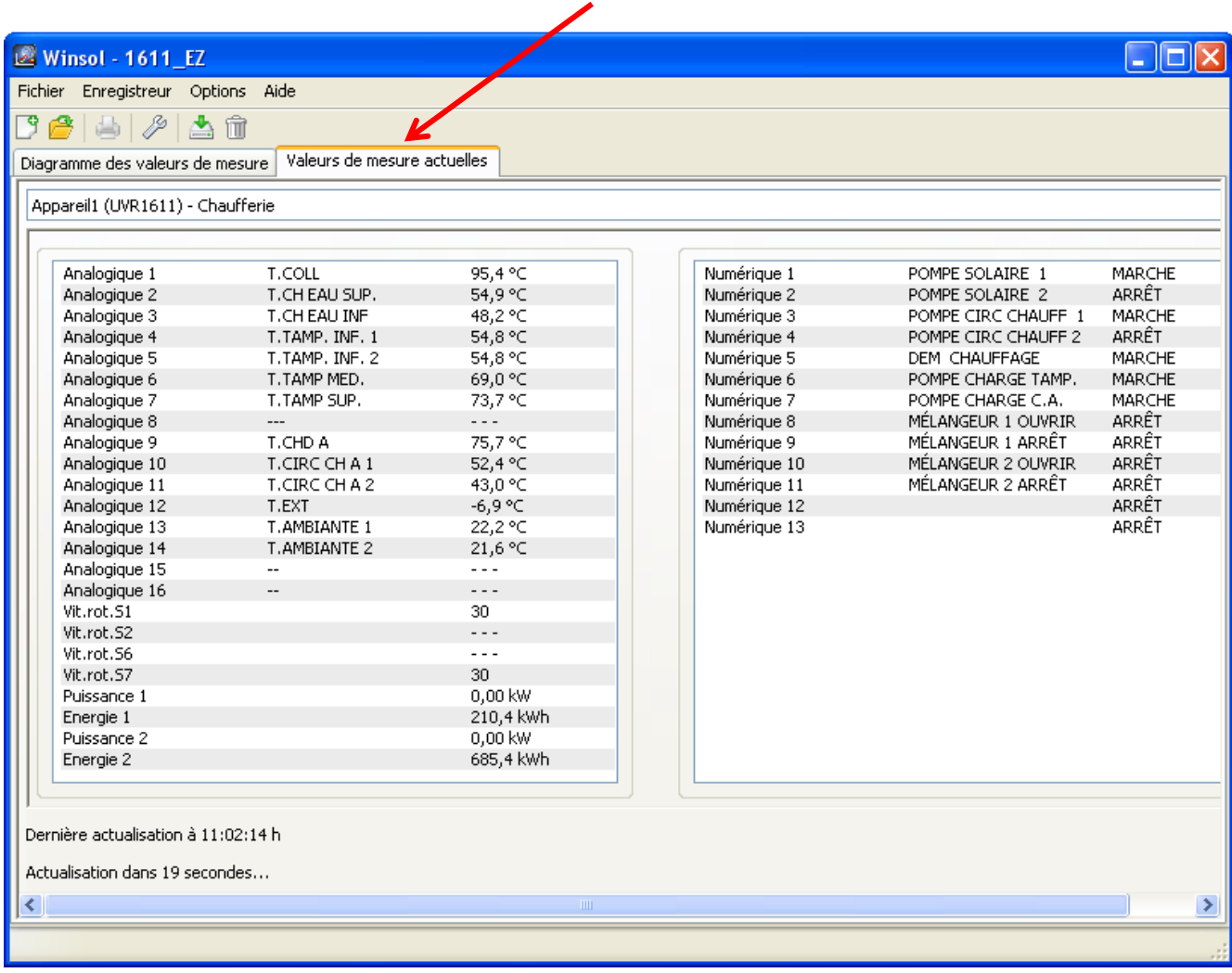

#### **Exemple : logging de données CAN**

### <span id="page-14-1"></span><span id="page-14-0"></span>**Le mode client**

*Winsol* ne permet pas uniquement la gestion et l'analyse des « données propres », mais également l'analyse de données d'autres installations. Pour le technicien, ceci est un important outil qui permet le contrôle du fonctionnement et la recherche d'erreurs sur les installations des clients.

### **Ajouter nouveau client**

Au menu « **Fichier \ Nouveau**… », il est possible de créer de nouveaux clients. Pour chaque client, un dossier propre est créé dans le système de fichiers *Winsol*, dans lequel les configurations et fichiers journaux correspondants sont enregistrés. Le répertoire **«** 

**Infosol »** dans le chemin de données du programme de *Winsol* contient tous ces dossiers clients.

Il est également possible d'adopter les paramètres de configuration d'un autre client.

Le client une fois créé, les paramètres de **configuration** doivent être définis.

Le client actuellement sélectionné est affiché dans la barre de titre *Winsol*. Si aucune désignation client n'apparaît dans la barre de titre, les « données propres » sont sélectionnées.

Fichier Enregistreur Option:

Au menu « **Fichier \ Ouvrir...** », il est possible d'ouvrir un client déjà créé.

### <span id="page-14-3"></span>**Gérer clients**

Au menu « **Fichier \ Gérer...** », il est possible de dénommer ou de supprimer des clients.

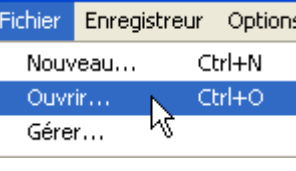

Winsol (Beauchamp) كا

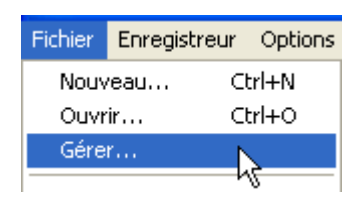

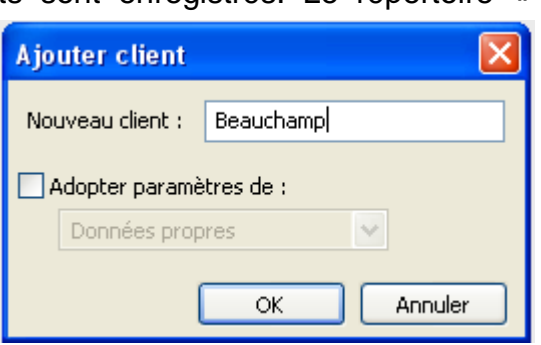

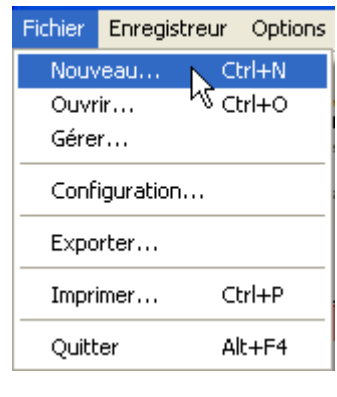

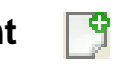

<span id="page-14-2"></span>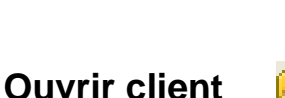

#### *Winsol*

### <span id="page-15-0"></span>**Saisie des valeurs de mesure d'une installation client**

Pour saisir les valeurs de mesure d'une installation client, il existe 4 possibilités :

- *a)* Le chargeur d'amorçage (Bootloader) est lu **par le biais d'Internet**.
- **b)** Le chargeur d'amorçage (Bootloader) est installé à proximité de l'installation et est lu **sur place** par le technicien de service à l'aide d'un ordinateur portable à intervalles réguliers.
- *c)* Si le client saisit lui-même les valeurs de mesure de son installation, il a la possibilité de transmettre les fichiers journaux à l'expert **par e-mail**.
- *d)* Si la lecture des données enregistrées **n'est pas possible sur place**, les valeurs de mesure peuvent être saisies de la manière suivante :

#### *Préparation de l'enregistrement des données :*

- 1) Relier le chargeur d'amorçage (Bootloader) **sans** connexion bus CAN ou DL (CAN-L ou CAN-H) au PC
- 2) Garantir l'alimentation en tension : batterie, bloc d'alimentation (CAN-NT) ou alimentation 12V du bus CAN
- 3) A partir de *Winsol*, créer et sélectionner un client pour les données à saisir.
- 4) Dans la configuration, définir la configuration souhaitée et la copier dans le chargeur d'amorçage (Bootloader).

#### *Saisie de données chez le client :*

- 5) Relier le chargeur d'amorçage (Bootloader) au régulateur (respecter la polarité !). Dans le cas d'un UVR1611, il est nécessaire d'activer la sortie de données lors d'une émission via bus DL (définir la sortie 14 comme « câble de données »). Dans le cas d'une émission via bus CAN, les valeurs souhaitées doivent être réglées au menu « Réseau/Logging des données ».
- 6) Tant que le chargeur d'amorçage (Bootloader) est relié au régulateur, les valeurs de mesure sont enregistrées conformément au critère de mémorisation sélectionné.
- 7) Lors de la déconnexion de le chargeur d'amorçage (Bootloader) du régulateur, la date et l'heure doivent être notées car *Winsol* a besoin de ces informations pour attribuer le temps correct lors de la lecture des données. Ceci n'est pas nécessaire pour les modèles UVR1611, UVR61-3, UVR63 et UVR63H.

#### *Lecture des données enregistrées :*

- 8) Relier le chargeur d'amorçage (Bootloader) **sans** connexion CAN ou DL (CAN-L ou CAN-H) au PC
- 9) Garantir l'alimentation en tension : batterie, bloc d'alimentation (CAN-NT) ou alimentation 12V du bus CAN
- 10) A partir de *Winsol*, sélectionner le client correspondant.
- 11) Les données enregistrées dans le chargeur d'amorçage (Bootloader) peuvent désormais être importées à l'aide de la fonction « **Lire enregistreur** » puis analysées.

### <span id="page-15-1"></span>**Lecture des données de l'enregistreur**

Démarrer la lecture des données de l'enregistreur à partir du menu « **Enregistreur \ Lire données** ». Les données enregistrées ainsi que celles enregistrées dans l'enregistreur de données sont lues et enregistrées sous forme de fichier journal dans le système de fichiers *Winsol* du PC. Pour chaque mois, un fichier journal propre est généré dans le sousrépertoire correspondant (« …\log »). Lors du logging de données de deux régulateurs ou de plusieurs jeux de données (appareils), *Winsol* enregistre leurs données dans les sousdossiers « …\log1 » et « …\log2 » etc.. Le nom d'un fichier journal contient des informations concernant l'année et le mois des données contenues. Le fichier « **Y201210**.log » contient ainsi les données de mesure enregistrées au mois d'octobre 2012.

**Attention :** lors de la saisie des données de plusieurs installations, il convient, avant l'importation des données, de s'assurer que le « **client** » sélectionné est le bon (voir *Mode client*) !

#### <span id="page-16-0"></span>**Lecture d'appareils sans horodatage**

Les appareils sans horodatage sont les suivants :

EEG30, **ESR21**, **ESR31**, **HZR65**, TFM66, UVR31, UVR42 et **UVR64**.

Ces appareils ne disposent d'aucune horloge interne avec heure **et** date.

Lors de la lecture de données à partir de ces appareils, l'enregistreur de données peut rester relié ou non à l'appareil.

#### **1. L'enregistreur est relié à l'appareil**

Dans ce cas, l'heure du PC est prise en compte pour le moment de la lecture.

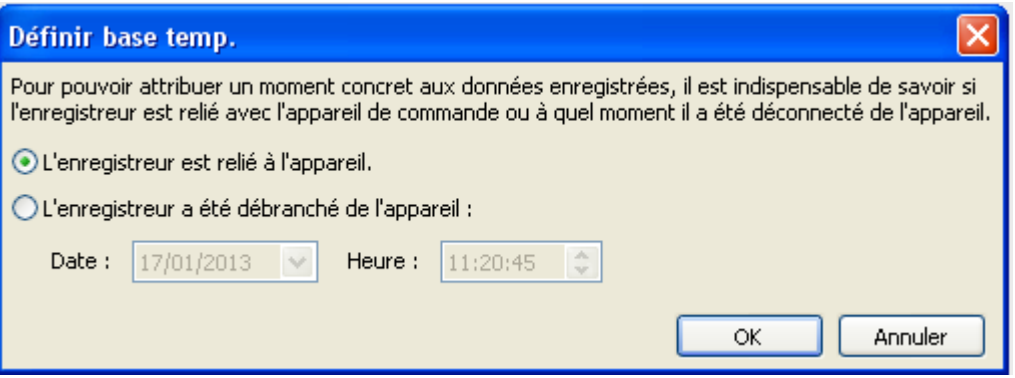

#### **2. L'enregistreur a été débranché de l'appareil.**

Winsol demande alors de saisir le moment auquel la déconnexion a été effectuée.

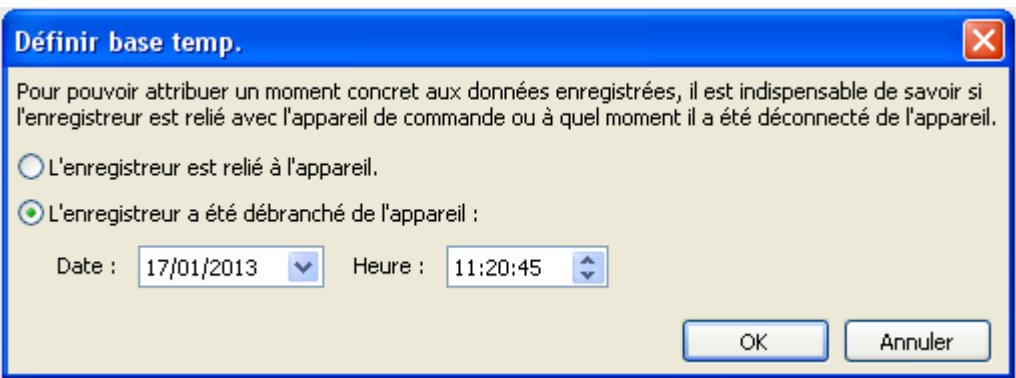

#### **3. Interruption de l'enregistrement des données**

Si l'enregistrement venait à s'interrompre en raison d'une panne de courant au niveau de l'enregistreur, *Winsol* n'est pas en mesure de classer les valeurs enregistrées dans le temps. "**« Rejeter les données »** signifie que toutes les données recueillies avant la panne de courant sont rejetées et que seules les données recueillies après interruption de Winsol sont analysées.

S'il est souhaité que les données soient affichées dans leur intégralité et si un classement correct dans le temps ne revêt aucune importance, il est alors possible d'indiquer une durée pour l'interruption de l'enregistrement, dans l'hypothèse que les données de Winsol soient traitées.

#### *Winsol*

#### <span id="page-17-0"></span>**Démarrage automatique**

Les options figurant au menu « **Options \ Démarrage automatique** » permettent de réaliser une lecture automatique des données **au démarrage** du PC.

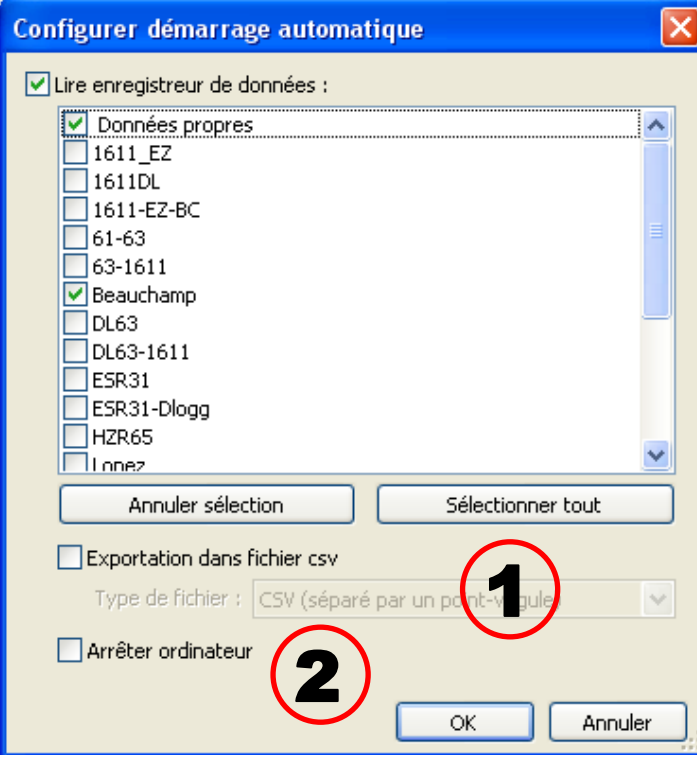

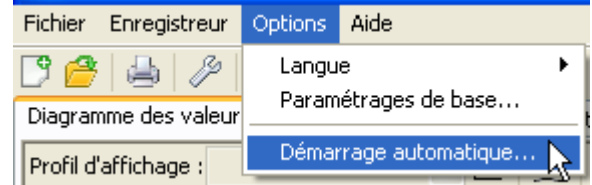

Sélection des clients devant être lus automatiquement au démarrage du PC. La mémoire de données de l'enregistreur est alors supprimée lorsque la suppression a été réglée sur automatique ou manuel dans la configuration du client.

#### **Démarrage automatique - Exportation vers un fichier csv**

1 Après lecture des données, des fichiers csv sont automatiquement générés au format sélectionné. Ces fichiers sont enregistrées dans le dossier <Chemin de données>\Infosol\Client\csv. Les fichiers existants sont écrasés.

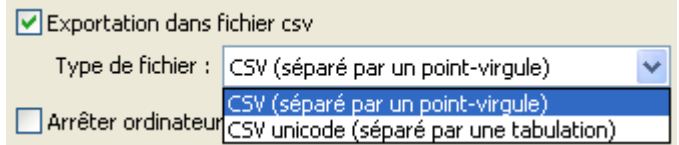

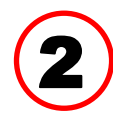

#### **Arrêter ordinateur**

Cette option est également possible. Les données sont automatiquement importées au démarrage du PC (conversion éventuelle csv incluse) et le PC s'éteint au terme d'un compte à rebours.

Cette fonction est conçue pour les ordinateurs servant exclusivement à la saisie de données. Dans ce cas, le PC doit être démarré automatiquement en fonction du temps. Ceci est par exemple possible à l'aide d'un interrupteur horaire externe qui alimente l'ordinateur en tension de façon temporisée ainsi qu'à l'aide de réglages Bios (démarrage lorsque la tension d'alimentation est disponible).

#### <span id="page-17-1"></span>**Supprimer enregistreur**

Les données enregistrées dans l'enregistreur peuvent être supprimées manuellement à partir du menu « **Supprimer \ données**».

ìπí

### <span id="page-18-0"></span>**Diagramme des valeurs de mesure**

Cette fenêtre contient les données enregistrées (fichiers journaux) au cours de la journée. Il existe de nombreuses possibilités de commande et de réglage pour une représentation optimale du graphique. Un maximum de 16 valeurs analogiques et de 16 valeurs numériques de l'ensemble des valeurs enregistrées peuvent être représentées simultanément. Le point de menu « Gestion des profils » permet de sélectionner les valeurs à afficher ainsi que la couleur des courbes. Par ailleurs, il est possible de créer des profils spécifiques à chaque zone de l'installation, de les modifier ou de les supprimer.

#### **Exemple concret d'installation (1 régulateur, 2 jeux de données, logging des données via bus CAN, profil d'affichage « Installation solaire ») :**

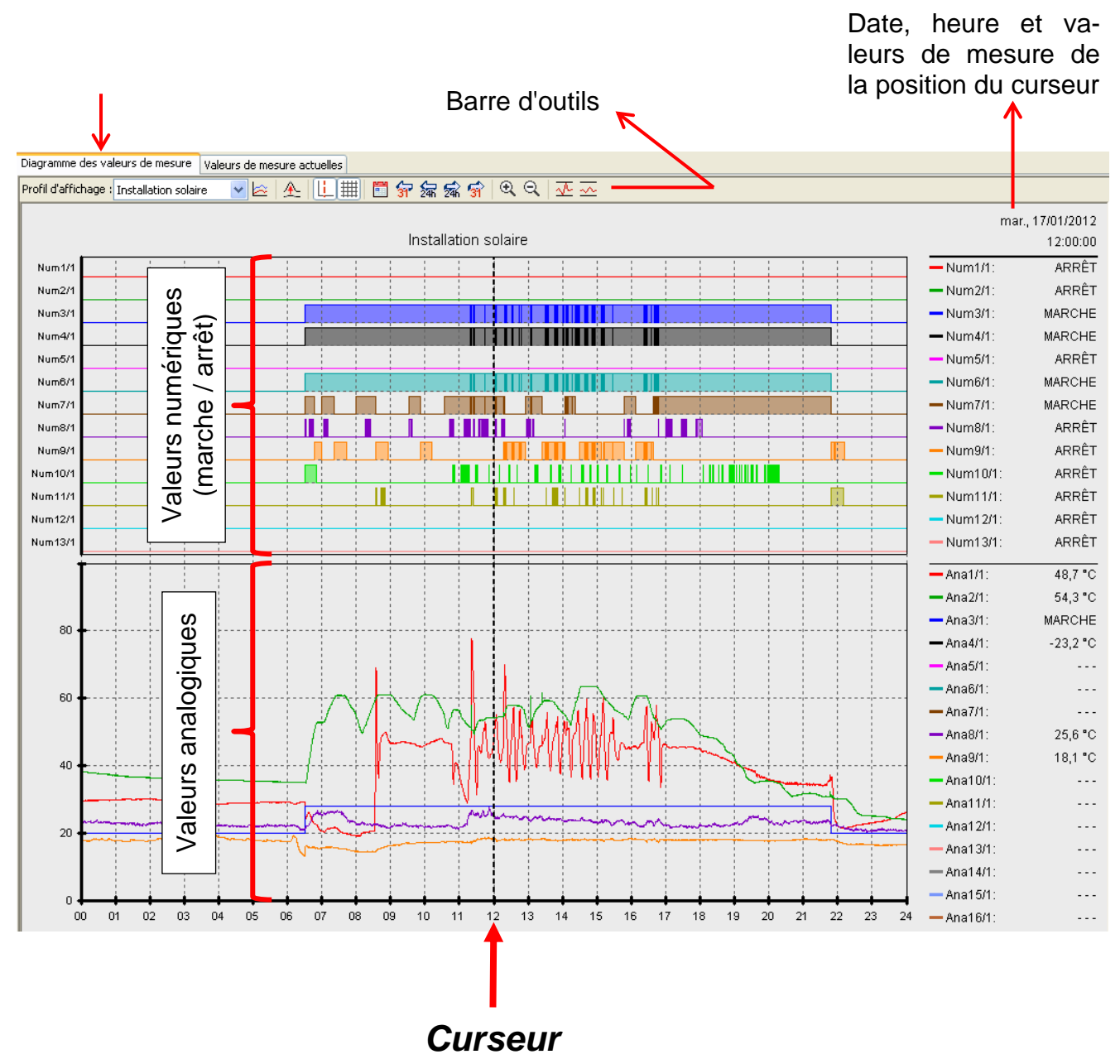

#### *Winsol*

### <span id="page-19-0"></span>**Barre d'outils Diagramme de valeurs de mesure**

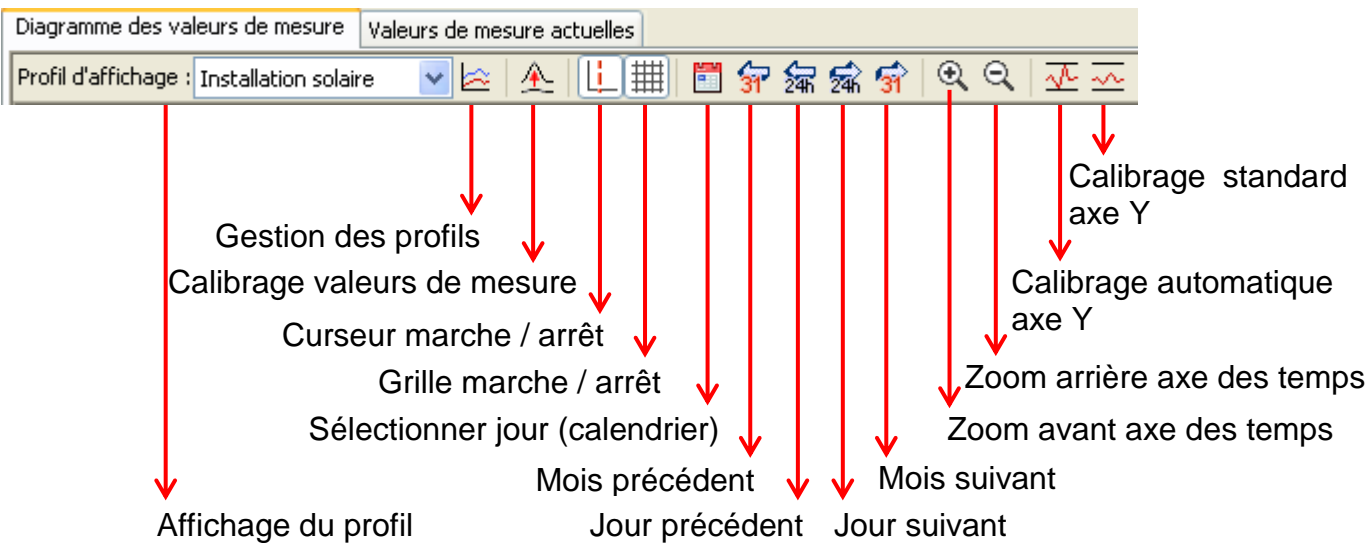

#### <span id="page-19-1"></span>**Méthodes de navigation**

**Zoom dans le sens X**

Il existe de nombreuses possibilités et méthodes permettant de modifier et d'adapter de manière optimale l'affichage du graphique aux besoins propres.

La navigation au sein du graphique s'effectue à l'aide des commandes clavier ou souris énumérées dans les tableaux suivants :

#### **Déplacement d'une zone de recadrage**

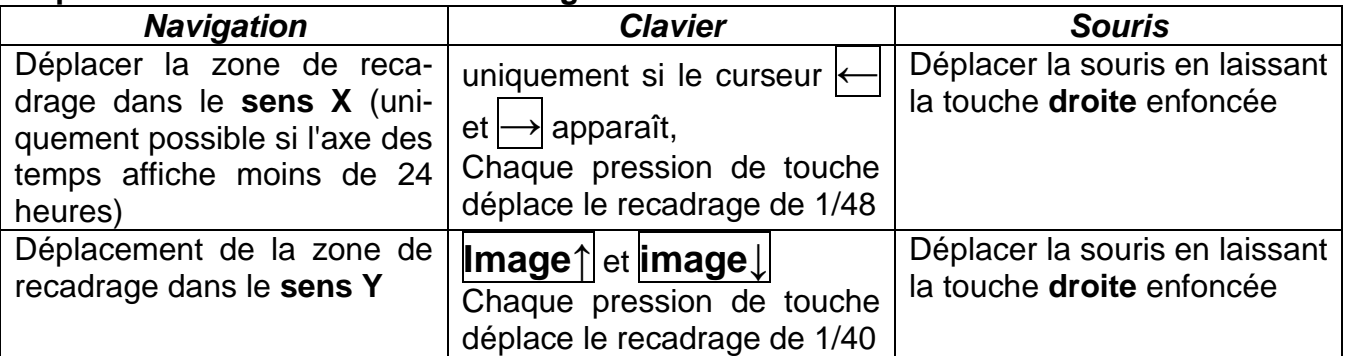

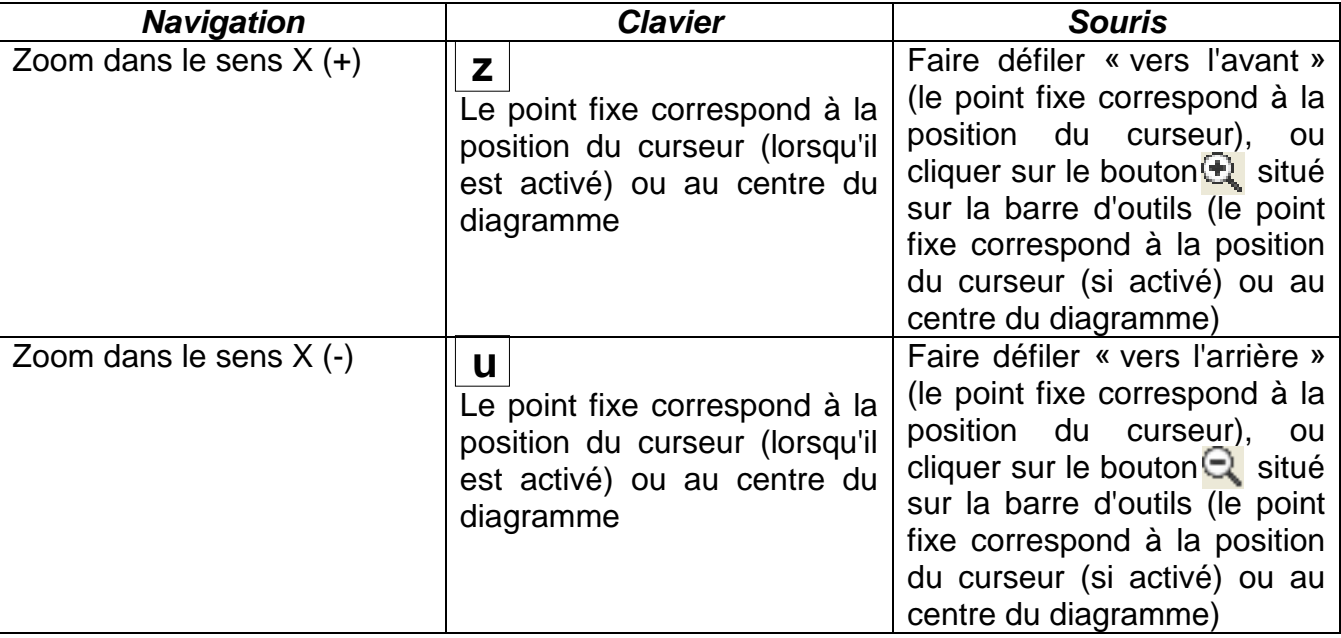

#### **Zoom dans le sens Y**

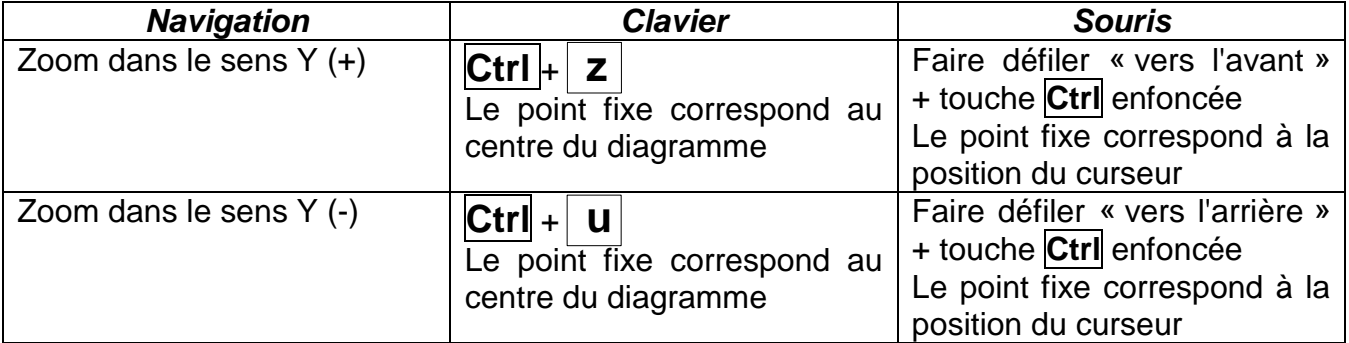

#### **Zoom dans les sens X et Y (en même temps)**

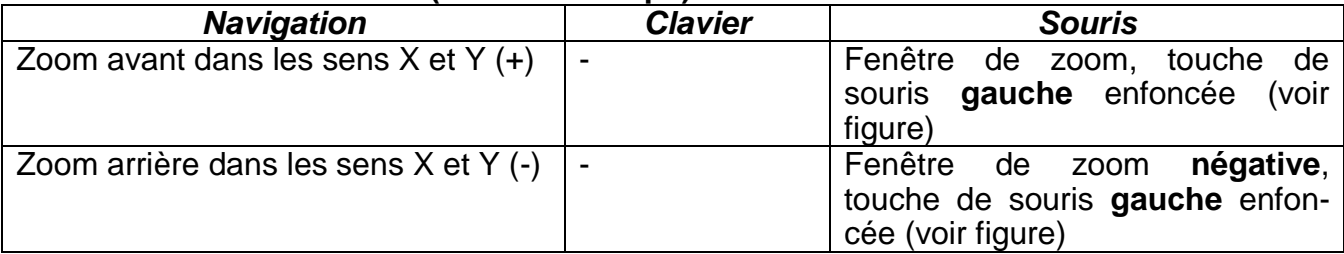

#### **Exemple** : **zoom avant Zoom arrière**

(tirer la fenêtre de zoom d'en (tirer la fenêtre de zoom d'en

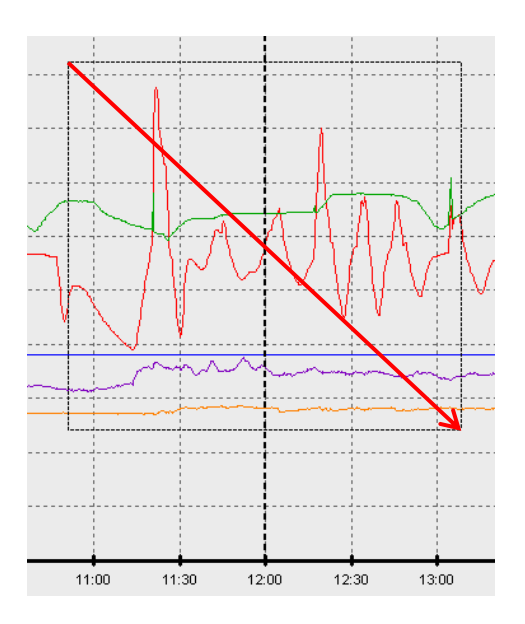

haut à gauche en bas à droite) d'en bas à droite en haut à gauche)

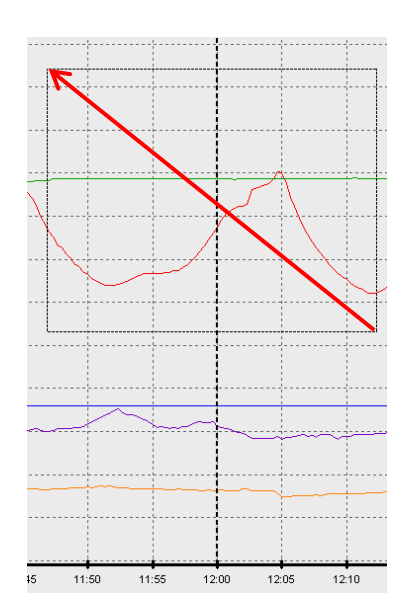

#### *Winsol*

#### **Déplacer le curseur dans le sens X**

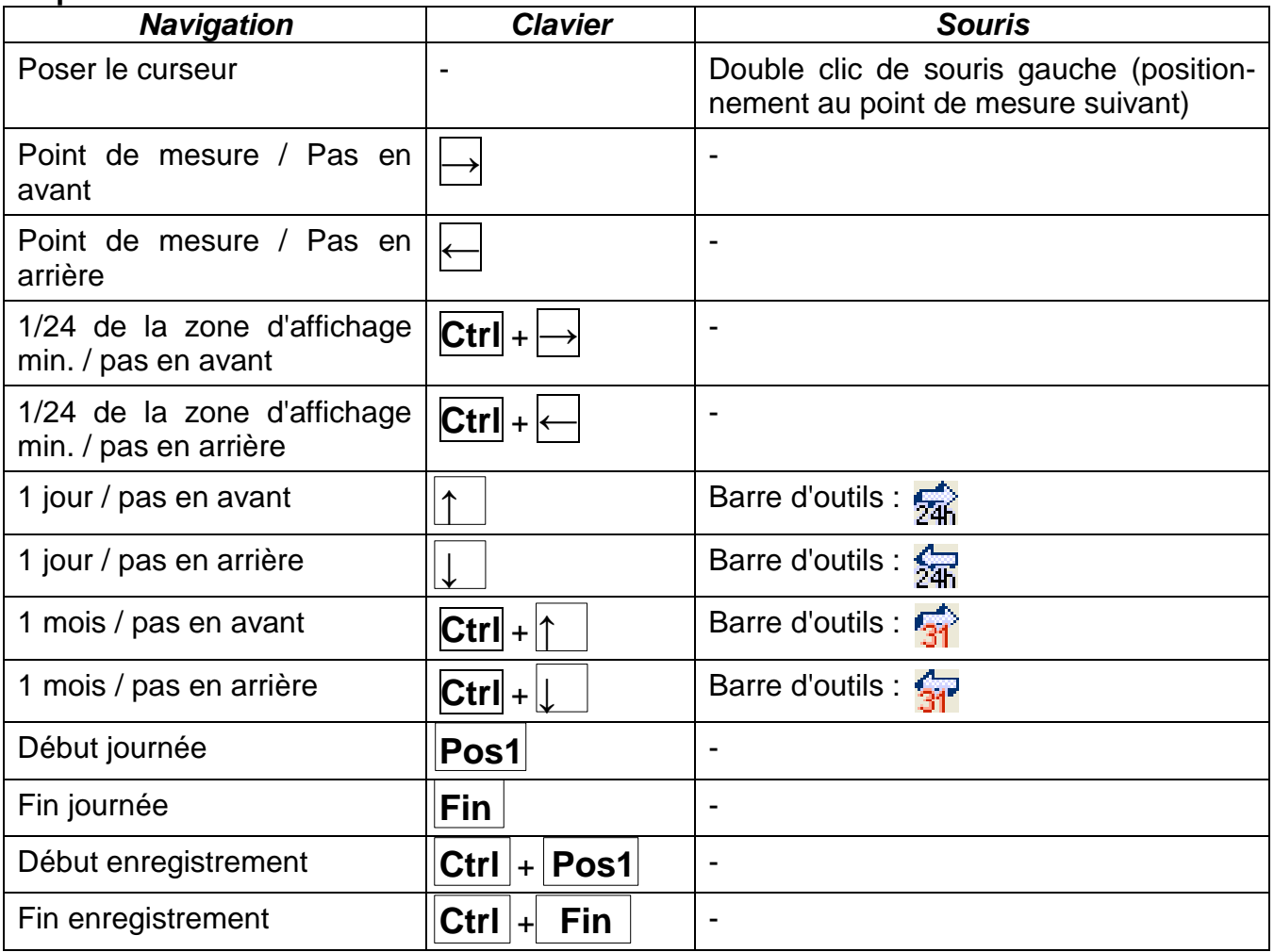

#### **Autres fonctions**

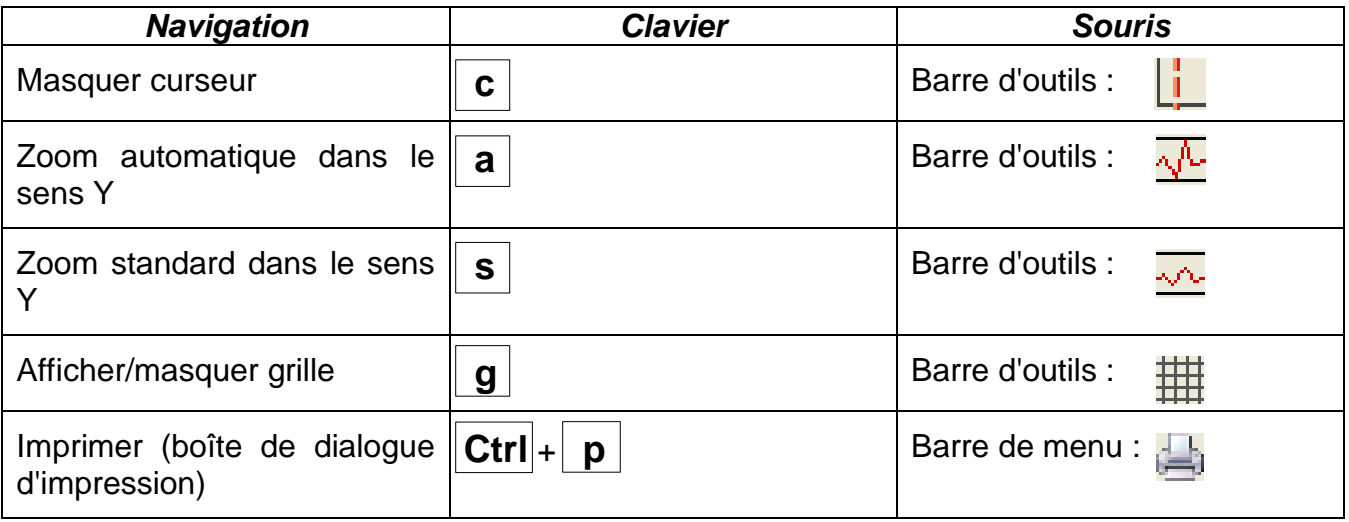

#### **Mise en évidence et masquage des graphes**

Un clic **gauche** de souris sur une valeur de mesure du tableau droit permet de mettre la valeur ainsi que le graphe en évidence.

Un clic **droit** de souris sur une valeur de mesure du tableau droit permet de masquer la valeur ainsi que le graphe.

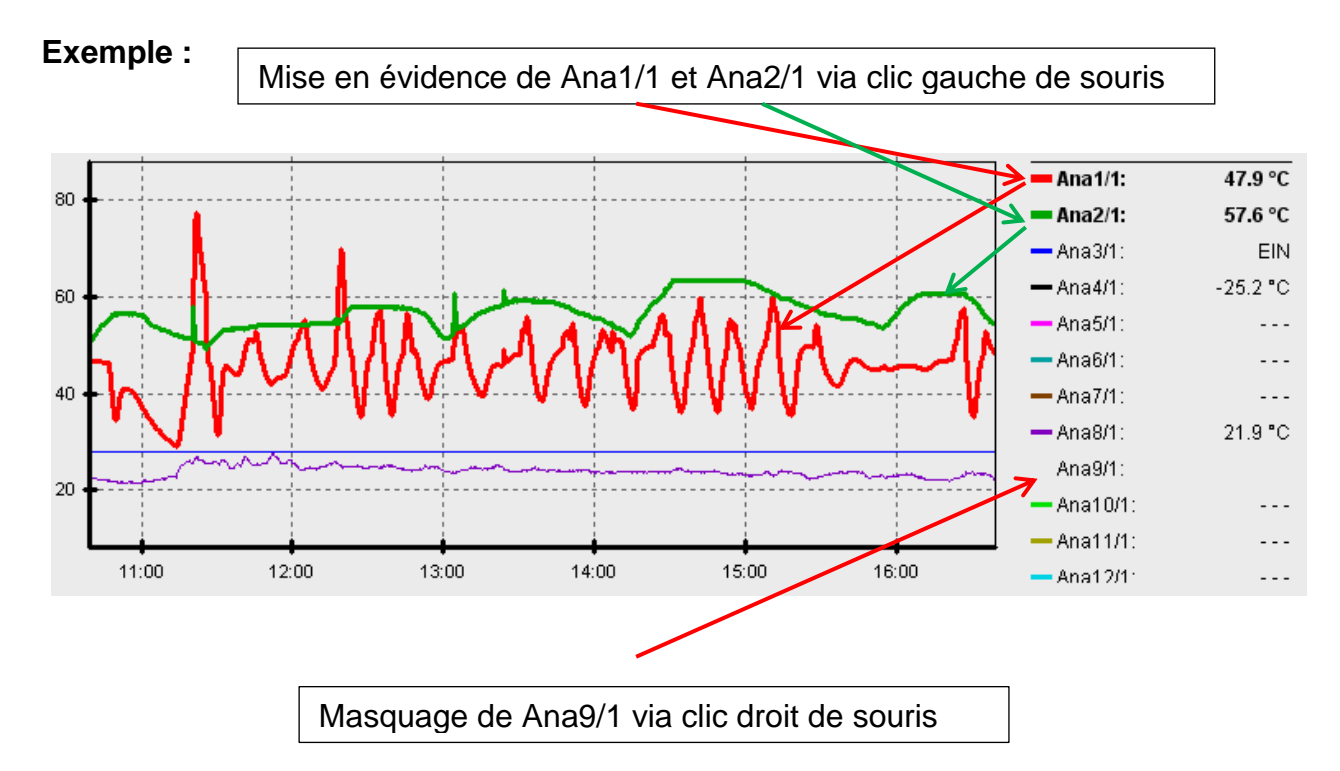

Effectuer un nouveau clic de souris pour annuler la mise en évidence ou le masquage.

#### **Affichage des temps non enregistrés**

Si moins d'un jour sépare les jeux de données enregistrés, le dernier point de mesure est alors relié au premier point de mesure du capteur en question par un trait rectiligne. Si plus d'un jour sépare les jeux de données enregistrés, les lignes apparaissent alors en pointillé.

A la sélection d'un jour au cours duquel aucune valeur n'a été enregistrée à partir du calendrier  $\frac{1}{2}$ , le diagramme reste vide. Aucune ligne pointillée ne s'affiche alors.

#### *Winsol*

#### **Calibrage des valeurs de mesure**

Ce point de menu permet un calibrage adapté de différentes unités de valeurs de mesure. Ceci permet de mieux reconnaître les valeurs de mesure sur le graphique.

#### **Grille marche / arrêt**

Permet d'afficher ou de masquer la grille.

#### **Curseur marche / arrêt**

Lorsque le curseur est éteint, aucune valeur de mesure n'apparaît alors sur le côté. Seule la date du jour affiché apparaît en haut à droite.

#### **Sélectionner jour**

Calendrier de sélection du jour à afficher.

### **Navigation** 守编家分

Navigation dans l'enregistrement des données d'un jour ou d'un mois en avant ou en arrière. Seuls les jours au cours desquels des valeurs de mesure ont été enregistrées s'affichent. En d'autres termes, les jours pour lesquels aucune donnée n'est disponible sont ignorés.

### **Zoom dans l'axe des temps**

Allonger ou réduire l'axe des temps (plage d'affichage : 30 minutes min., 24 heures max.). Le point fixe correspond à la position du curseur (lorsqu'il est activé) ou au centre du diagramme.

#### **Calibrage axe Y**  $\sqrt{4}$

Pour une représentation optimale, il est possible d'adapter l'échelle de l'axe Y aux valeurs en cliquant sur « Calibrage automatique axe Y »  $\sqrt{2}$ .

Un clic sur « Calibrage standard axe Y »  $\sim$  permet de réinitialiser le calibrage aux valeurs standard paramétrées dans le profil.

### <span id="page-24-0"></span>**Gestion des profils**

Le point de menu « **Gestion des profils** » permet de sélectionner les valeurs à afficher ainsi que les couleurs des graphes. Par ailleurs, il est possible de créer des profils spécifiques pour différentes zones de l'installation, de les modifier ou de les supprimer et de définir un titre de diagramme propre.

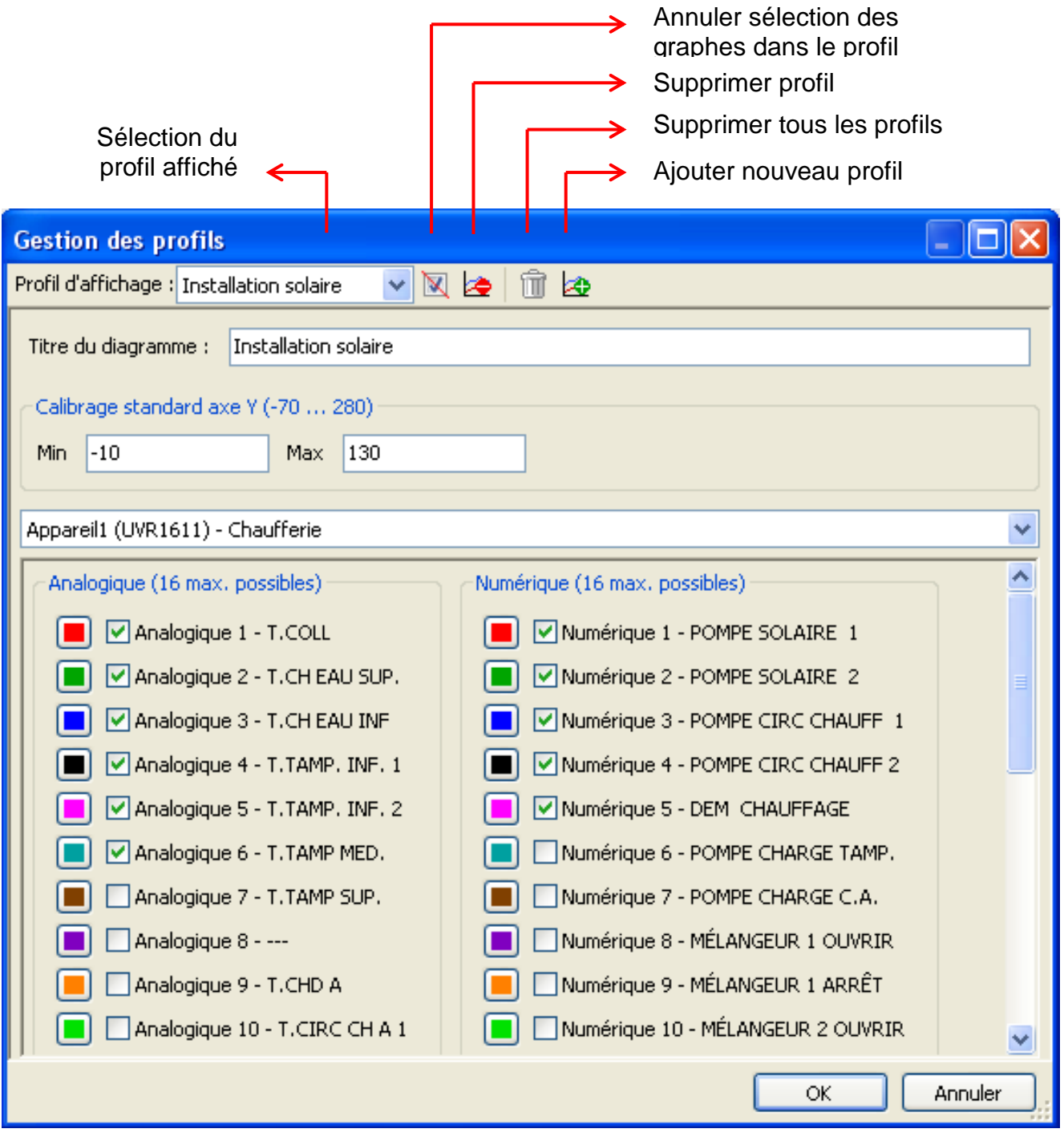

### <span id="page-24-1"></span>**Exporter**

Dans ce menu, il est possible de convertir les fichiers journaux au format .csv en vue de les traiter ultérieurement avec un programme de calcul tabulaire quelconque. Ainsi, il est possible de créer des graphiques et statistiques propres à partir des données de mesure enregistrées.

#### *Winsol*

### <span id="page-25-0"></span>**Résolution des problèmes**

#### Connexion Ethernet : Le BL-NET n'est pas reconnu lors du « **tester** » de *Winsol*.

- **1.** Pour la communication via Ethernet, le chargeur d'amorçage (Bootloader) doit être relié au bus CAN ou être alimenté à l'aide d'un bloc d'alimentation 12V (CAN-NT) via l'interface CAN.
- **2.** Veuillez vous assurer que le d'amorçage (Bootloader) est bien relié au PC ou au réseau LAN via Ethernet. Une connexion existante via Ethernet est indiquée par une LED verte dans la fenêtre ovale sur la face inférieure du chargeur d'amorçage (Bootloader). Pour une connexion directe avec le PC, il convient d'utiliser un câble de réseau **croisé**.
- **3.** En cas de connexion directe entre le BL-NET et le PC via Ethernet, une adresse IP fixe doit être attribuée au PC. Si le PC est doté d'une connexion WLAN (réseau sans fil), il convient de s'assurer que la partie se référant au réseau de l'adresse IP diffère du WLAN.
- **4.** Contrôlez la configuration Ethernet du BL-NET (voir chapitre « *Intégration du BL-NET dans un réseau LAN* ») puis notez l'adresse IP et le port -TA du chargeur d'amorçage (Bootloader).
- **5.** Assurez-vous que l'adresse IP et le port TA du chargeur d'amorçage (Bootloader) soient correctement paramétrés dans la configuration de *Winsol*.
- Interface sérielle (USB, RS232) : Le BL-NET n'est pas reconnu lors du « **tester** » de *Winsol*.
	- **1.** Veuillez-vous assurer que le chargeur d'amorçage (Bootloader) est bien relié au PC via USB.
	- **2.** Contrôlez l'alimentation en tension du BL-NET.
	- **3.** Dans le *gestionnaire* des périphériques de Windows, contrôlez si le pilote USB a correctement été installé (Gestionnaire des périphériques  $\Rightarrow$  Raccords (COM et LPT)). Si c'est le cas, son port COM virtuel apparaît dans la liste comme « USB Serial Port ».
		- **3.1.** Si le pilote n'est pas encore correctement installé, procédez de nouveau à l'installation (voir chapitre « **Pilote USB \ Installation** »).
	- **4.** Si le chargeur d'amorçage (Bootloader) est relié à au moins un régulateur, contrôlez la transmission des données du régulateur vers l'enregistreur de données (*voir point suivant*).

 La transmission des données du régulateur vers le chargeur d'amorçage (Bootloader) ne fonctionne pas.

(Aucune valeur de mesure n'apparaît dans les « **Valeurs de mesure actuelles** » de *Winsol*.)

- **1.** Veuillez vous assurer que le chargeur d'amorçage (Bootloader) est bien relié au régulateur via bus DL ou bus CAN.
- **2.** Contrôlez les raccordements et veillez à leur polarité.
- **3.** Dans le cas de la régulation UVR1611, il est nécessaire d'activer la transmission de données via le câble de données (bus DL) lors du logging (sortie 14 définie comme « **câble de données »**).
- **4.** Assurez-vous que le BL-NET pour le procédé de logging des données correspondant (bus DL ou bus CAN) soit configuré (voir chapitre *Boîte de dialogue de configuration*)
- **5.** Si le chargeur d'amorçage (Bootloader) venait à saisir plusieurs régulateurs, contrôlez chacune des connexions de données afin de limiter le problème. Déconnectez à cet effet le câble de données (bus DL) ou le bus CAN au niveau des autres régulateurs. Il est très important de déconnecter le câble directement au niveau du régulateur et non au niveau de l'entrée de données de l'enregistreur de données si vous souhaitez obtenir des résultats probants !
	- **5.1.** Si la transmission des données via bus DL fonctionne avec chaque régulateur individuellement, ceci est dû à des influences d'erreur réciproques entre les deux câbles de données du bus DL. Dans ce cas, les deux câbles doivent être posés séparément ou l'un des deux câbles doit être guidé à travers un câble blindé.
	- **5.2.** Si la transmission des données via bus CAN fonctionne avec chaque régulateur individuellement, ceci peut être dû à l'attribution de 2 numéros de nœud de réseau identiques ou une mauvaise terminaison de réseau.
- **6.** Afin de minimiser les erreurs lors de la transmission de données d'un câble de données, guidez si possible ce dernier via un câble court (< 1 mètre).
	- **6.1.** Si la transmission des données ne fonctionne pas via un câble court, ceci est dû à des influences d'erreur en provenance d'une source perturbatrice externe dans le câble de données (bus DL). Dans ce cas, le câble de données doit être posé différemment ou un câble blindé doit être utilisé.
- **7.** Si, malgré un contrôle de tous les points cités, un dysfonctionnement venait à se présenter, veuillez-vous adresser à votre revendeur ou directement au fabricant. Cependant, l'origine de l'erreur peut uniquement être identifiée à l'aide d'une **description précise de l'erreur** !

#### *Winsol*

- Les données sont enregistrées avec un horodatage incorrect (date, heure).
	- **1.** Etant donné que l'horodatage du régulateur est généré lors du logging des données de l'UVR1611 ou de l'UVR61-3, il convient dans ce cas de rectifier l'information de temps du régulateur.

**Attention** : pour pouvoir garantir une résolution de temps plus élevée, l'enregistreur de données se synchronise à la mise en service avec le régulateur et actualise ensuite l'horodatage lui-même en interne. C'est pourquoi l'enregistreur de données doit, après modification des réglages horaires sur le régulateur, être mis hors tension pour quelques secondes (retirer le bus DL et/ou CAN) de manière à ce qu'il se synchronise immédiatement après le redémarrage.

- **2.** Lors du logging des données des régulateurs sans horloge interne, l'heure du PC ou la date à laquelle l'enregistreur de données a été déconnecté du régulateur est prise en considération pour affecter le temps aux données enregistrées.
- Les fichiers log et csv ne s'affichent pas dans le chemin de données « C:\Programmes\... » ou le sous-répertoire recherché n'existe pas.

Windows 8, Windows 7 et Windows Vista déposent dans certaines circonstances les fichiers dans un « Chemin de programme virtuel » spécifique à l'utilisateur.

C:\Users\<UTILISATEUR>\AppData\Local\VirtualStore\Programmes\Technische Alternative\Winsol\...

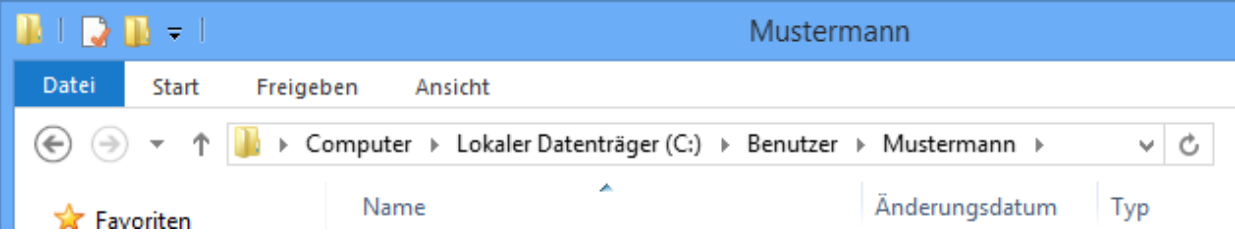

Le dossier « AppData » ne s'affiche généralement pas et doit par conséquent être saisi manuellement dans le champ de saisie.

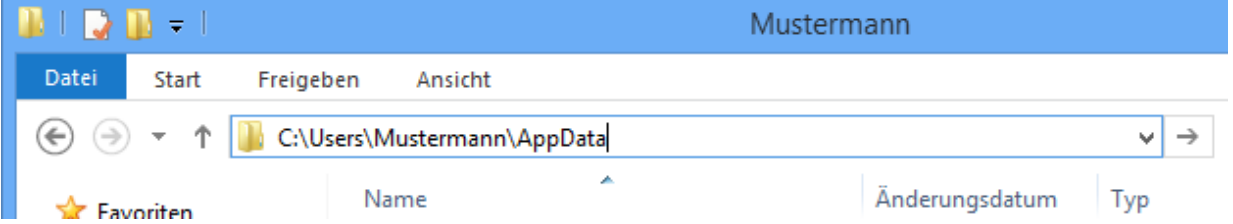

On accède ensuite aux fichiers recherchés.

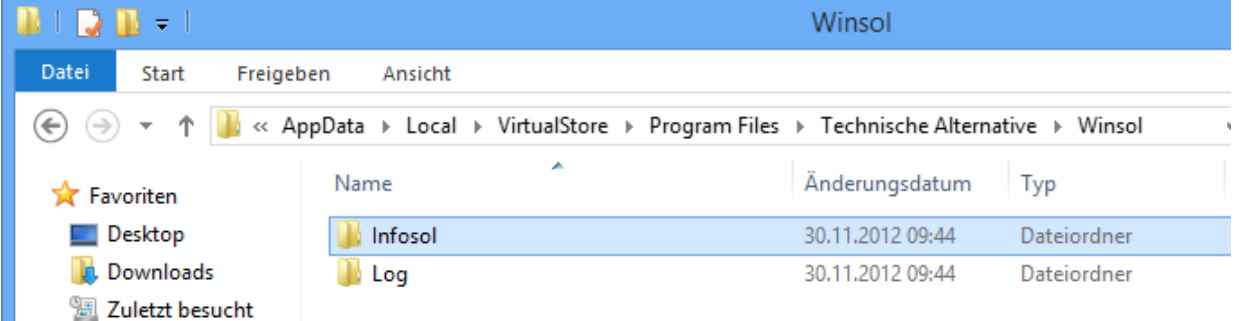

Il est généralement recommandé de sélectionner le chemin de données de Winsol en dehors du dossier de programme (chemin d'installation standard) (voir chapitre « *Paramètres de base* »).

# <span id="page-28-0"></span>*Memory Manager (à partir de la version 2.08)*

Setup

Le programme *Memory Manager* permet d'actualiser le système d'exploitation du chargeur d'amorçage (Bootloader)et de transférer les systèmes d'exploitation des périphériques reliés via le bus CAN (UVR1611, moniteur CAN, etc.) dans le chargeur d'amorçage (Bootloader). Il est également possible d'enregistrer des données de fonction dans les deux sens (téléchargement ascendant / descendant de données).

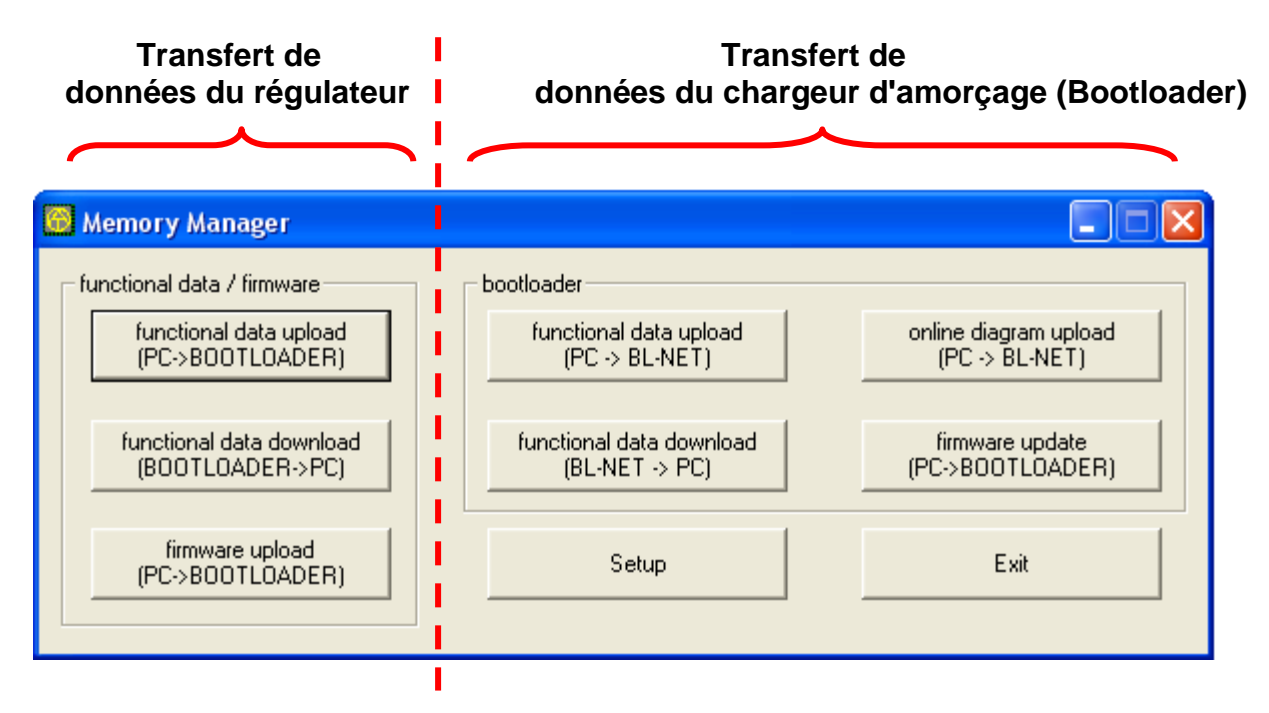

La **Setup** (**configuration)** comprend les réglages nécessaires à une communication correcte entre le PC et le chargeur d'amorçage (Bootloader).

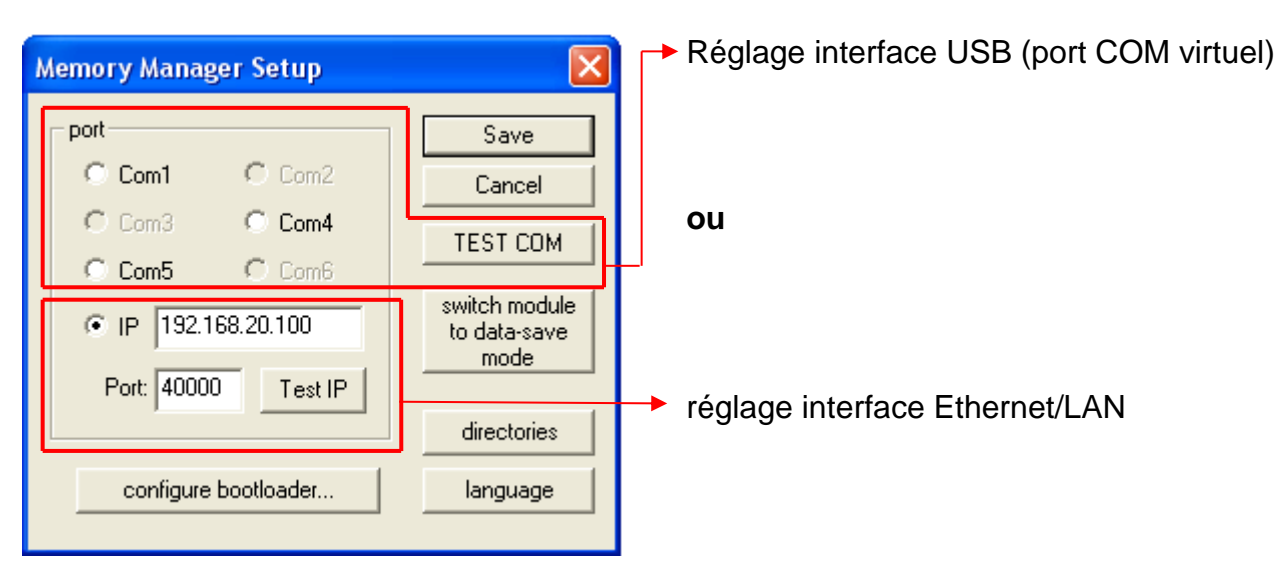

#### *Memory Manager*

### <span id="page-29-0"></span>**Connexion USB**

TEST COM

La commande « **TEST COM** » permet, indépendamment des réglages de configuration, de rechercher automatiquement le chargeur d'amorçage (Bootloader) au niveau des interfaces COM compatibles avec *Memory Manager.* Le *Memory Manager* supporte uniquement les interfaces COM comprises entre COM 1 et COM 6.

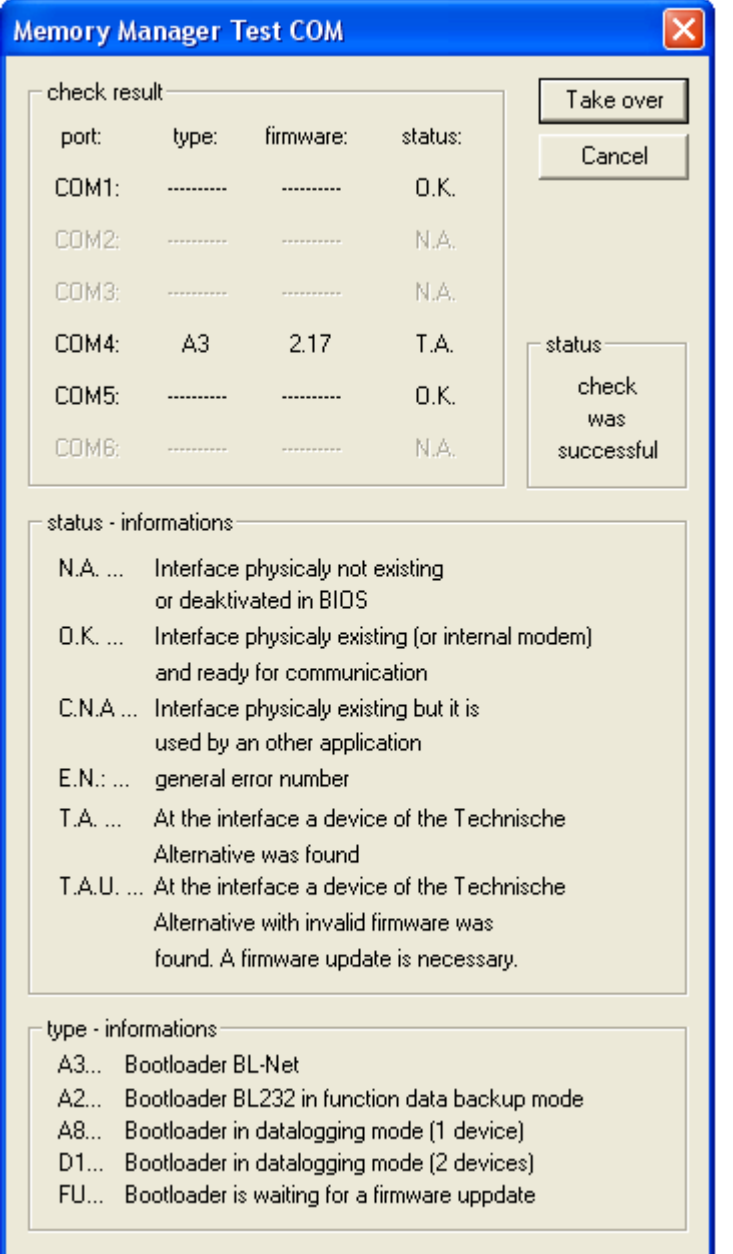

La fonction « **Take over** » (Accepter) permet de transférer les paramètres définis dans la configuration.

Si le contrôle venait à échouer, tenir compte des consignes indiquées au chapitre « Résolution des problèmes ».

### <span id="page-30-0"></span>**Connexion Ethernet/LAN**

configure bootloader...

Le menu sert à la **configuration** des réglages de base du BL-NET (voir chapitre « *Intégration du BL-NET dans un réseau LAN* »). Le chargeur d'amorçage (Bootloader) doit pour ce faire être relié via USB.

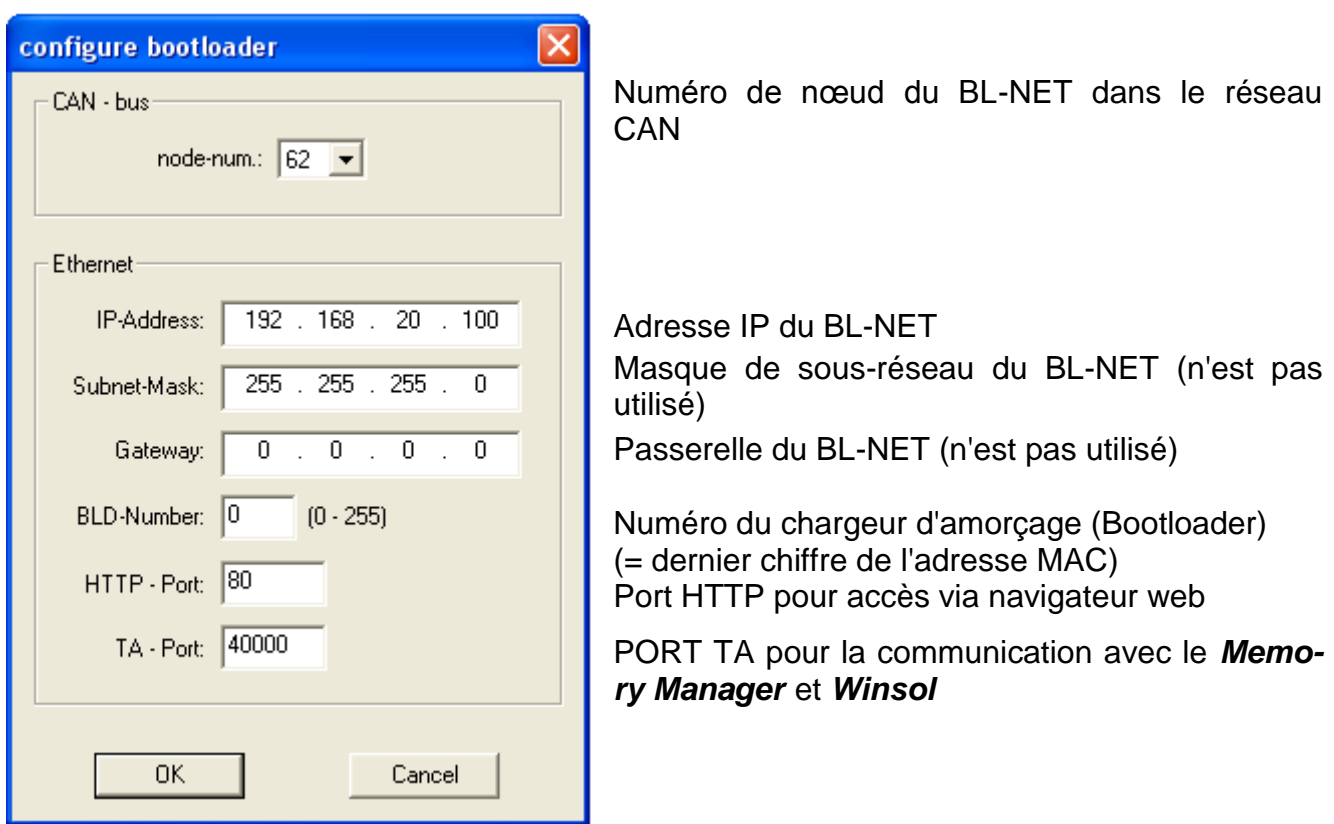

*Attention !* Lors de la mise à niveau inférieure de la version 2.19 à la version 1.43 et d'une remise à jour à la version 2.19, l'adresse IP n'est pas adoptée. Par conséquent, une connexion USB s'avère indispensable !

#### *Memory Manager*

« **Test IP** » a la même fonction que « Test COM », vaut cependant pour la Test IP connexion via Ethernet. "**Test IP** permet uniquement d'obtenir un résultat valable lorsque l'interface Ethernet du BL-NET a été paramétrée au préalable et lorsque l'adresse IP et le port du chargeur d'amorçage (Bootloader) ont été correctement indiqués.

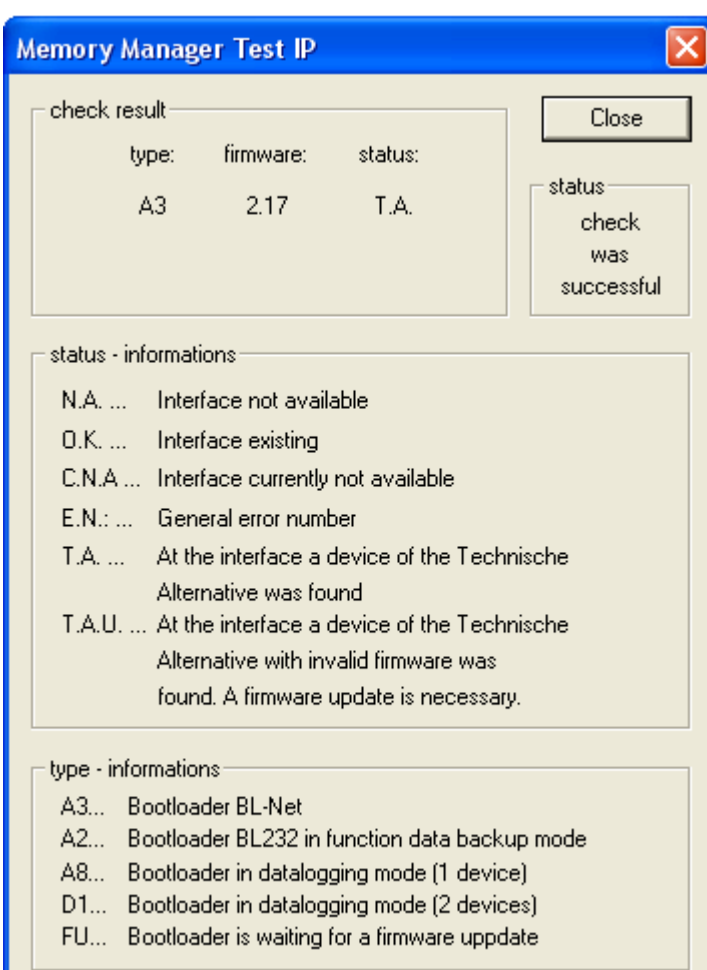

Si le contrôle venait à échouer, tenir compte des consignes indiquées au chapitre « Résolution des problèmes ».

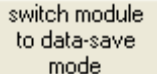

Est uniquement nécessaire pour le chargeur d'amorçage (Bootloader) BL232, la mémoire du BL-NET est suffisamment grande pour enregistrer simultanément des données et des systèmes de données enregistrés.

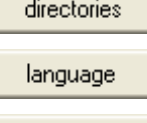

Choix de la langue pour *Memory Manager*

Choix du **répertoire standard**

**Sauvegarde** des paramètres d'interface réglésSave

### <span id="page-32-0"></span>**Transfert des données du régulateur**

Le transfert des **données du régulateur** est lancé à partir du domaine **gauche** du *Memory Manager* :

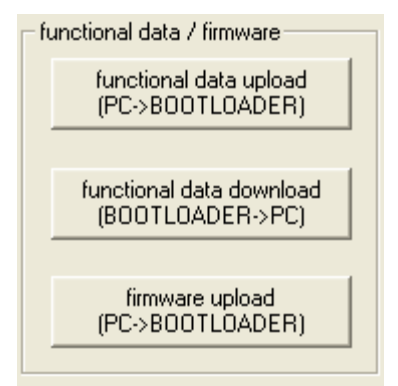

Téléchargement ascendant des données de fonction (PC $\rightarrow$ chargeur d'amorçage (Bootloader))

Téléchargement descendant des données de fonction (chargeur d'amorcage (Bootloader) $\rightarrow$ PC)

Téléchargement ascendant du système d'exploitation (PC $\rightarrow$ chargeur d'amorçage (Bootloader))

Le chargeur d'amorçage (Bootloader) est doté de 7 cellules de mémoire pour données de fonction et d'une cellule de mémoire pour système d'exploitation. Toutes les cellules de mémoire peuvent être utilisées en même temps !

#### <span id="page-32-1"></span>**Functional data upload (téléchargement ascendant des données de fonction PC → Bootloader)**

Transmission des données de fonction (\*.dat) du PC au chargeur d'amorçage (Bootloader).

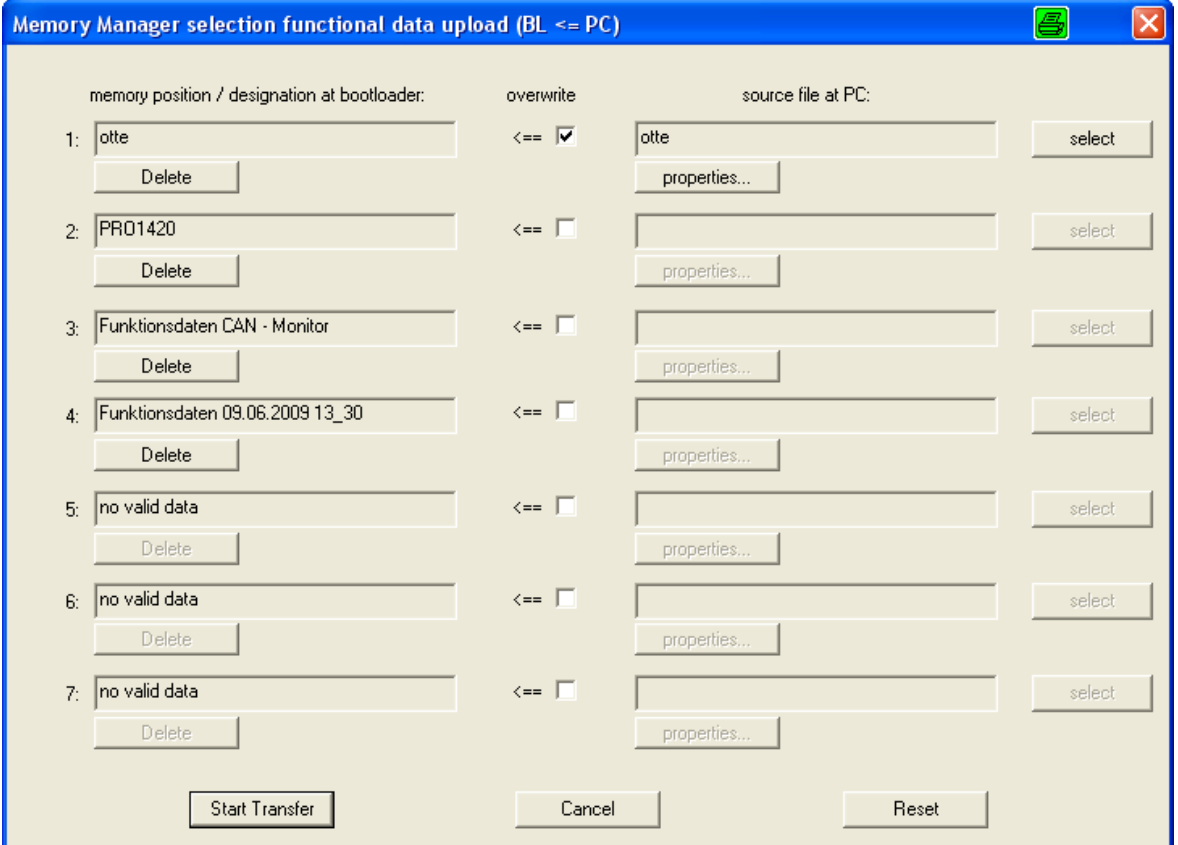

Les données actuellement enregistrées dans le Bootloader apparaissent dans la colonne de gauche. En cochant la case « **overwrite** » (**Ecraser**), il est possible de sélectionner les données de fonction sur le PC censées par la suite écraser la cellule de mémoire du BL-NET correspondante.

La fonction « **Start Transfer** » (**Démarrer le transfert**) permet de charger les données sélectionnées dans le Bootloader.

#### *Memory Manager*

#### <span id="page-33-0"></span>**Functional data download (téléchargement descendant des données de fonction Bootloader PC)**

Les données de fonction chargées depuis le régulateur dans le chargeur d'amorçage (Bootloader) sont enregistrées dans le PC.

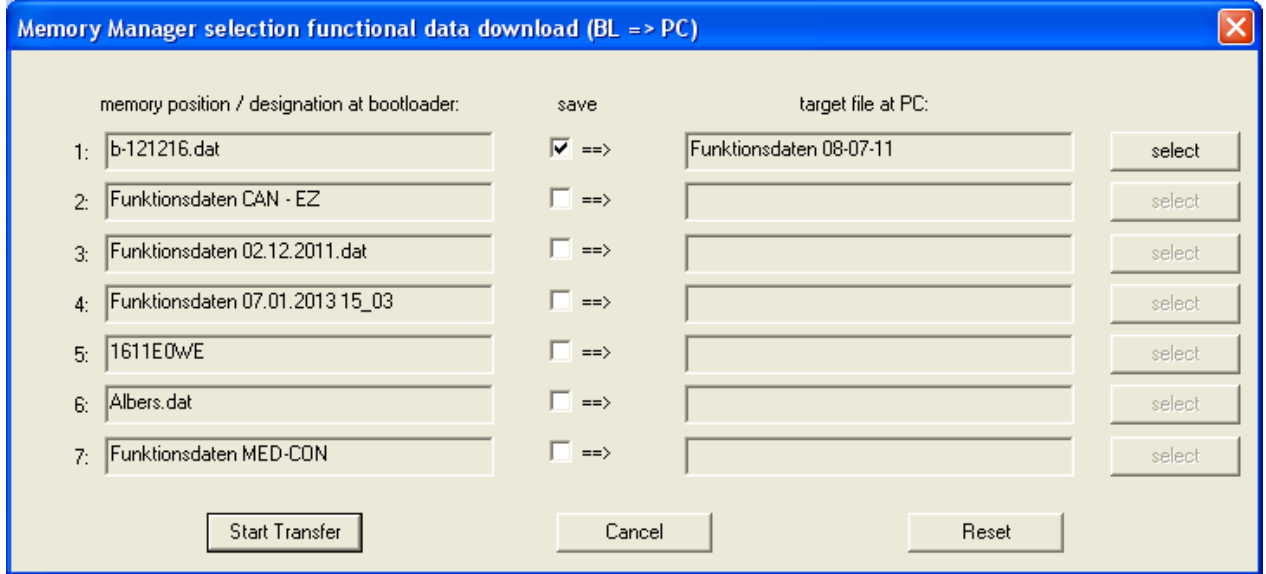

Les données enregistrées dans le chargeur d'amorçage (Bootloader) apparaissent dans la colonne de gauche. En cochant la case « **save** » (**Exporter**), il est possible de sélectionner le chemin et le nom du fichier dans lequel les données de fonction sont enregistrées sur le PC.

La fonction « **Start Transfer** » (**Démarrer le transfert**) permet d'enregistrer les données sélectionnées sur le PC.

#### **Les données de fonction sauvegardées sur le PC (\*.dat) doivent être considérées come une copie de sécurité et ne peuvent pas être éditées sur le PC.**

Dans le logiciel de programmation *TAPPS*, il est possible de créer un fichier \*.txt à partir du fichier \*.dat avec une liste de l'ensemble des paramètres de réglage de la programmation (→ voir tutoriel *TAPPS*).

#### <span id="page-34-0"></span>**Firmware upload (téléchargement ascendant du système d'exploitation PC**   $→$  **Bootloader)**

Transmission d'un système d'exploitation (pour UVR1611, moniteur CAN, module CAN-I/O ou convertisseur bus CAN-BC ou CAN-EZ) du PC dans le chargeur d'amorçage (Bootloader). Etant donné que les systèmes d'exploitation disposent d'une cellule de mémoire commune, la transmission entraîne un écrasement du système d'exploitation enregistré sur le BL-NET. Les systèmes d'exploitation actuels peuvent être téléchargés depuis notre site Internet [http://www.ta.co.at](http://www.ta.co.at/) dans le PC.

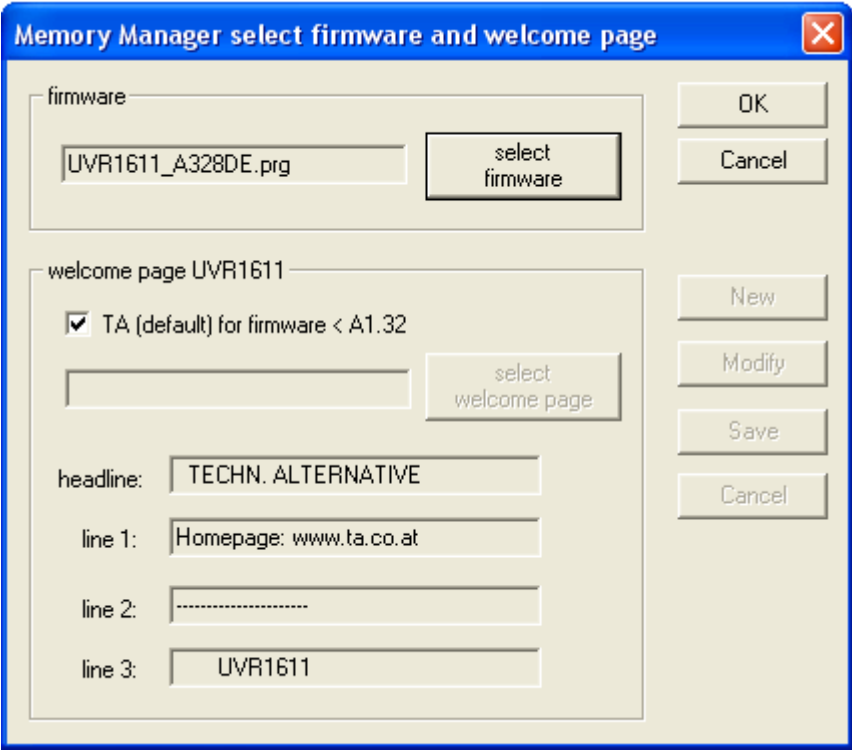

Le bouton « **select firmware** » (**Sélectionner système d'exploitation)** permet de sélectionner le système d'exploitation souhaité (\*.prg) sur le PC. Lors du téléchargement ascendant du système d'exploitation d'une UVR1611, il est également possible d'adopter une page d'accueil définie par l'utilisateur pour le régulateur. Cette page d'accueil peut être créée lors de la génération d'un jeu de données de fonction (« Exportation vers le multiplexeur ») à l'aide du logiciel de programmation *TAPPS*. Si une page d'accueil propre est déjà définie pour les données de fonction au niveau du régulateur, celle-ci est conservée et celle transmise avec le système d'exploitation n'est pas adoptée par l'UVR1611.

La fonction « **OK »** permet de démarrer le transfert et d'enregistrer le système d'exploitation sélectionné sur le chargeur d'amorçage (Bootloader).

#### *Memory Manager*

### <span id="page-35-0"></span>**Transfert des données du chargeur d'amorçage (Bootloader)**

Pour le transfert de **données du chargeur d'amorçage (Bootloader)**, la partie **droite** du *Memory Manager* est responsable :

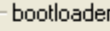

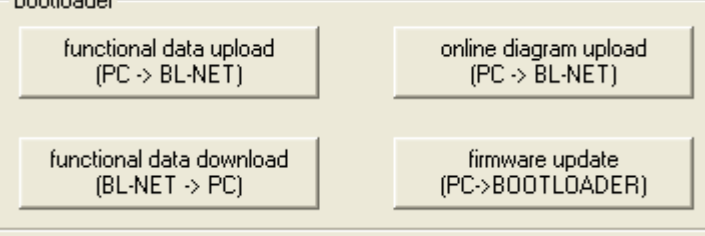

#### **Functional data upload (téléchargement ascendant de données de fonction**   $PC \Rightarrow BL-NET$

Transmission de données de fonction du BL-NET depuis le PC vers le chargeur d'amorçage (Bootloader).

La configuration du BL-NET via le navigateur web peut être créée directement sur l'appareil ou avec le logiciel « F-Editor » à partir du PC.

#### **Functional data download (téléchargement descendant de données de fonction**   $BL-NET \Rightarrow PC$

Les données de fonction du chargeur d'amorçage (Bootloader) BL-NET sont enregistrées sur le PC.

#### **Online diagram upload** (téléchargement ascendant du schéma en ligne PC ⇒ BL-NET)

Transmission des fichiers pour le schéma en ligne du BL-NET depuis le PC vers le chargeur d'amorçage (Bootloader). Après avoir sélectionné le type de fichier (\*.gif ou \*.html), il est possible de sélectionner le fichier correspondant et de le charger dans le chargeur d'amorçage (Bootloader). Les **deux fichiers** doivent être chargés consécutivement. Les fichiers ne doivent pas dépasser la taille maximale admise de 196 kilooctets chacun !

Pour toutes informations détaillées relatives au diagramme en ligne, se reporter au chapitre « **Diagramme en ligne** ».

#### **Firmware update (téléchargement ascendant du système d'exploitation PC chargeur d'amorçage (Bootloader))**

**Lors de la mise à jour d'un chargeur d'amorçage (Bootloader) d'une version comprise entre 1.xx et 2.xx, toutes les données de fonction du régulateur enregistrées sont perdues.** Avant de procéder à la mise à jour du système d'exploitation, il est par conséquent nécessaire de sauvegarder les données enregistrées dans le chargeur d'amorçage (Bootloader) sur le PC.

Le système d'exploitation actuel (\*.frm) du BL-NET peut être téléchargé à partir du site Internet [http://www.ta.co.at.](http://www.ta.co.at/)

#### **Veuillez observer les consignes de mise à jour figurant sur notre site Internet !**

**PRÉCAUTION :** Les tous nouveaux systèmes d'exploitation ne doivent pas obligatoirement être compatibles avec le logiciel de l'ordinateur. Vous trouverez des informations à ce sujet sur le site Internet. Il est en principe recommandé d'actualiser le logiciel du PC **avant** de procéder à une mise à jour du système d'exploitation.

Si la mise à jour est démarrée à partir de *Memory Manager*, le chargeur d'amorçage (Bootloader) charge d'abord le programme dans la mémoire intégrée (bâton au niveau du *Memory Manager* plein) et le nouveau système d'exploitation est ensuite importé dans le processeur. Ce procédé est indiqué par un clignotement alternatif des deux LED au niveau du chargeur d'amorçage (Bootloader).

L'appareil est ensuite redémarré et le chargeur d'amorçage (Bootloader) est de nouveau prêt à fonctionner.

### <span id="page-36-0"></span>**Résolution des problèmes**

- Le chargeur d'amorçage (Bootloader) BL-NET n'est pas reconnu en cas de « **Test IP** » par le *Memory Manager*.
	- **1.** Pour la communication via Ethernet/LAN, le chargeur d'amorçage (Bootloader) doit être relié au bus CAN ou être alimenté à l'aide d'un bloc d'alimentation 12V (accessoire CAN-NT) via l'interface CAN.
	- **2.** Veuillez-vous assurer que le chargeur d'amorçage (Bootloader) est bien relié au PC ou au réseau LAN via Ethernet. Une connexion existante via Ethernet est indiquée par une LED verte dans la fenêtre ovale sur la face inférieure du chargeur d'amorçage (Bootloader). Pour une connexion directe avec le PC, il convient d'utiliser un câble de réseau croisé.
	- **3.** En cas de connexion directe entre le BL-NET et le PC via Ethernet, une adresse IP fixe doit être attribuée au PC. Si le PC est doté d'une connexion WLAN (réseau sans fil), il convient de s'assurer que la partie se référant au réseau de l'adresse IP diffère du WLAN.
	- **4.** Contrôlez la configuration Ethernet du BL-NET (voir chapitre « *Intégration du*  **BL-NET dans le réseau LAN** ») puis notez l'adresse IP et le port -
	- **5.** Assurez-vous que l'adresse IP et le port TA du chargeur d'amorçage (Bootloader) sont bien réglés dans la configuration du *Memory Manager*.
	- **6.** Exécuter de nouveau un « **Test IP** ». Observer ce faisant le statut affiché du port.
		- **6.1. C.N.A.**

Si l'interface est déjà utilisée par une autre application, celle-ci doit être terminée afin de pouvoir communiquer avec le chargeur d'amorçage (Bootloader). Plusieurs applications ne peuvent jamais accéder à l'interface en même temps.

 Le chargeur d'amorçage (Bootloader) n'est pas reconnu lors du « **TEST COM** » par *Memory Manager*.

- **1.** Veuillez-vous assurer que le chargeur d'amorçage (Bootloader) est relié au PC via USB.
- **2.** Dans le *Gestionnaire de périphériques* de Windows, contrôlez si le pilote USB a correctement été installé (Gestionnaire de périphériques  $\Rightarrow$  Ports (COM et LPT)). Si c'est le cas, son port COM virtuel apparaît dans la liste comme « USB Serial Port ».
	- **2.1.** Si le pilote n'est pas encore correctement installé, procédez de nouveau à l'installation (voir chapitre « **Pilote USB \ Installation** »).
	- **2.2.** Si un port COM n'étant pas compatible avec *Winsol* ou *Memory Manager* est affecté au pilote (p. ex. « USB Serial Port (COM12) »), modifiez ce réglage (voir chapitre « **Pilote USB \ Configurer le port COM virtuel** »).
- **3.** Exécutez de nouveau le «**TEST COM** ». Prêtez ce faisant une attention particulière au statut affiché du port COM affecté au pilote USB.
	- **3.1. C.N.A.**

Si l'interface est déjà utilisée par une autre application, cette dernière doit être fermée afin de pouvoir communiquer avec le chargeur d'amorçage (Bootloader). Plusieurs applications ne peuvent jamais accéder à l'interface en même temps.

**4.** Si aucun régulateur n'est relié au BL NET, il convient alors d'insérer une batterie 9V d'alimentation en tension dans ce dernier ou de raccorder un bloc d'alimentation 12V (CAN-NT).

#### **BL-NET au sein du réseau**

### <span id="page-37-0"></span>**Intégration du BL-NET dans un réseau LAN**

Dans les réseaux d'entreprises avec administrateur, l'adresse IP doit être demandée par l'administrateur. La notice suivante s'applique aux réseaux domestiques privés.

Avant d'intégrer un BL-NET dans un réseau LAN, celui-ci doit dans un premier temps être configuré en conséquence **via interface USB** :

- **1.** Soit le programme *Winsol* et/ou *Memory Manager* doivent être installés sur le PC.
- **2.** Relier le chargeur d'amorçage (Bootloader) au PC via USB. Si le pilote USB requis n'est pas encore installé sur le PC, l'installer maintenant (voir chapitre « **Installation pilote USB »**).
- **3.** Pour la configuration, le chargeur d'amorçage (Bootloader) doit être alimenté en tension via bus CAN, DL (câble de données), bloc d'alimentation 12 V (CAN-NT) ou une batterie.
- **4.** L'un des programmes susmentionnés démarre et cliquer sur « TEST COM » dans le domaine de configuration. Le programme recherche le chargeur d'amorçage (Bootloader) au niveau des interfaces COM (virtuelles) (COM 1 à COM 6).
- **5.** Si un BL-NET a été trouvé, il est possible d'adopter automatiquement l'interface via « **Take over** » (**ADOPTER**) dans la configuration et de sauvegarder les réglages à l'aide de la fonction « **Save** » (**ENREGISTRER**). Si le logiciel ne trouve aucun BL-NET, l'appareil n'est alors pas alimenté en tension (voir 3.) ou un autre appareil USB empêche la détection avec son logiciel. Dans ce cas, le logiciel de l'appareil en question doit être fermé durant la tentative d'intégration.
- **6.** Dans Windows, cliquer sur Démarrer → Exécuter, avec « **cmd** », lancer l'invitation à la saisie.
- **7.** La commande « **ipconfig** » permet de déterminer les réglages de réseau du PC :

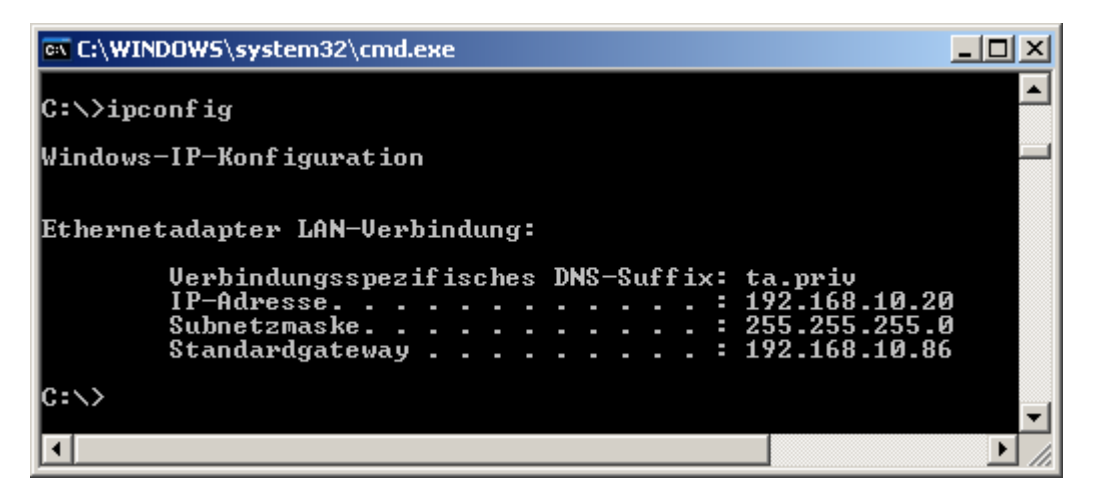

noter l'adresse IP 192.168.10.20 du PC et du masque de sous-réseau 255.255.255.0 du réseau LAN.

Comme le montrent le masque de sous-réseau et l'adresse IP du PC, toutes les adresses IP de ce réseau doivent commencer par 192.168.10.xxx.

**8.** Une adresse IP n'étant pas encore existante dans le réseau doit être attribuée au chargeur d'amorçage (Bootloader). La commande « **ping** » permet de contrôler dans l'invitation à la saisie si p. ex. : l'adresse IP souhaitée 192.168.10.**200** est disponible :

**EX C:\WINDOWS\system32\cmd.exe**  $\Box$   $\times$  $\blacktriangle$ C:\>ping 192.168.10.200 Ping wird ausgeführt für 192.168.10.200 mit 32 Bytes Daten: Antwort von 192.168.10.200: Bytes=32 Zeit=4ms TTL=100<br>Antwort von 192.168.10.200: Bytes=32 Zeit=3ms TTL=100<br>Antwort von 192.168.10.200: Bytes=32 Zeit=3ms TTL=100<br>Antwort von 192.168.10.200: Bytes=32 Zeit=3ms TTL=100 Ping-Statistik für 192.168.10.200:<br>Pakete: Gesendet = 4, Empfangen = 4, Uerloren = 0 (0% Uerlust),<br>Ca. Zeitangaben in Millisek.:<br>Minimum = 3ms, Maximum = 4ms, Mittelwert = 3ms |C∶∖>\_ ▼ О  $\blacktriangleright$ h

Une réponse ayant été envoyée au « **ping** » supérieur, l'adresse IP 192.168.10.**200** est déjà attribuée à un appareil dans le réseau et ne peut plus être utilisée pour le BL-NET. C'est pourquoi une nouvelle tentative est démarrée avec l'adresse IP 192.168.10.**210** :

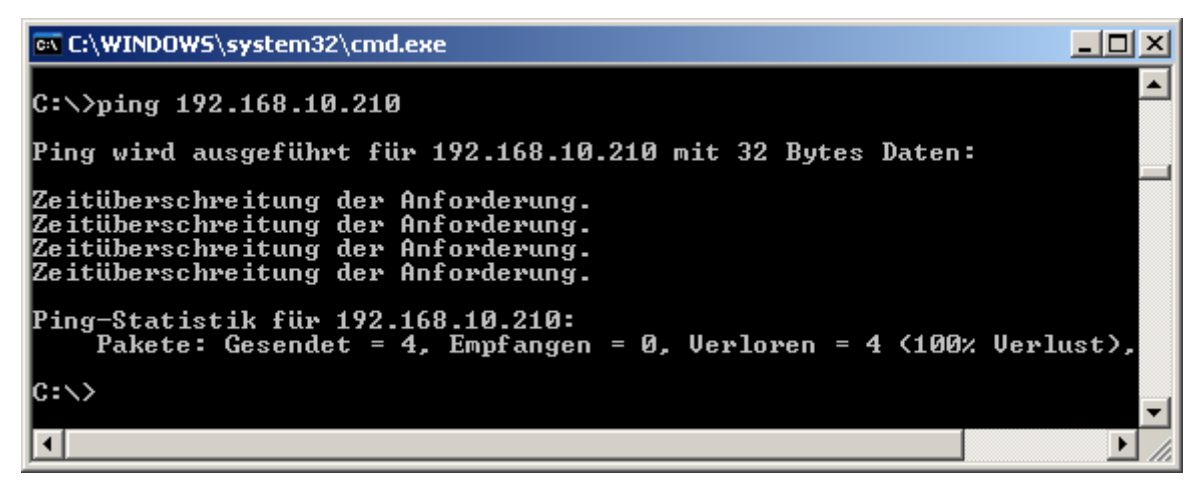

L'adresse IP 192.168.10.**210** n'est pas encore utilisée (pas de réponse au « **ping** ») et peut par conséquent être attribuée au BL-NET.

#### **BL-NET au sein du réseau**

**9.** La configuration de l'interface Ethernet BL-NET s'effectue à partir du *Memory Manager* dans « **SETUP** » (**CONFIGURATION**) sous « **configure Bootloader** » (**Configuration du Bootloader**), dans *Winsol*, ce masque de saisie se trouve sous (**Enregistreur** → **Paramètres**) :

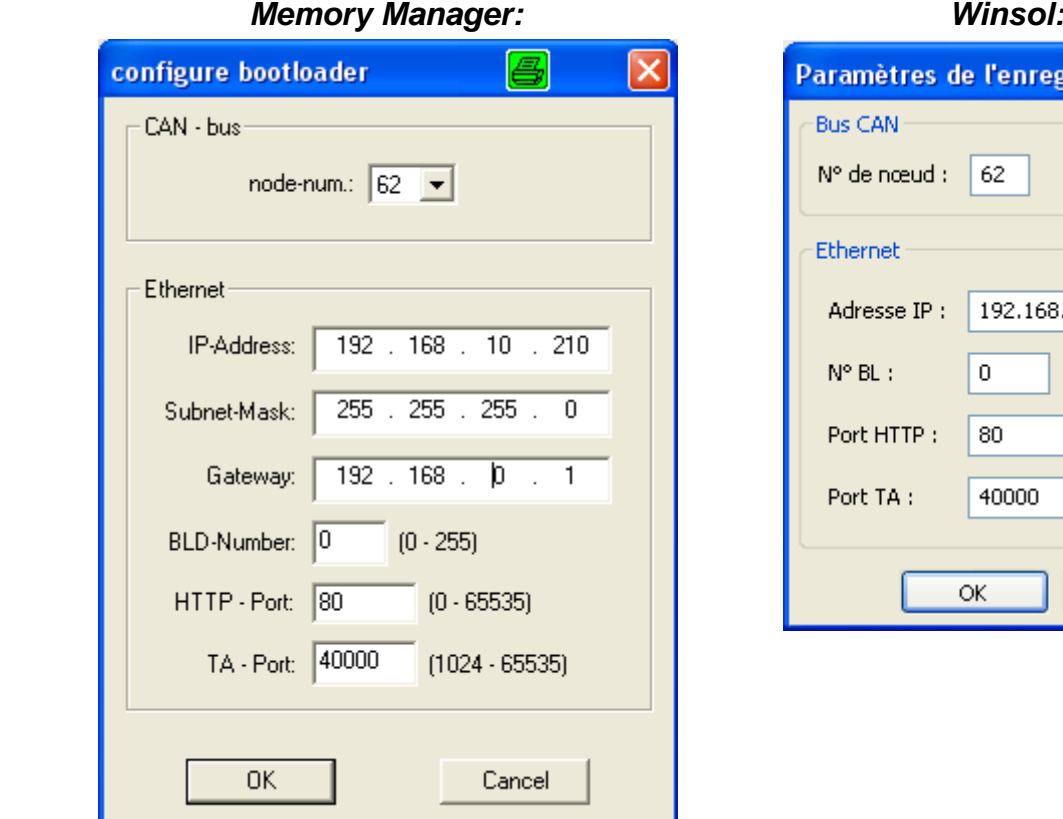

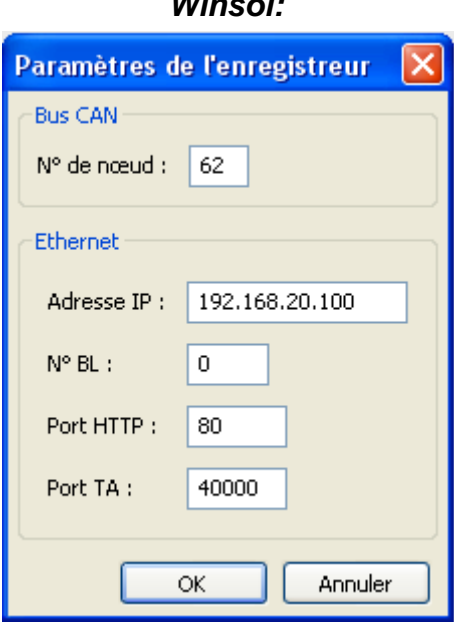

L'adresse IP libre calculée à l'aide de la fonction « **ping** » est attribuée au BL-NET.

Le masque de sous-réseau du réseau n'est pas utilisé.

La passerelle n'est pas utilisée.

Si plusieurs chargeurs d'amorçage sont reliés au réseau LAN, chaque chargeur d'amorçage (Bootloader) doit alors se voir attribuer un autre numéro BLD !

Le port à l'aide duquel il est possible d'accéder au chargeur d'amorçage (Bootloader) via navigateur est librement réglable (port standard : 80)

Ce port permet la communication entre *Winsol* et *Memory Manager* avec le BL-NET. Il est recommandé de ne pas modifier le réglage d'usine 40000 du port.

La fonction « **OK** » permet de transmettre les réglages au chargeur d'amorçage (Bootloader) et ce dernier redémarre alors avec une configuration modifiée (adresse IP, etc.).

**10.** Etant donné que le chargeur d'amorçage (Bootloader) est désormais réglé de manière correcte pour le réseau, il peut être intégré dans le réseau. **Veiller ce faisant à ce que l'interface Ethernet du BL-NET soit uniquement activée en cas d'alimentation en tension 12V existante (CAN-NT) !**

**IP address** (Adresse IP) : **Subnet mask**

#### (Masque de

sous-réseau) : **Gateway** (Passerelle) : **BLD number**

**HTTP port** (Port http):

 $(N^{\circ}$  BLD) :

**TA port**

(Port TA) :

#### **BL-NET au sein du réseau**

**11.**Après avoir préparé le chargeur d'amorçage (Bootloader), le logiciel PC doit désormais connaître l'adresse IP correcte ainsi que le port correspondant. Au point 9, seul l'appareil a été configuré. Etant donné qu'un réseau LAN permet de raccorder plusieurs chargeurs d'amorçage, le logiciel (*Winsol* ou *Memory Manager*) nécessite un nouvelle fois ces informations afin de s'adresser au bon BL-NET.

#### **Memory Manager Setup** Ethernet (LAN, Internet)  port IP / Domaine: 192.168.20.100 Save  $C_{\text{Com1}}$  $C_{\text{Com2}}$ Cancel  $C_{\text{Com3}}$  $C_{\text{Com4}}$ TEST CO  $C_{\text{Com6}}$  $C_{\text{Com5}}$ switch mod C IP 192.168.20.100 to data-say mode Port: 40000 Test IP directories configure bootloader... language

#### *Memory Manager: Winsol:* (boîte de dialogue de configuration, 1ère fenêtre)

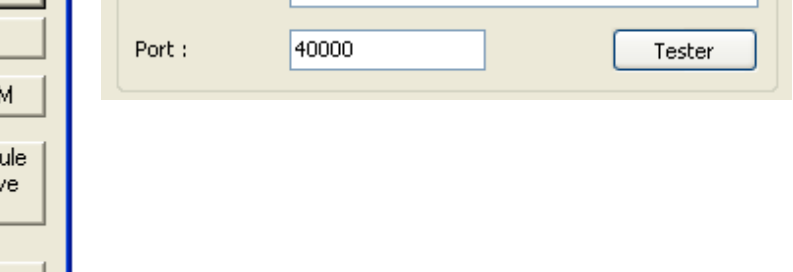

**12.**La fonction « **Test IP** » permet pour terminer de contrôler la connexion Ethernet. Il est désormais possible d'accéder via le navigateur (Opera, Internet Explorer, Firefox, …) au BL-NET à l'aide de l'adresse IP, puis au réseau CAN (UVR1611).

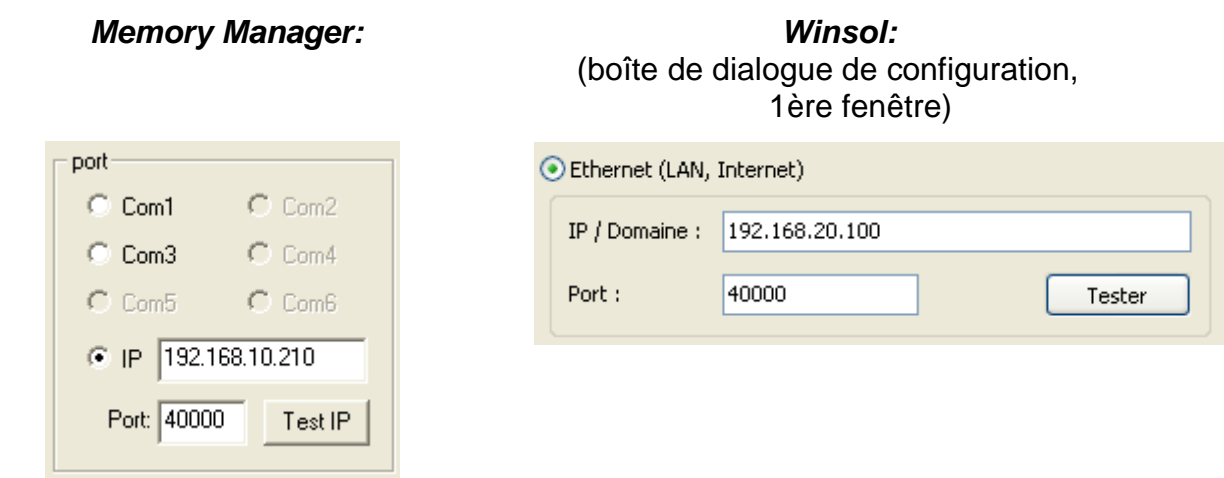

*Attention !* Lors de la mise à niveau inférieur de la version 2.19 à la version 1.43 et d'une remise à jour à la version 2.19, l'adresse IP n'est pas adoptée. Par conséquent, une connexion USB s'avère indispensable !

### <span id="page-41-0"></span>**Accès par navigateur au BL-NET**

Chaque navigateur (Internet Explorer, Mozilla Firefox, Opera, ...) permet en principe d'accéder au BL-NET. Lors de l'utilisation de la fonction Retour, s'affiche alors la dernière page **affichée** avec des valeurs n'étant éventuellement plus actuelles. Afin de s'assurer que les valeurs actuelles soient affichées, il convient de toujours utiliser le bouton « Actualiser » dans les affichages de menu.

### <span id="page-41-1"></span>**Appel de la page de menu principale**

Pour charger la page principale du BL-NET, il suffit de saisir l'adresse IP du BL-NET dans un navigateur quelconque.

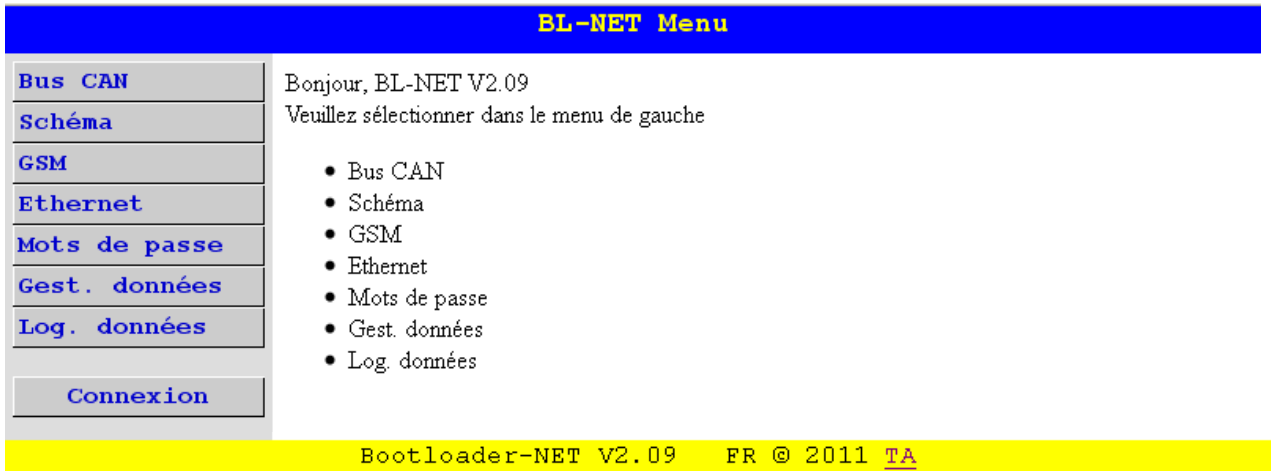

Sélectionner un des points de menu de gauche pour accéder aux menus décrits ci-dessous. Le lien « TA » situé en bas à droite permet d'accéder au site Internet de la société « Technische Alternative ».

#### **Points de menu :**

**Bus CAN** : Dans ce menu s'affiche l'ensemble des appareils (nœuds) actifs reliés au chargeur d'amorçage (Bootloader) via le bus CAN. Sélectionner un nœud pour accéder directement aux pages de menu de ce dernier.

2 sous-menus se déroulent à la sélection de ce point de menu :

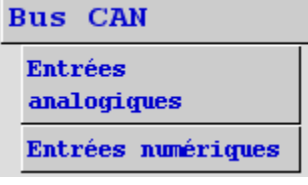

Entrées de réseau CAN analogiques du chargeur d'amorçage (Bootloader)

Entrées de réseau CAN numériques du chargeur d'amorçage (Bootloader)

- **Schéma** : Le chargeur d'amorçage (Bootloader) offre la possibilité de visualisation en ligne dans le cadre de laquelle une représentation graphique des statuts actuels du système peut être affichée par le biais d'un navigateur web via LAN ou Internet (voir chapitre « **Schéma en ligne** ».
- **GSM** : Il est possible d'interroger le statut des entrées de réseau du BL-NET via SMS et de définir des valeurs pour ses sorties de réseau. Le menu **GSM** permet de configurer chacune des 16 entrées/sorties analogiques et numériques max. du réseau CAN du BL-NET ainsi que les réglages SMS. Il est par ailleurs possible de fixer des événements à l'apparition desquels le chargeur d'amorçage (Bootloader) envoie automatiquement un SMS et/ou un email. Toutes ces fonctions nécessitent cependant l'intégration d'un module GSM. **Le module GSM est doté d'une notice d'utilisation propre.**
- **Ethernet** : Les réglages Ethernet peuvent également être modifiés via le navigateur. Ceci impliquant l'existence d'une connexion au chargeur d'amorçage (Bootloader) via Ethernet, il est indispensable de configurer les réglages Ethernet via l'interface USB pour **la première mise en service**.
- **Mots de passe :** Afin d'empêcher tout accès non désiré depuis l'extérieur (Internet, Intranet,...) le BL-NET est doté d'un système de mot de passe. **Un accès sûr et protégé via Internet passe inéluctablement par la prise de mesures de sécurité correspondantes au niveau du routeur.**
- **Gestion des données :** Le chargeur d'amorçage (Bootloader) offre la possibilité de procéder au transfert des données de fonction ou du système d'exploitation avec les appareils du réseau CAN (p. ex. UVR1611, moniteur CAN, module CAN-I/O etc.) par le biais du navigateur via Ethernet.
- **Logging des données :** Affichage de l'espace mémoire occupé et fixation d'un pourcentage au dépassement duquel un SMS et/ou un e-mail est envoyé (en cas de module GSM intégré).

### <span id="page-42-0"></span>**MENU Mots de passe**

#### **ATTENTION :**

**Tant qu'aucun mot de passe n'aura été défini, toutes les personnes connaissant l'adresse IP bénéficieront d'un accès illimité et auront la possibilité de modifier les programmes et les réglages !** 

Le réglage d'usine ne prévoit aucun mot de passe. Si un mot de passe pour expert a été attribué, l'accès aux autres niveaux de commande sera uniquement possible via mot de passe. Si des mots de passe ont été définis, il sera dans un premier temps nécessaire de sélectionner le niveau de commande et de saisir le mot de passe à partir du menu **Login** (Connexion), une fois la page de menu principale appelée.

En cas de mot de passe erroné ou d'accès interdit, le message suivant apparaît à l'appel d'un sous-menu :

```
Vous n'êtes pas autorisé à accéder à ces pages !!!
```
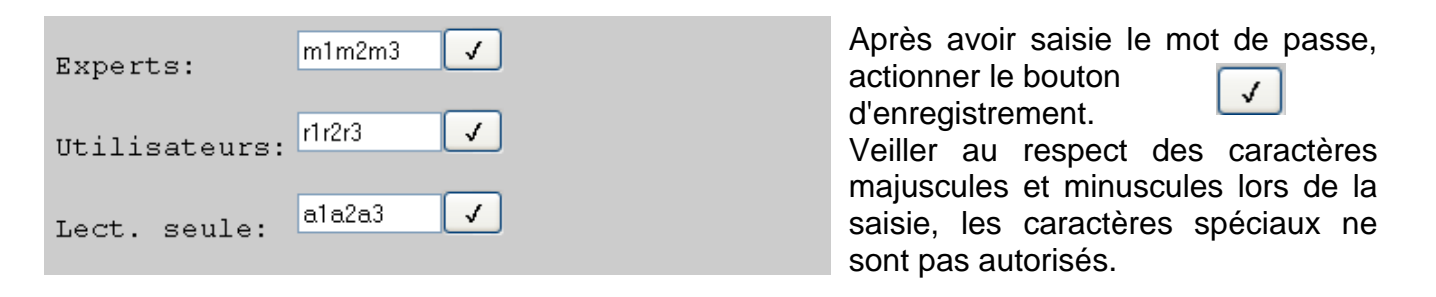

#### <span id="page-42-1"></span>**Niveaux de commande:**

- *«* **Expert** *» :* l'expert dispose de l'ensemble des droits pour modifier paramètres et réglages.
- *«* **Utilisateur** *» :* l'utilisateur a la possibilité d'accéder à l'aperçu des fonctions établies au niveau du régulateur et d'y modifier les paramètres et l'heure.
- « **lect. seule** » *:* l'utilisateur a uniquement la possibilité de visualiser le schéma en ligne. La saisie du mot de passe « **12345** » permet d'accéder au schéma en ligne, même sans saisir de mot de passe.

#### **Accès par navigateur**

Au terme des travaux effectués sur le BL-NET, il est recommandé de quitter la session à l'aide du bouton de déconnexion. La session est automatiquement terminée au terme de 2,5 minutes sans communication. Seule une reconnexion permet d'accéder de nouveau au BL-NET.

**Si le navigateur venait à être fermé sans avoir activé le bouton de déconnexion au préalable, aucune connexion ne sera alors possible durant les prochaines 2,5 minutes !** 

**Seul un utilisateur est autorisé à travailler sur le chargeur d'amorçage (Bootloader).**

### <span id="page-43-0"></span>**MENU bus CAN**

Au menu « Bus CAN » sont affichés tous les appareils (nœuds) actifs reliés au chargeur d'amorçage (Bootloader) via le bus CAN. Sélectionner un nœud et exécuter la commande « Charger page menu » pour accéder directement à ses pages de menu.

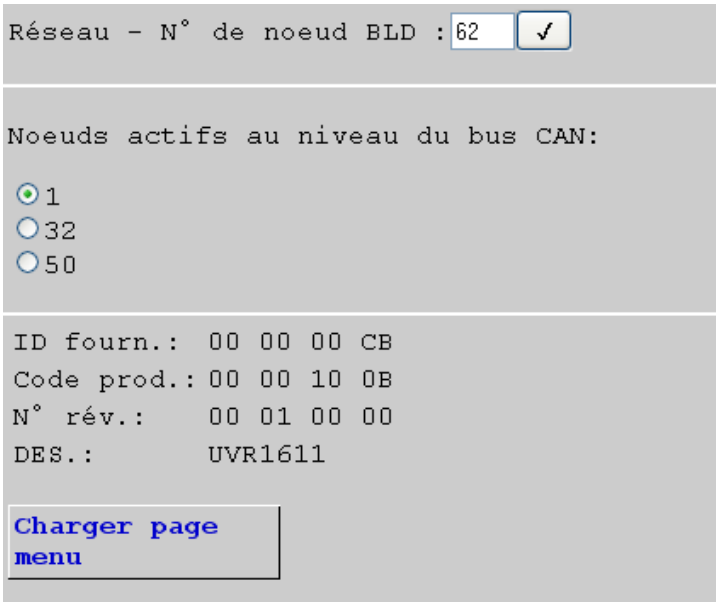

Selon l'illustration, le chargeur d'amorçage (Bootloader) est inscrit comme nœud 62 dans le réseau CAN.

Les nœuds 1, 32 et 50 sont actifs dans le réseau. Le nœud 1 est sélectionné et dans ce cas une UVR1611.

**Sélectionner :** marquer le nœud actif souhaité, le bouton « **Charger page menu** » permet d'accéder au nœud.

La page de menu de l'appareil s'affiche alors.

**Réseau – N° de noeud de BLD**: ici, il est également possible de modifier le numéro de nœud du chargeur d'amorçage (Bootloader) (réglage d'usine : 62). Saisir le nouveau numéro et confirmer la saisie en cliquant sur le bouton d'enregistrement  $\sqrt{\sqrt{2}}$ 

- **ID fourn.:** Numéro d'identification du fabricant (CB pour Technische Alternative GmbH)
- **Code prod.:** Code produit du nœud sélectionné (ici pour UVR1611)
- **N° rév.:** Numéro de révision
- **DES:** Désignation produit du nœud

Ces données sont des valeurs fixées par la société Technische Alternative GmbH et ne peuvent pas être modifiées.

Il n'est pas possible d'accéder à la page de menu d'un moniteur CAN.

#### <span id="page-44-0"></span>**Page de menu UVR1611**

Seules les valeurs actuelles au moment du chargement de la page sont affichées. Pour afficher les valeurs momentanément actuelles, la page doit être actualisée.

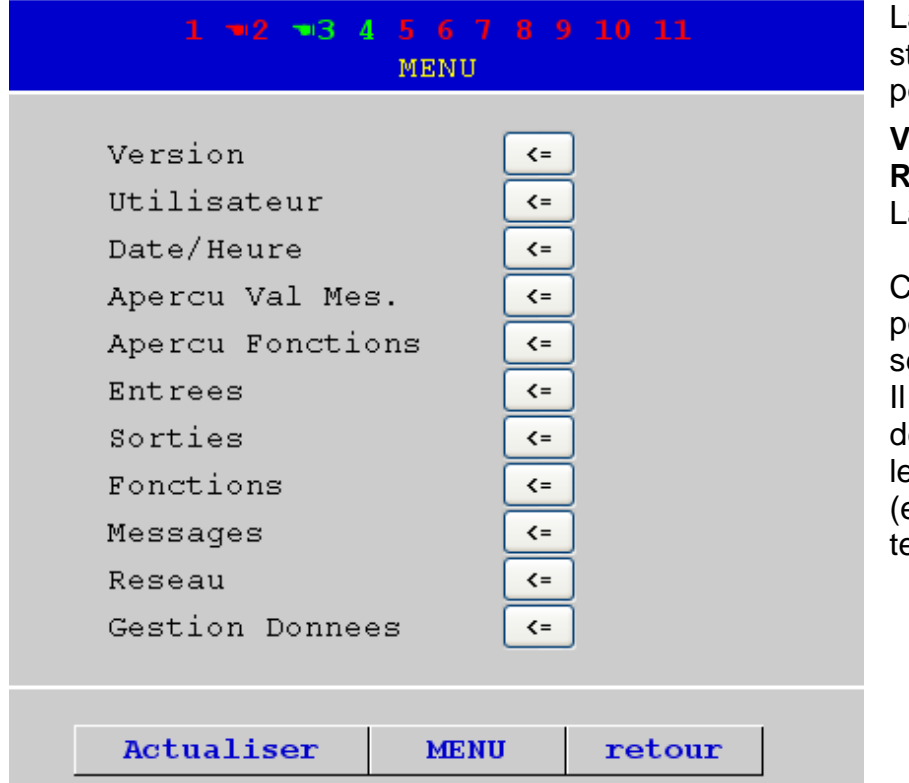

a ligne supérieure indique le tatut des sorties, tout comme our le régulateur :

**Vert :** sortie **marche Rouge :** sortie **arrêt** La **main** signifie mode manuel.

liquer sur un symbole-lien pour accéder au sous-menu électionné.  $\leq$ est ainsi possible e sélectionner directement es principaux sous-menus exception : menu « Utilisaeur »).

**Actualiser** Ce bouton permet de charger de nouveau la page avec les valeurs ac-

tuelles **MENU** La fonction « MENU » permet de revenir au menu principal de l'appareil

**CAN retour** Lors de l'utilisation de la fonction Retour, la dernière page **affichée** est

alors visible. Ses valeurs ne sont éventuellement plus actuelles.

La navigation, le paramétrage et la configuration dans les sous-menus s'effectuent en principe de la même manière que sur le régulateur. Aucun module fonctionnel ne peut cependant être créé ou supprimé. Un réglage manuel des sorties du mélangeur n'est pas possible.

### <span id="page-45-0"></span>**Exemple : Paramétrage de l'entrée 1**

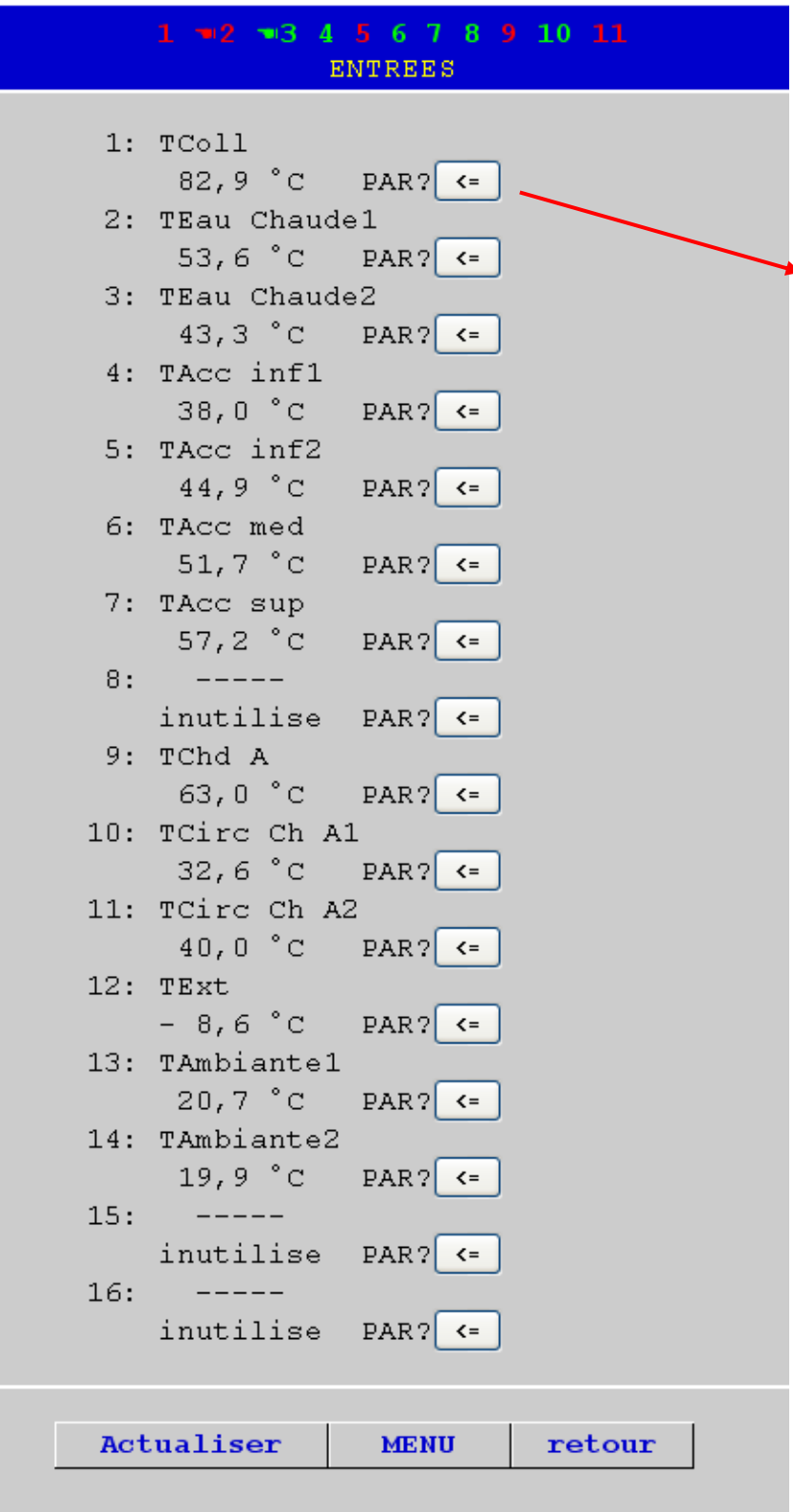

Après avoir sélectionné le point de menu « Entrées », cette page présentant la même structure que sur le régulateur s'affiche.

Un clic sur l'icône lien au niveau de l'entrée souhaitée permet d'accéder à l'affichage suivant :

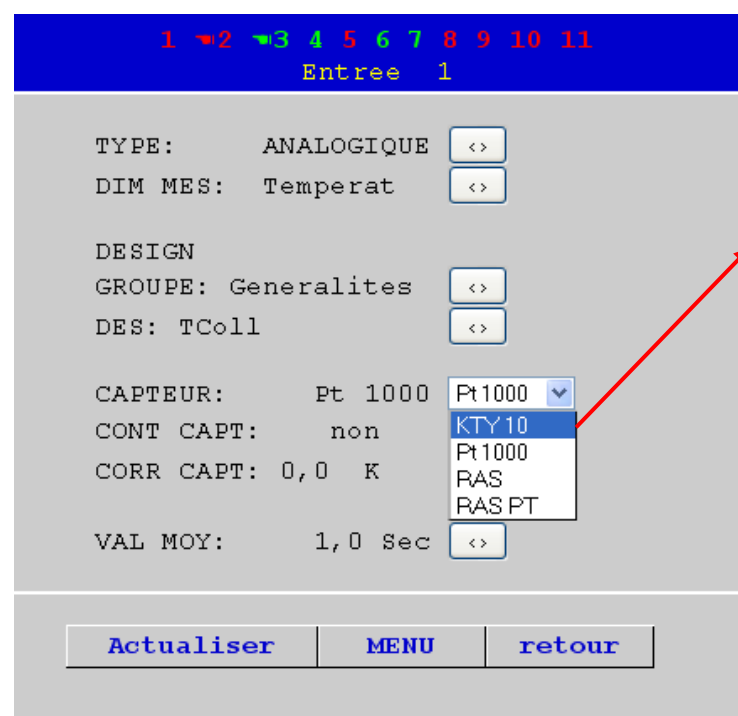

Un clic sur l'icône lien au niveau du paramètre correspondant permet d'afficher une liste de sélection contenant les paramètres de réglage disponibles.

Après avoir procédé à la sélection (visible par des repères de couleur) par clic de souris, le nouveau paramètre est immédiatement transmis au régulateur via bus CAN. Le régulateur enregistre le paramètre et renvoie la page de menu corrigée que le navigateur se charge de restructurer.

#### <span id="page-46-0"></span>**Sous-menu Entrées analogiques**

Ce sous-menu du menu « CAN Bus » permet de configurer les entrées de réseau CAN analogiques du chargeur d'amorçage (Bootloader) BL-NET :

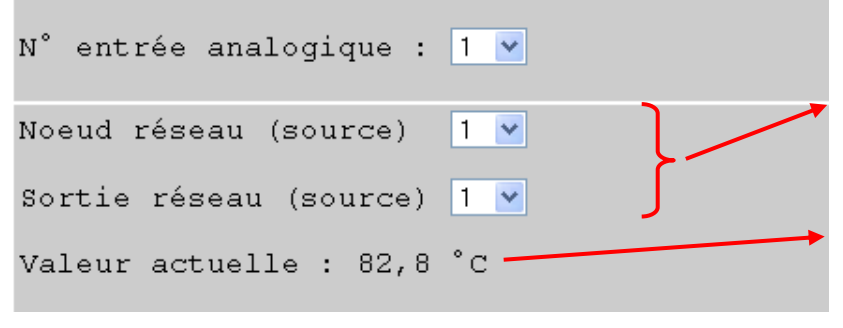

**Exemple** : configuration entrée de réseau CAN analogique 1 :

Nœud de réseau et sortie de réseau de la source

Valeur actuelle (au cas où aucun affichage de virgule et de dimension, le chargeur d'amorçage (Bootloader) doit être brièvement déconnecté du bus CAN)

#### <span id="page-46-1"></span>**Sous-menu Entrées numériques**

Ce sous-menu du menu « bus CAN » permet de configurer les entrées de réseau CAN numériques du chargeur d'amorçage (Bootloader) BL-NET :

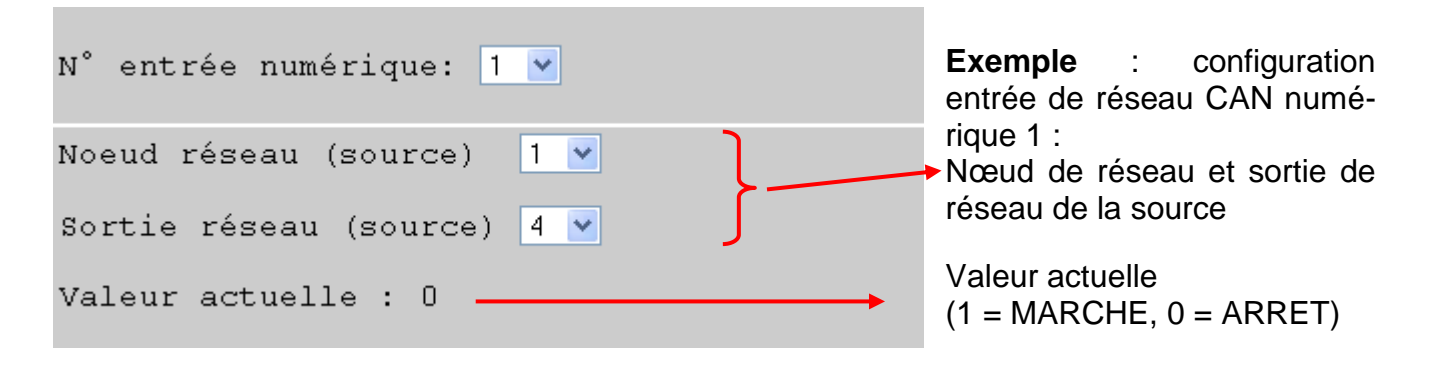

### <span id="page-47-0"></span>**MENU Ethernet**

Les réglages Ethernet peuvent également être modifiés via le navigateur. Ceci impliquant l'existence d'une connexion au chargeur d'amorçage (Bootloader) via Ethernet, il est indispensable de configurer les réglages Ethernet via l'interface USB pour la première mise en service. **Voir également à ce sujet le paragraphe «** *Intégration du BL-NET dans un réseau LAN* **».** 

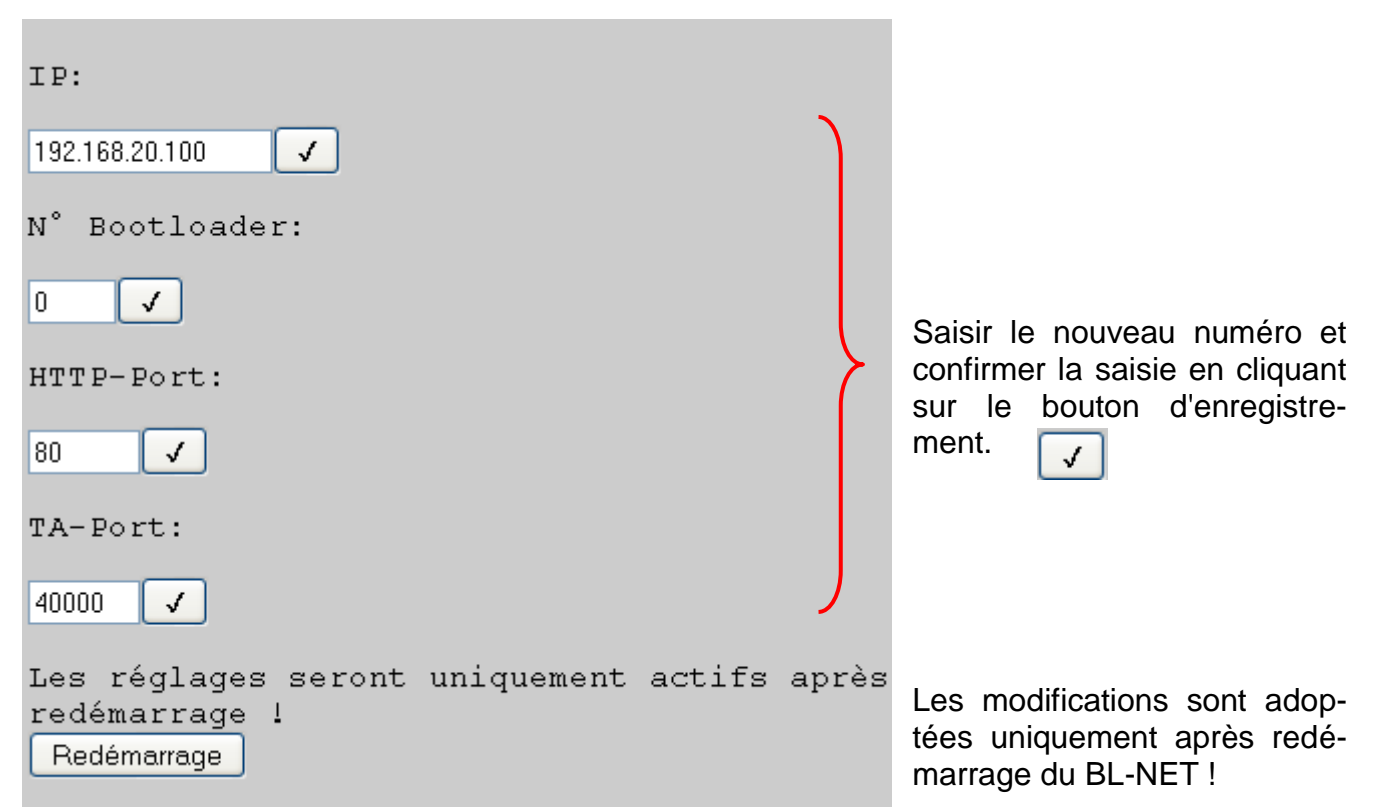

**ATTENTION :** La saisie d'une adresse IP dont les trois premières combinaisons de chiffres diffèrent du réseau propre (ici 192.168.20.xxx) ou d'une adresse déjà existante dans le réseau entraîne automatiquement une impossibilité d'accès au chargeur d'amorçage (Bootloader) **dans ce** réseau. Ce n'est qu'après un nouveau paramétrage de la connexion Ethernet via connexion USB que l'accès sera de nouveau rendu possible.

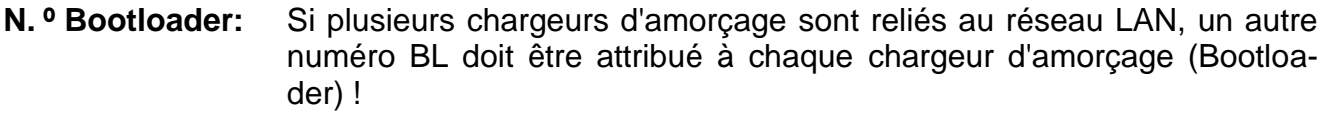

- **http-Port** Le port à l'aide duquel il est possible d'accéder au chargeur d'amorçage (Bootloader) via navigateur est librement réglable (port standard : 80)
- **TA-Port :** Ce port permet la communication entre *Winsol* et *Memory Manager* avec le BL-NET. Il est recommandé de ne pas modifier le réglage d'usine 40000 du port.
- **Adresse MAC** 02 50 C2 5C 60 xx (xx = numéro BL)

### <span id="page-48-0"></span>**MENU Gestion des données**

Le chargeur d'amorçage (Bootloader) BL-NET offre la possibilité de procéder au transfert des données de fonction ou des systèmes d'exploitation avec les appareils du réseau CAN (UVR1611, moniteur CAN, module CAN-I/O et convertisseur bus CAN-BC) par le biais du navigateur via Ethernet.

Pour des raisons de sécurité, nous recommandons de procéder à une mise à jour du système d'exploitation sur place et non via Internet (maintenance à distance). Il est déconseillé de procéder à un transfert par navigateur via le menu du régulateur « Gestion des données ».

#### **Page du navigateur : Déroulement de la sélection :**

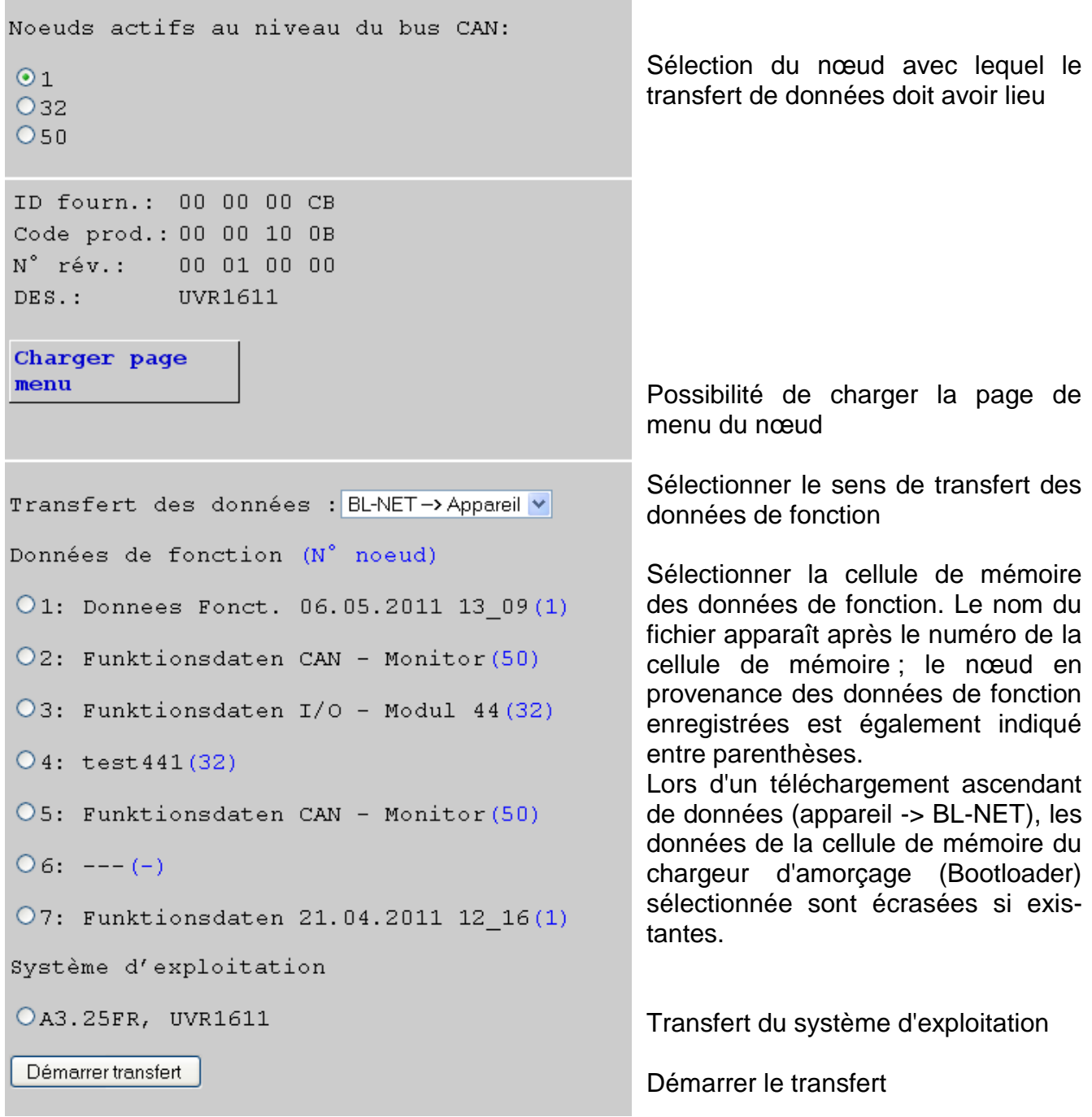

Le message suivant s'affiche après démarrage du transfert :

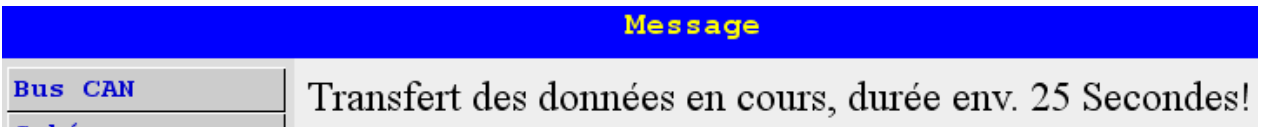

Les données de fonction nécessitent env. 25s et les systèmes d'exploitation env. 140s pour être transmis. Si le secteur d'amorçage fait également l'objet d'une mise à jour, la durée de transmission est alors prolongée et le navigateur peut émettre un message indiquant que la connexion a échoué. Au terme du transfert, la page s'affiche en activant l'un des boutons.

Le transfert une fois terminé, le statut de la transmission s'affiche automatiquement dans le navigateur (« …réussi » ou « Erreur lors du transfert des données au bus CAN »)

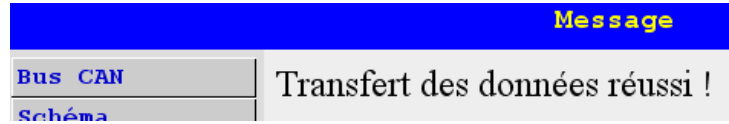

Veiller à ce qu'après chaque transfert, le régulateur procède à un redémarrage et à ce que le nœud soit de nouveau visible au niveau du BL-NET au terme de 20 sec. env. !

### <span id="page-49-0"></span>**MENU Logging des données**

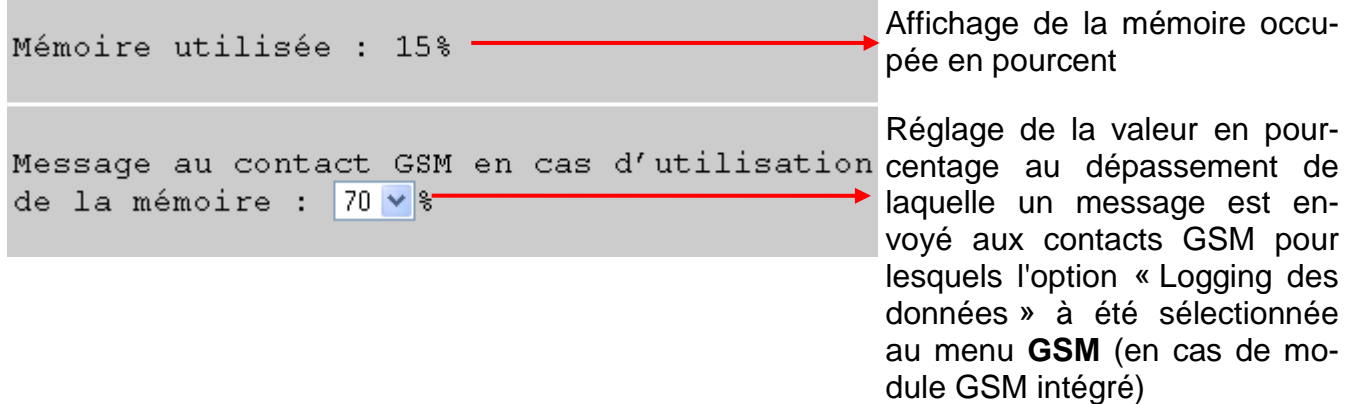

### <span id="page-50-0"></span>**Transfert de données BL-NET ⇔ UVR1611**

### <span id="page-50-1"></span>**Sélection de l'interface pour le transfert des données**

### <span id="page-50-2"></span>**Câble bus CAN**

Pour pouvoir procéder à la transmission des données via bus CAN, les quatre câbles CAN  $(H, L, +, \perp)$  doivent tous être raccordés. La batterie ne revêt ici aucune importance. Explication de l'icône CAN : H..............CAN high

L...............CAN low +...............+12 volts ...............Terre

#### <span id="page-50-3"></span>**Interface infrarouge**

La transmission via infrarouge ne nécessite aucun câble, une batterie 9V suffit. L'interface infrarouge est en premier lieu prévue à des fins de service. Il est recommandé de l'utiliser uniquement pour le transfert de données de fonction ! Un téléchargement descendant de système d'exploitation requiert un arrêt sans interruption du chargeur d'amorçage (Bootloader) au niveau du régulateur pendant plusieurs minutes (**si ce n'est pas possible, la transmission n'est alors possible qu'à l'aide d'un câble**) !

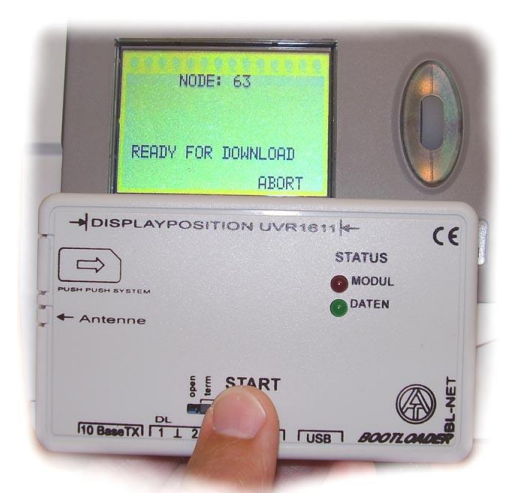

**Position du BL-NET au niveau du régulateur en cas de transmission de données via infrarouge :**

- L'arête supérieure du BL-NET repose sur l'arête inférieure de l'écran UVR
- Les arêtes latérales de l'écran sont marquées au niveau du BL-NET par  $\rightarrow$  POSITION ECRAN UVR1611  $\leftarrow$

### <span id="page-50-4"></span>**Nœud 63 (« NODE 63 ») :**

Le transfert de données du système d'exploitation et des données de fonction est toujours réalisé par le chargeur d'amorçage (Bootloader) au niveau du nœud 63 du réseau CAN. Ce numéro de nœud spécial sert exclusivement aux transferts de données mentionnés et ne doit en aucun cas être attribué à un appareil du réseau CAN.

L'appareil en question en attente du transfert de données par le biais du chargeur d'amorçage (Bootloader) adopte automatiquement le numéro de nœud 63 pendant cette période.

### <span id="page-50-5"></span>**Transfert de données : procédure à suivre**

L'appareil avec lequel le chargeur d'amorçage (Bootloader) doit échanger des données doit être préparé au transfert de données. L'appareil une fois prêt à la communication, lancer le transfert de données à l'aide de la touche **START** du BL-NET.

La touche Start une fois activée, la LED verte située sur la partie avant du BL-NET commence à clignoter rapidement. Ceci indique que le BL-NET tente d'établir une communication avec le régulateur (le transfert de données n'a pas encore commencé !).

Si la LED rouge s'allume de manière cyclique lors du transfert via infrarouge, la batterie a alors atteint une tension critique et doit être remplacée le plus rapidement possible.

### <span id="page-51-0"></span>**Téléchargement descendant de données de fonction**   $(BL \Rightarrow UVR1611)$

Le téléchargement (ascendant ou descendant) de données vers et depuis le régulateur est lancé à partir du régulateur. Pour les données de fonction, le chargeur d'amorçage (Bootloader) est doté de 7 cellules de mémoire. Celles-ci peuvent être remplies de données en provenance du régulateur ou de données de fonction en provenance du PC (à l'aide du programme *Memory Manager*). Le téléchargement ascendant des données de fonction (REGUL. => BOOTLD.) se distingue uniquement en termes de sélection du sens de transfert et ne fait ici pas l'objet d'un traitement à part.

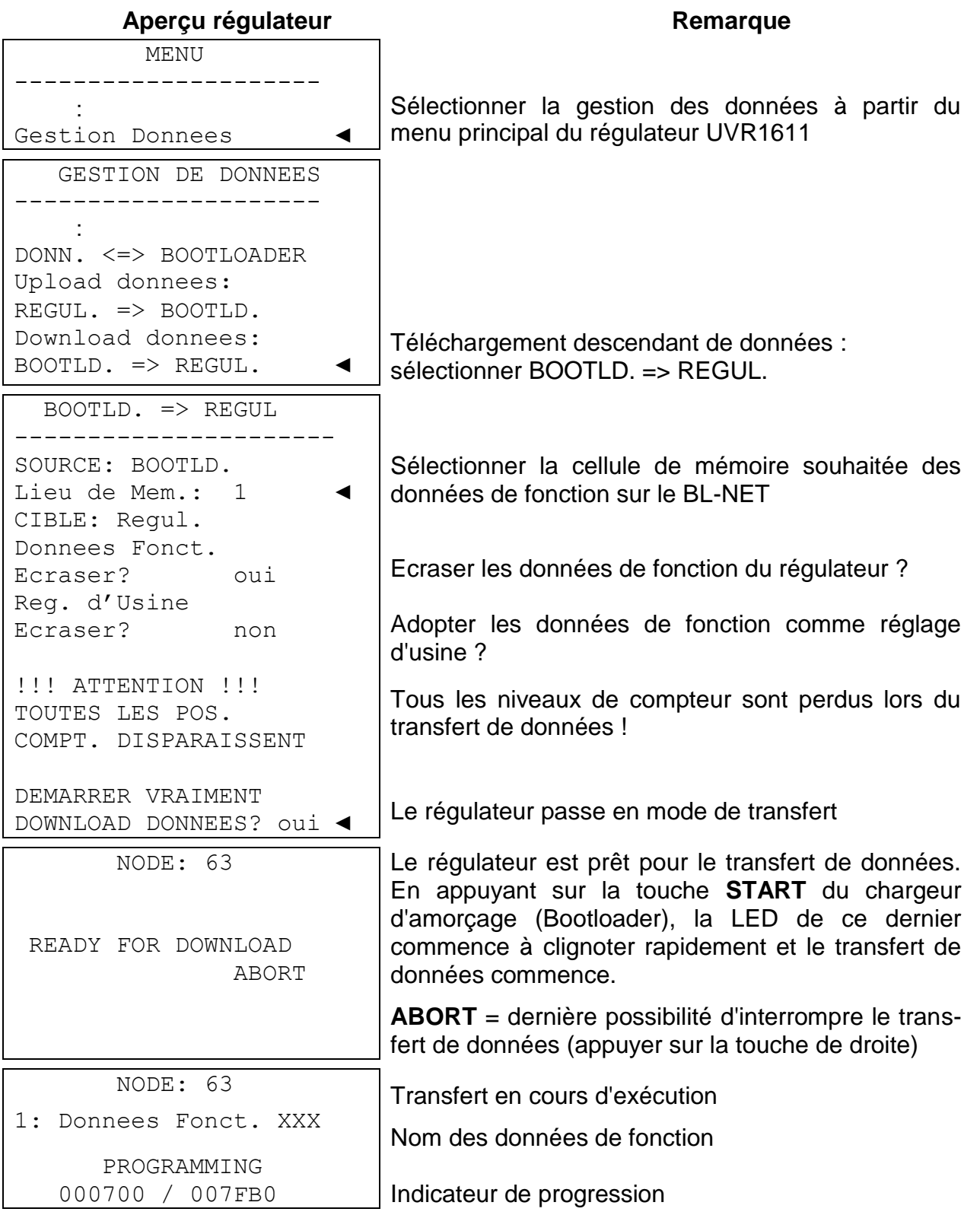

NODE: 63

1: Donnees Fonct. XXX

SUCCESSFUL DOWNLOAD

Les données de fonction ont été chargées avec succès dans le régulateur. Le transfert de données une fois terminé, le régulateur affiche alors la page d'accueil.

### <span id="page-52-0"></span>**Téléchargement descendant du système d'exploitation**   $(BL \Rightarrow UVR1611)$

Les systèmes d'exploitation actuels peuvent être téléchargés à partir du site Internet [www.ta.co.at.](http://www.ta.co.at/) Le chargeur d'amorçage (Bootloader) peut uniquement gérer un seul système d'exploitation à la fois. Ce téléchargement comprend un secteur d'amorçage et un système d'exploitation pour le régulateur. Le secteur d'amorçage peut être comparé au BIOS du PC. Pour des raisons de programmation, il est également possible que le secteur d'amorçage soit modifié. Dans ce cas, une mise à jour du système d'exploitation entraîne dans un premier temps un enregistrement du secteur d'amorçage, suite à quoi le téléchargement du système d'exploitation en question est **automatiquement** lancé. En cas de secteur d'amorçage identique, seul le nouveau système d'exploitation est enregistré.

#### Apercu régulateur **Remarque**

 MENU ---------------------- : Gestion Donnees Sélectionner la gestion des données à partir du menu principal du régulateur UVR1611 GESTION DE DONNEES ---------------------- : SYST.D'EXPL <=BOOTLD.: DOWNLOAD SYST.D'EXPL:  $BOOTLD.$   $\Rightarrow$  REGUL. Téléchargement du système d'exploitation : sélectionner BOOTLD. => REGUL. BOOTLD. => REGUL. ---------------------- **DEMAR VRAIMENT DOWNL SYST.D'EXPL.?** oui ◄ RECOMMANDATION: UTILISER CABLE Le régulateur passe en mode de transfert Pour la transmission du système d'exploitation, il est généralement conseillé d'utiliser la connexion par câble ! NODE: 63 READY FOR DOWNLOAD ABORT Le régulateur est prêt pour le transfert de données. En appuyant sur la touche **START** du chargeur d'amorçage (Bootloader), la LED de ce dernier commence à clignoter rapidement et le transfert de données commence. **ABORT** = dernière possibilité d'interrompre le transfert de données (appuyer sur la touche de droite) NODE: 63 PROGRAMMING 005400/ 020000 Transfert en cours d'exécution. Indicateur de progression NODE: 63 SUCCESSFUL DOWNLOAD RESET Les données ont été transmises avec succès au régulateur.

**Transfert de données**

```
TECHN. ALTERNATIVE
----------------------
Homepage: www.ta.co.at
----------------------
      UVR1611
Syst Exploit: Ax.xx
```
**Attention** : si le secteur d'amorçage est actualisé **en même temps que** le système d'exploitation, les étapes 4 à 6 se répètent sans que la touche Start n'ait besoin d'être activée

La mise à jour du système d'exploitation une fois terminée, le régulateur affiche alors la page d'accueil.

### <span id="page-53-0"></span>**Transfert de données par navigateur via Ethernet**

Le BL-NET permet de procéder au transfert de données par le biais d'un navigateur quelconque. Ceci présuppose qu'une connexion Ethernet a préalablement été installée. Procédure (voir chapitre «**MENU Gest. données**») :

- a) Sélectionner «**Gest. données**» à partir du menu principal du BL-NET
- b) Sélection du nœud (régulateur avec lequel la communication doit avoir lieu)
- c) Sélection du sens de transfert
- d) Sélection des données (données de fonction ou système d'exploitation)
- e) Démarrer le transfert

Le transfert une fois terminé, un message correspondant s'affiche dans le navigateur (« …réussi » ou « Erreur lors du transfert des données au bus CAN»)

### <span id="page-53-1"></span>**Traitement des problèmes lors du transfert des données**

#### Téléchargement descendant du système d'exploitation (BL  $\rightarrow$  UVR)

Si une erreur se produit lors de la transmission du système d'exploitation, le régulateur continue d'attendre après redémarrage automatique en tant que nœud 63 («**NODE 63**») un nouveau transfert de données du système d'exploitation (« **READY FOR DOWNLOAD** »). Tant que le système d'exploitation n'a pas entièrement été chargé sur l'UVR1611, le régulateur n'est doté d'aucune autre fonctionnalité.

Une pression sur le touche Start du chargeur d'amorçage (Bootloader) permet de redémarrer le transfert de données.

**Pour cette raison, il est conseillé, pour des raisons de sécurité, de ne pas procéder à une mise à jour du système d'exploitation à distance.**

#### Téléchargement des donnés de fonction (BL  $\rightarrow$  UVR)

Si une erreur se produit durant le téléchargement des donnés de fonction, le régulateur procède automatiquement à une réinitialisation totale de la configuration. Les réglages du réseau « N°- de nœud », « Autorisation » et « Op.auto. » restent inchangés. Le transfert des données de fonction doit être réalisé une nouvelle fois.

**ATTENTION !** Si une erreur de transfert se produit dans un réseau comprenant plusieurs appareils, il ne convient en aucun cas de transmettre les données sur un autre appareil avant que cette erreur ne soit éliminée !

En règle générale, un système d'exploitation doit uniquement être mis à jour lorsque des fonctions que seul le système d'exploitation contient, sont requises (« Never change a running system! »). Tout comme une mise à jour du Bios PC, une mise à jour de système d'exploitation représente toujours un certain risque, même s'il est relativement minime.

<span id="page-54-0"></span>Le chargeur d'amorçage (Bootloader) offre des possibilités de visualisation en ligne dans le cadre de laquelle une représentation graphique des statuts actuels du système peut être affichée par le biais d'un navigateur web via LAN ou Internet.

Ce schéma en ligne se compose d'un fichier graphique (p. ex. schéma de connexion hydraulique) et du fichier HTML associé dans lequel les paramètres d'affichage sont définis.

Les fichiers (\*.gif et \*.html) peuvent être enregistrés à l'aide du programme *Memory Manager* dans le chargeur d'amorçage (Bootloader) (voir chapitre « **Transfert des données du Bootloader** »).

### <span id="page-54-1"></span>**Création d'un graphique pour le schéma en ligne**

Le graphique peut être créé à l'aide d'un logiciel graphique quelconque ou de *TAPPS 1.xx*. Respecter ce faisant les points suivants :

- 1. Le graphique doit être mis à la disposition du BL-NET au format de fichier \*.gif. Si vous ne disposez d'aucun programme graphique, de simples graphiques peuvent être créés à l'aide de *TAPPS 1.xx*. Le fichier peut être simplement converti dans différents formats à l'aide du programme accessoire Windows « Paint ». Des graphiques plus élaborés peuvent par exemple être créés à l'aide du programme graphique gratuitement accessible « Inkscape» (téléchargement à partir du site [http://inkscape.org/download/\)](http://inkscape.org/download/).
- 2. Le fichier graphique ne doit pas dépasser une taille maximale de 196 kilooctets ! Afin d'assurer des temps de chargement courts lors de l'affichage du schéma en ligne, le fichier graphique doit généralement être le plus petit possible.

### <span id="page-54-2"></span>**Génération d'un fichier HTML**

L'affichage du schéma en ligne requiert un fichier HTML contenant l'ensemble des informations relatives à son apparence.

Le fichier HTML peut être généré à l'aide du logiciel de programmation *TA-Designer* du CAN-TOUCH.

### <span id="page-54-3"></span>**Programmation à l'aide du** *TA-Designer* **(à partir de la version 1.08)**

Le programme permet la simple programmation d'un schéma en ligne. Un fichier \*.html pouvant être chargé avec le fichier graphique \*.gif à l'aide de *Memory Manager* dans le Bootloader, est généré.

Le schéma en ligne est généralement créé dans un nouveau projet. Il peut également être créé dans le projet CAN-TOUCH.

#### **Barre d'outils**

Ces outils permettent de démarrer des actions utilisées fréquemment à l'aide d'un clic de souris. Vous trouverez une description de ces actions dans les chapitres correspondants.

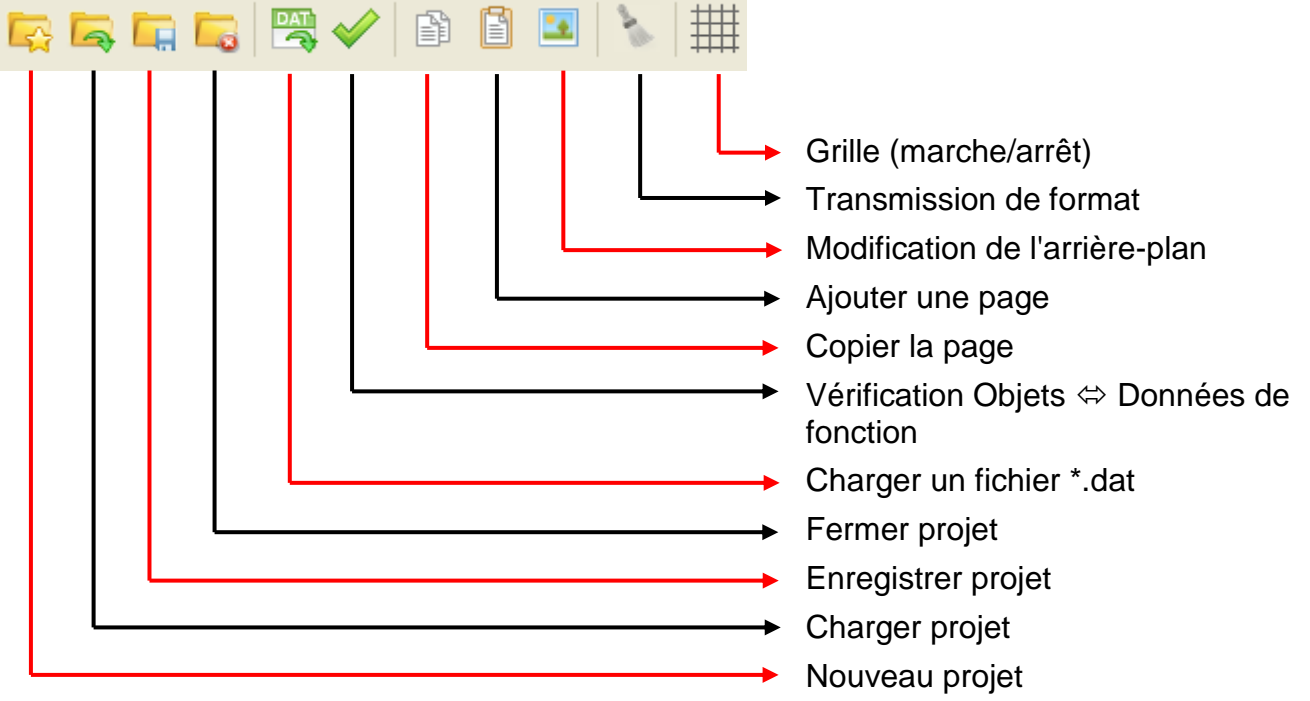

- 1. **Préparation** : Création du graphique un rapport de **4 : 3 (1024 : 768 pixels)** prévu pour le schéma en ligne, au **format \*.gif** (taille : 196 KO max.) et mise à disposition éventuelle des données de fonction (fichier \*.dat). Datei Bearbeiten Projekt Hilfe
- 2. Démarrer le programme *TA-Designer*
- 3. Si nécessaire : modifier la langue puis redémarrer le programme

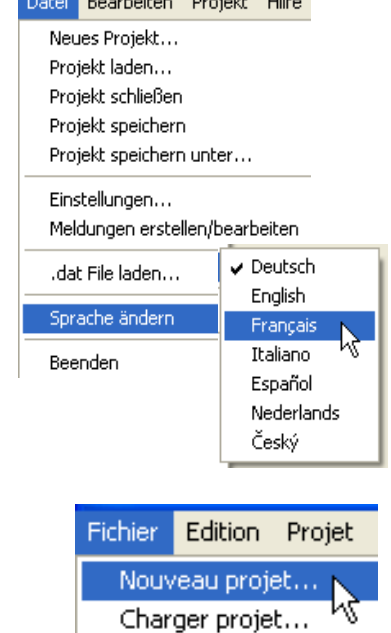

4. Sélectionner le menu « **Fichier/Nouveau projet...** »

**Alternative** : Cliquer sur l'outil **dans la barre d'outils.** 

5. Sélection du répertoire de projet et saisie du nom du programme. *Exemple :*

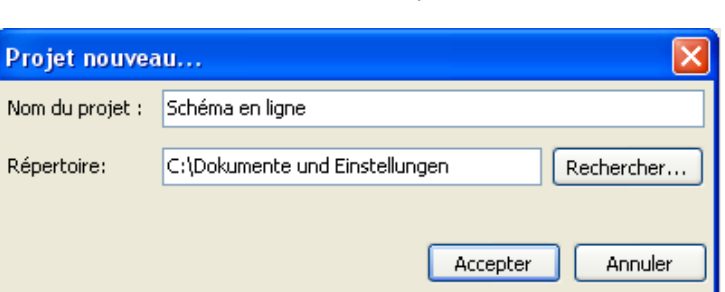

Edition Projet

Enregistrer projet sous...

Nouveau projet... Charger projet... Fermer projet Enregistrer projet

Paramétrages... Créer/éditer messages

Aide

Fichier

6. **En option** (recommandé pour appareils de bus CAN) : Sélection des données de fonction (fichiers \*.dat). Des fichiers \*.dat du régulateur UVR1611, du module CAN-I/O, CAN-BC et CAN-EZ peuvent être chargés. Une copie du fichier \*.dat sélectionné est enregistrée par le *TA-Designer* dans un nouveau dossier *Dossier de projet/*TA-Designer.

Alternative : Cliquer sur l'outil **DAT** dans la barre d'outils.

**Attention : Si des fonctions sont ajoutées a posteriori dans le régulateur ou supprimées de ce dernier, entraînant une modification de l'ordre des fonctions, le projet doit alors être édité : suppression du fichier \*.dat d'origine, chargement du fichier \*.dat modifié, suppression** 

**des valeurs des anciennes fonctions, ajout des valeurs des nouvelles fonctions.**

7. Créer un **nouveau document** en effectuant un double clic de souris sur « Nouveau document » La fenêtre de sélection suivante apparaît :

Confirmer « **Schéma en ligne BL-NET** » en cliquant sur « **Accepter** »

### 8. **Sélection du graphique \*.gif**

**STEVE** 

9. **Ajout de valeurs** par glisser-déposer de l'arbre de recherche de sélection gauche sur la page et définition des propriétés.

Les groupes de valeurs suivants sont disponibles sous « **Eléments** » :

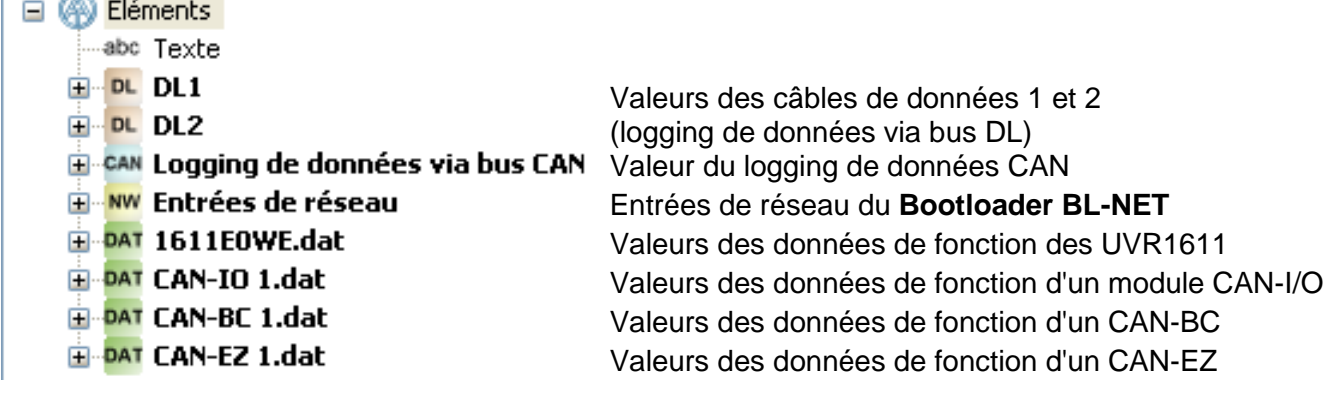

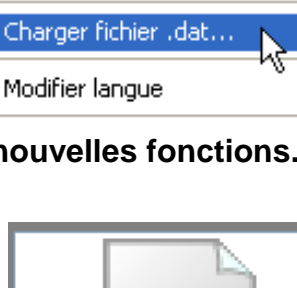

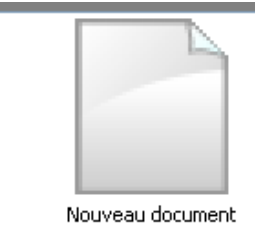

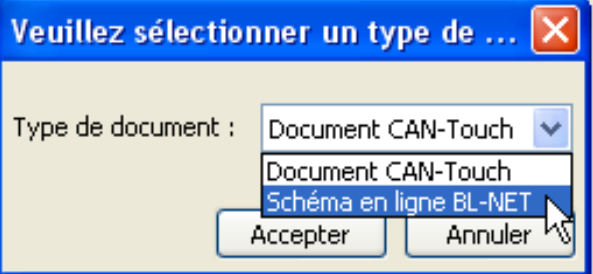

#### **Les valeurs pour le schéma en ligne peuvent être sélectionnées**

- **1.** à partir des groupes de valeurs DL1, DL2 ou
- **2.** par logging des données CAN ou
- **3.** à partir des entrées de réseau du BL-NET ou
- **4. directement à partir des données de fonction (fichiers \*.dat).**

**Pour les appareils de bus CAN, il est préférable de recourir à la 4ème méthode (sélection des valeurs à partir des données de fonction), celle-ci étant la plus simple et la plus claire.**

En cas d'utilisation de valeurs à partir de DL1, DL2 ou logging de données CAN, il convient de veiller à ce qu'une utilisation **simultanée** de données à partir du bus DL et du bus CAN ne soit pas possible. La méthode de logging des données est définie dans le programme *Winsol* (via bus DL ou bus CAN) et ainsi enregistrée dans le Bootloader.

Les entrées de réseau CAN du BL-NET peuvent être utilisées pour l'ensemble des méthodes.

#### **Valeurs du bus DL (DL1, DL2)**

Les valeurs sont fixées à l'avance et ne peuvent pas être modifiées. Si, pour la sortie 14 d'un régulateur UVR1611 (câble de données), il a été répondu par « oui » à la dernière question lors du paramétrage (**ENT.RES.=>CD.: oui**), les entrées de réseau du régulateur sont alors contenues dans la rubrique « DL2 ».

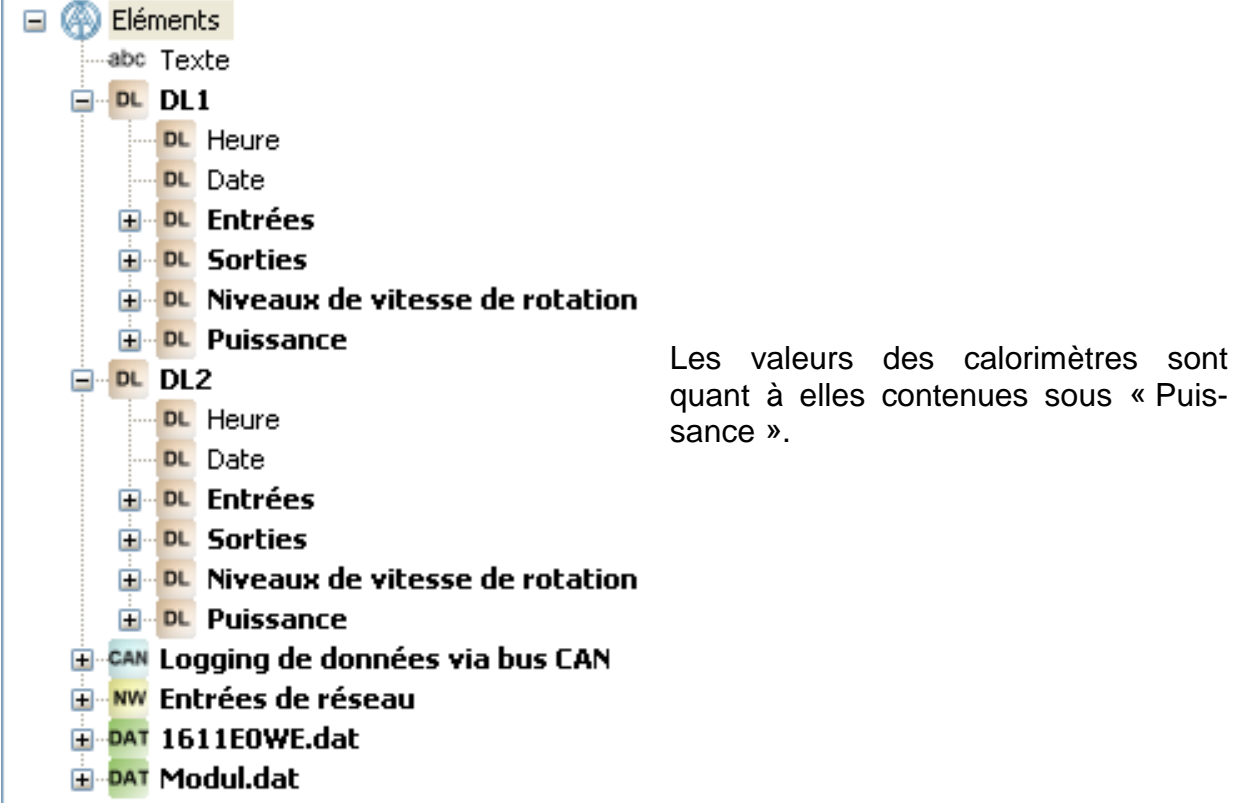

#### **Valeurs du bus CAN (logging de données CAN)**

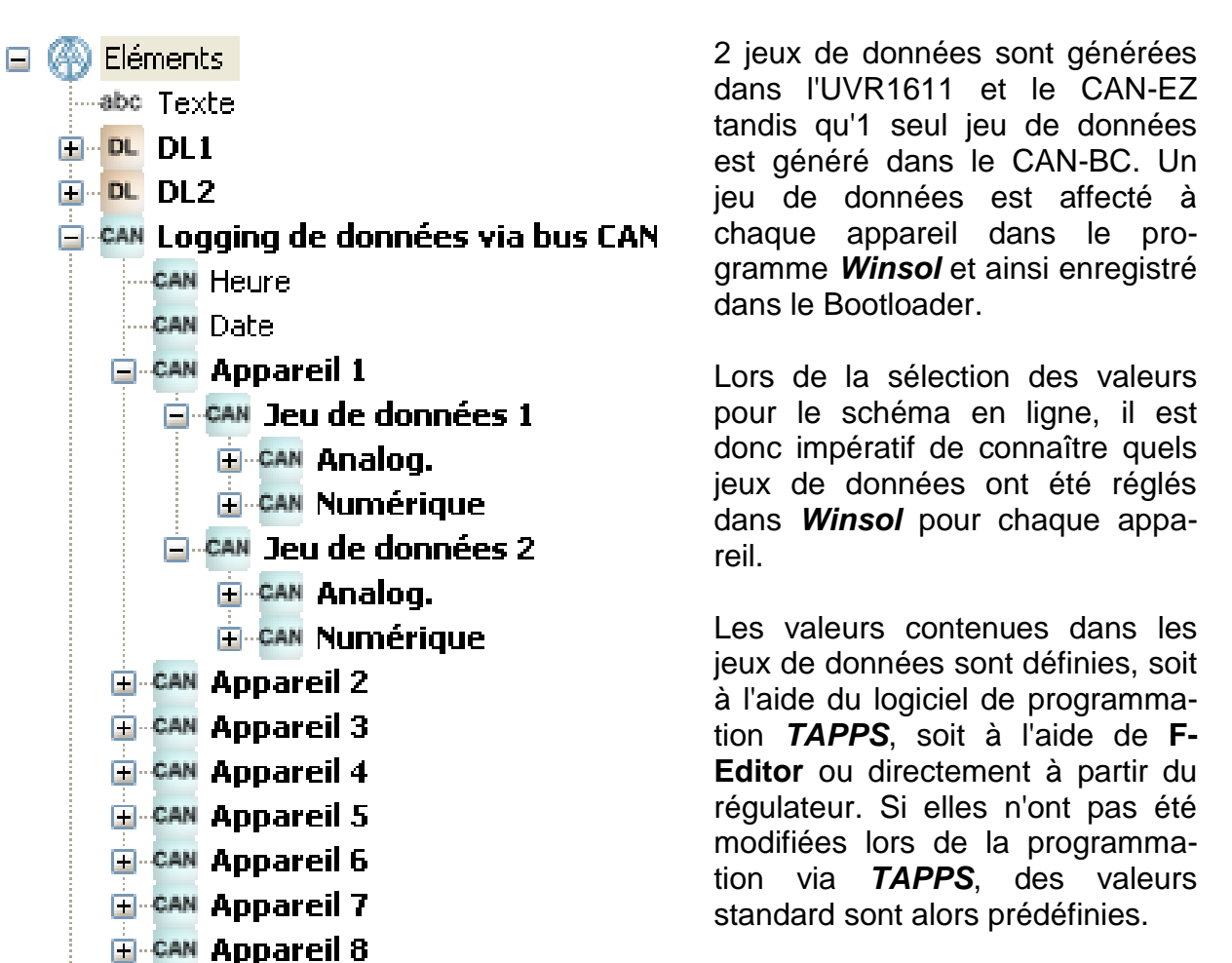

#### **Entrées de réseau du Bootloader BL-NET**

Ces entrées de réseau sont configurées via la commande à distance du navigateur dans le Bootloader.

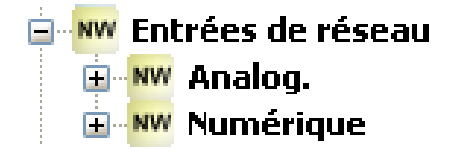

**Sélection des valeurs directement à partir des données de fonction d'un appareil de bus CAN**

*Exemple : UVR1611*

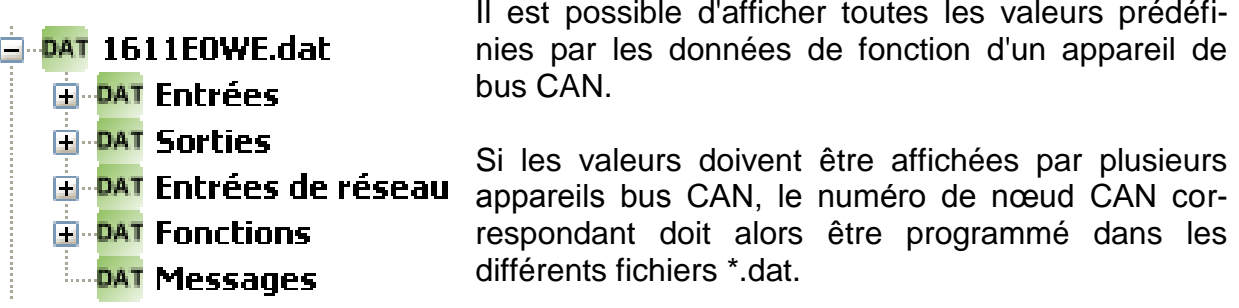

Tous les appareils à bus CAN, dont les données de fonction ont été ajoutées au TA-Designer, doivent être raccordés au réseau bus CAN, sans quoi le graphique en ligne ne s'affiche pas.

#### *Exemples : (entrées, fonction solaire)*

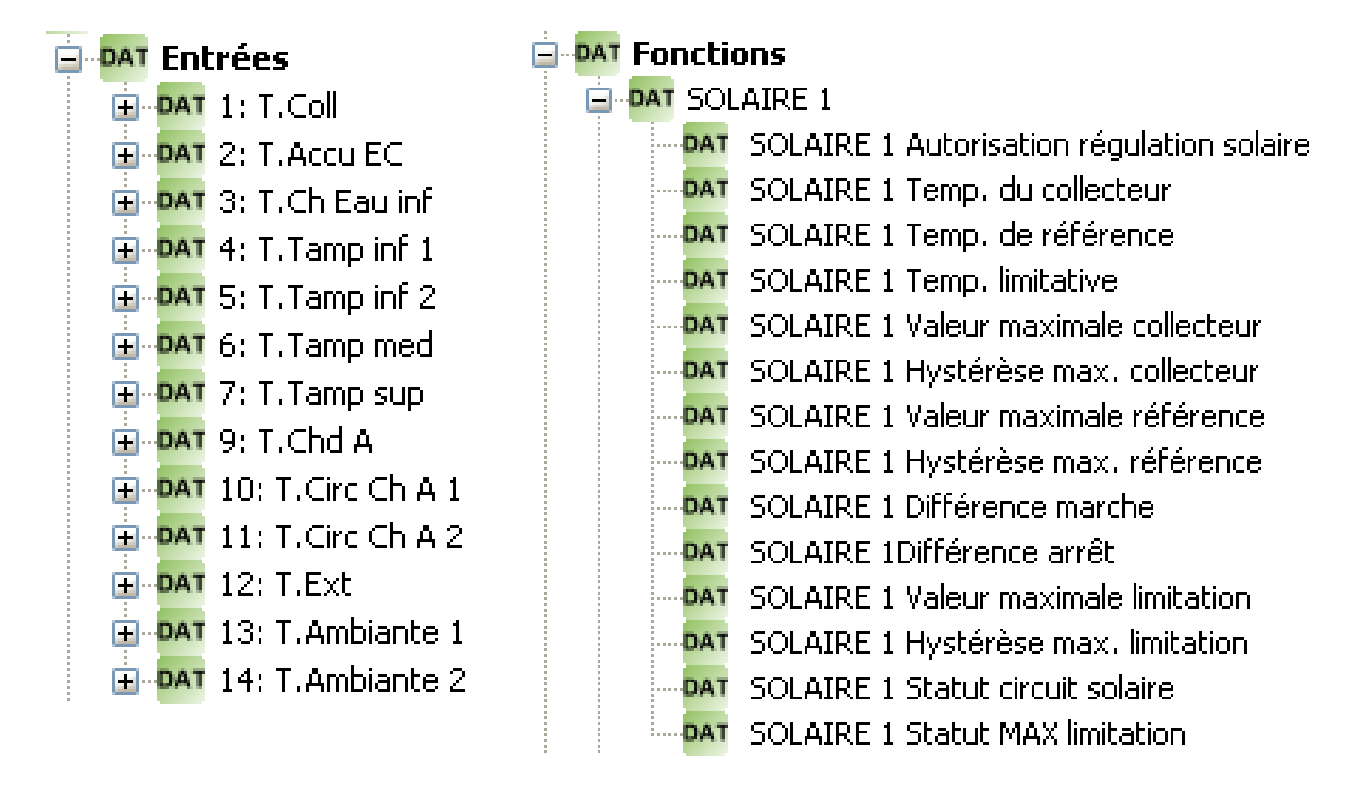

Il s'agit des mêmes valeurs que celles utilisées pour la programmation du CAN-TOUCH.

La valeur une fois provisoirement positionnée, l'affichage suivant devient visible :

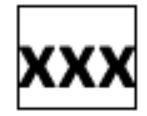

Le cadre indique que l'objet est sélectionné.

Un clic gauche de souris permet de marquer un objet et donc de l'encadrer. Seul un objet marqué peut être édité.

### 10. **Caractéristiques**

Lorsqu'un formatage est attribué à un objet, il est repris pour tous les objets **suivants**.

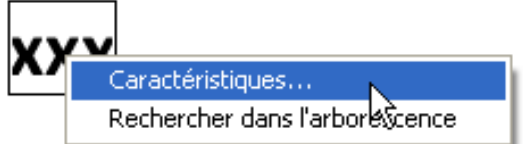

Un double clic sur le champ de texte marqué « **XXX** » ou un clic sur « **Caractéristiques** » permet d'afficher la fenêtre suivante :

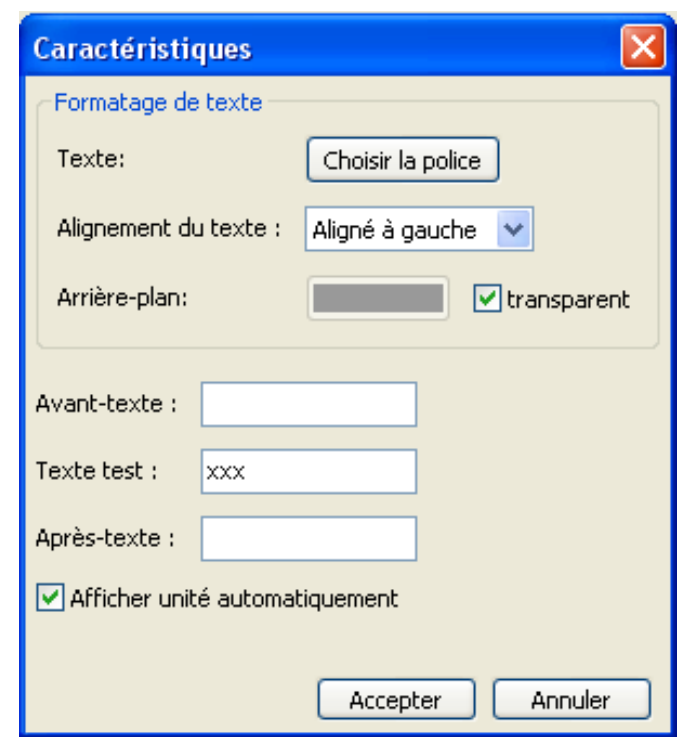

Cette fenêtre permet de procéder au réglage des **propriétés** suivantes :

 **Police d'écriture** Réglage de la police d'écriture et de la couleur de police à partir de la fenêtre suivante :

![](_page_60_Picture_8.jpeg)

La langue de cette fenêtre dépend du réglage effectué dans le système d'exploitation du PC.

- **Aligné à gauche/aligné à droite**
- **Surlignage Modification de la couleur de police et du surlignage :**

![](_page_61_Figure_3.jpeg)

**Préréglage** : police verte, fond transparent.

Cliquer sur la couleur de police ou la couleur de surlignage permet d'afficher un champ de sélection à partir duquel la couleur souhaitée peut être réglée.

Il est également possible de définir des couleurs personnalisées qui restent enregistrées.

La langue de cette fenêtre dépend du réglage effectué dans le système d'exploitation du PC.

#### **Avant-texte, texte test, après-texte :**

**Avant-texte** et **Après-texte** sont visibles sur le schéma en ligne. Le **Texte test** sert au positionnement simplifié de l'affichage dans le graphique et apparaît uniquement dans la programmation.

Affichage avec ou sans **unité automatique**

#### **Positionnement de valeurs**

Une valeur marquée peut être déplacée à souhait à l'aide de la souris ou des touches directionnelles du clavier.

Un clic sur l'outil  $\boxplus$  de la barre d'outils fait apparaître une grille de 10 pixels. L'outil apparaît sur fond blanc :

Pour désactiver la grille, cliquer de nouveau sur l'outil.

La grille peut également être affichée temporairement en effectuant un clic de souris dans le graphique et en confirmant et maintenant enfoncée la touche Alt du clavier.

Les positions de l'ensemble des objets insérés sont indiquées par des coordonnées x/y.

L'axe x est horizontal, l'axe y est vertical, les points zéro correspondants sont à gauche ou en haut.

Les coordonnées sont indiquées en fonction de l'alignement des valeurs (alignées à gauche, alignées à droite ou centrées). Pour les valeurs alignées à gauche, le coin supérieur gauche s'applique tandis que pour les valeurs alignées à droite, le coin supérieur droit s'applique. Pour les valeurs centrées, le milieu de la ligne supérieure s'affiche comme point de coordonnées.

Lorsque la grille est affichée, la valeur marquée peut être déplacée dans la grille à pas de 5 pixels à l'aide de la souris.

La valeur peut être déplacée à pas de pixels individuels à l'aide des touches directionnelles du clavier et de la grille affichée et ainsi positionnée avec exactitude.

#### **Point de menu « Rechercher dans l'arborescence »**

Cette fonction permet de constater l'affectation d'un objet à l'entrée de l'arborescence. Ceci peut s'avérer parfois utile pour les programmations particulièrement étendues.

![](_page_62_Figure_3.jpeg)

L'arborescence est, si nécessaire, dépliée et l'entrée est colorée dans l'arborescence. Si un objet n'ayant aucun rapport avec le fichier chargé est sélectionné, le message suivant s'affiche alors (voir également chapitre « **Contrôle de fonction** ») :

![](_page_62_Picture_106.jpeg)

#### 11.**Insertion de textes**

Pour insérer un texte, il suffit de tirer l'élément « Texte » situé dans l'arbre de recherche jusqu'à la position souhaitée sur le graphique (« glisser-déposer ») en maintenant la touche de la souris enfoncée.

Le texte est toujours monoligne et peut contenir jusqu'à 32 caractères.

![](_page_62_Figure_9.jpeg)

#### **Propriétés des textes**

Définition de la police d'écriture, de l'alignement du texte, de la couleur de police, de l'arrière-plan et de la saisie du texte.

![](_page_62_Picture_12.jpeg)

Un double clic sur le champ de texte marqué «  $\|$ **XXX** » ou un clic sur "**Caractéristiques**" permet d'afficher la fenêtre suivante :

![](_page_63_Picture_165.jpeg)

Cette fenêtre permet, tout comme pour les propriétés des valeurs, de procéder au réglage des **propriétés** suivantes :

- **Police d'écriture**
- **Aligné à gauche/aligné à droite**
- **Surlignage**
- **Texte**

#### **Transmission de format**

![](_page_63_Picture_9.jpeg)

La fonction « **Transmettre format** » permet de transmettre le formatage d'un texte marqué à un ou plusieurs autres textes :

- **1.** Marquer le texte avec le formatage souhaité
- **2.** Un simple clic de souris sur l'outil de la barre d'outils permet de transmettre le formatage à **un** autre texte. Un double-clic sur l'outil permet de transmettre le formatage à **plusieurs** autres textes. Lorsque la fonction est activée, l'outil apparaît sur fond blanc : **| }**
- **3.** Le curseur situé sur le graphique apparaît sous cette nouvelle forme :  $\cdot$  . Cliquer sur un texte pour que celui-ci adopte le formatage d'un texte préalablement marqué. Si la transmission du format sélectionnée concerne plusieurs textes, il est désormais possible de formater d'autres textes.

Pour quitter la fonction, cliquer sur l'outil (6), appuyer sur la touche Esc (Echap) ou effectuer un clic de souris en dehors du champ graphique.

12. Effectuer les **paramétrages** pour le schéma en ligne (menu « **Edition/Paramétrages…** »)

![](_page_64_Picture_2.jpeg)

Les paramétrages suivants peuvent être effectués à partir de la fenêtre :

![](_page_64_Picture_150.jpeg)

**Titre :** Titre HTML du fichier (visible dans la barre de titre du navigateur)

**Chemin du graphique :** « sur le BL-NET » est préréglé, il est cependant possible d'indiquer un emplacement mémoire sur un serveur Web

**Temps de rafraîchissement :** réglages de l'intervalle de temps pour l'actualisation des valeurs actuelles (jamais, ou réglable de 30 à 60 secondes)

**Lien de rafraîchissement :** possibilité de saisie d'un texte pour un lien dans la partie inférieure du schéma en ligne permettant une actualisation immédiate des valeurs.

#### 13. **Fonction de contrôle**

Pour terminer la création du projet, il est possible de vérifier la concordance des objets insérés avec les données de fonction chargées (fichiers \*.dat).

Un clic sur l'outil  $\triangle$  de la barre d'outils permet de démarrer le contrôle.

Le résultat de contrôle en question s'affiche. Si des objets invalides venaient à être trouvés, un message indiquant alors les pages erronées est généré. Tous les objets invalides et toutes les pages contenant des erreurs sont mis en évidence.

**Exemple :**

![](_page_64_Picture_14.jpeg)

 **Objet invalide**

![](_page_64_Picture_16.jpeg)

 **Page contenant des erreurs**

Si un projet contenant des erreurs devait être enregistré ou fermé, il est alors demandé à l'utilisateur s'il souhaite l'enregistrer malgré l'erreur.

14. **Enregistrement de la programmation** sous « **Fichier/Enregistrer projet...** », après avoir ajouté toutes les valeurs dans le graphique et avoir défini les propriétés. Un fichier \*.html est alors créé dans le dossier « **Onlineschema BLNet/SchemaX** » du dossier du projet et le fichier graphique \*.gif est enregistré dans ce dossier.

![](_page_65_Picture_2.jpeg)

Alternative : Cliquer sur l'outil **dans la barre d'outils.** 

#### 15. **Fermeture du projet**

**Attention** : Enregistrer impérativement le projet avant de le fermer afin de ne perdre aucun paramétrage. Si les paramétrages ont été modifiés, une fenêtre vous invitant à les enregistrer apparaît.

16. Transmission des fichiers \*.html et \*.gif à l'aide du programme *Memory Manager* au Bootloader BL-NET.

### <span id="page-65-0"></span>**Réglage d'usine**

Pour charger le réglage d'usine du BL-NET, la batterie doit dans un premier temps être retirée puis la touche Start du chargeur d'amorçage (Bootloader) doit être activée lors de l'établissement de la connexion du bus CAN jusqu'à ce que seule la LED verte s'allume.

Le réglage d'usine comprend les paramètres suivants :

#### **Bus CAN :**

![](_page_65_Picture_197.jpeg)

Sous réserve de modifications techniques **©** 2013

## **EC- DECLARATION OF CONFORMITY**

![](_page_66_Picture_148.jpeg)

 $C \in$ 

Issuer: Technische Alternative elektronische SteuerungsgerätegesmbH. A- 3872 Amaliendorf, Langestraße 124

#### *This declaration is submitted by*

![](_page_66_Picture_6.jpeg)

Kurt Fichtenbauer, General manager, 19.11.2012

This declaration certifies the agreement with the named standards, contains however no warranty of characteristics.

The security advices of included product documents are to be considered.

### <span id="page-67-0"></span>**Conditions de garantie**

*Remarque :* Les conditions de garantie suivantes ne se limitent pas au droit légal de garantie mais élargissent vos droits en tant que consommateur.

- 1. La société Technische Alternative elektronische Steuerungsgerätegesellschaft m. b. H. accorde une garantie de deux ans à compter de la date d'achat au consommateur final sur tous les produits et pièces qu'elle commercialise. Les défauts doivent immédiatement être signalés après avoir été constatés ou avant expiration du délai de garantie. Le service technique connaît la clé à pratiquement tous les problèmes. C'est pourquoi il est conseillé de contacter directement ce service afin d'éviter toute recherche d'erreur superflue.
- 2. La garantie inclut les réparations gratuites (mais pas les services de recherche d'erreurs sur place, avant démontage, montage et expédition) dues à des erreurs de travail et des défauts de matériau compromettant le fonctionnement. Si, selon Technische Alternative, une réparation ne s'avère pas être judicieuse pour des raisons de coûts, la marchandise est alors échangée.
- 3. Sont exclus de la garantie les dommages dus aux effets de surtension ou aux conditions environnementales anormales. La garantie est également exclue lorsque les défauts constatés sur l'appareil sont dus au transport, à une installation et un montage non conformes, à une erreur d'utilisation, à un non-respect des consignes de commande ou de montage ou à un manque d'entretien.
- 4. La garantie s'annule lorsque les travaux de réparation ou des interventions ont été effectuées par des personnes non autorisées à le faire ou n'ayant pas été habilités par nos soins ou encore lorsque les appareils sont dotés de pièces de rechange, supplémentaires ou d'accessoires n'étant pas des pièces d'origine.
- 5. Les pièces présentant des défauts doivent nous être retournées sans oublier de joindre une copie du bon d'achat et de décrire le défaut exact. Pour accélérer la procédure, n'hésitez pas à demander un numéro RMA sur notre site Internet [www.ta.co.at.](http://www.ta.co.at/) Une explication préalable du défaut constaté avec notre service technique est nécessaire.
- 6. Les services de garantie n'entraînent aucun prolongement du délai de garantie et ne donnent en aucun cas naissance à un nouveau délai de garantie. La garantie des pièces intégrées correspond exactement à celle de l'appareil entier.
- 7. Tout autre droit, en particulier les droits de remplacement d'un dommage survenu en dehors de l'appareil est exclu – dans la mesure où une responsabilité n'est pas légalement prescrite.

#### **Mentions légales**

Les présentes instructions de montage et de commande sont protégées par droits d'auteur.

Toute utilisation en dehors des limites fixées par les droits d'auteur requiert l'accord de la société Technische Alternative elektronische Steuerungsgerätegesellschaft m. b. H.. Cette règle s'applique notamment pour les reproductions, les traductions et les médias électroniques.

![](_page_67_Picture_155.jpeg)